# **2011**

MINISTERIO DE COMERCIO EXTERIOR Y TURISMO - MINCETUR

Ventanilla Única de Comercio Exterior - VUCE

# **[MANUAL DE USUARIO VUCE – MTC001/DGCSC-1]**

El presente documento es una guía para el Usuario Exportador/Importador de la VUCE, orientando las acciones a seguir para la Homologación de Equipos y Aparatos de Telecomunicaciones y la Homologación de Centrales Privadas, Servidores de Comunicación para transmisión de datos, de voz y valor añadido, pues se indican los pasos o acciones a seguir para realizar dicho trámite.

Asunto: Ventanilla Única de Comercio Exterior

Ámbito: Público

# **CONTROL DE VERSIONES**

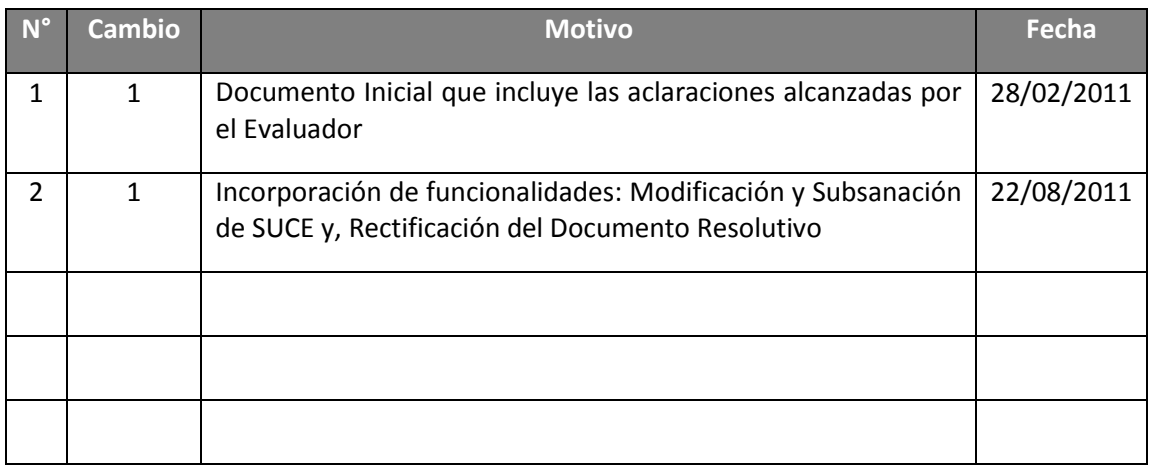

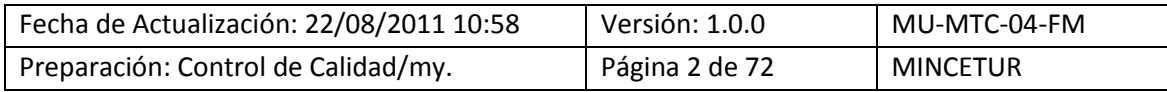

Asunto: Ventanilla Única de Comercio Exterior

Ámbito: Público

# **CONTENIDO**

Preparación: Control de Calidad/my.

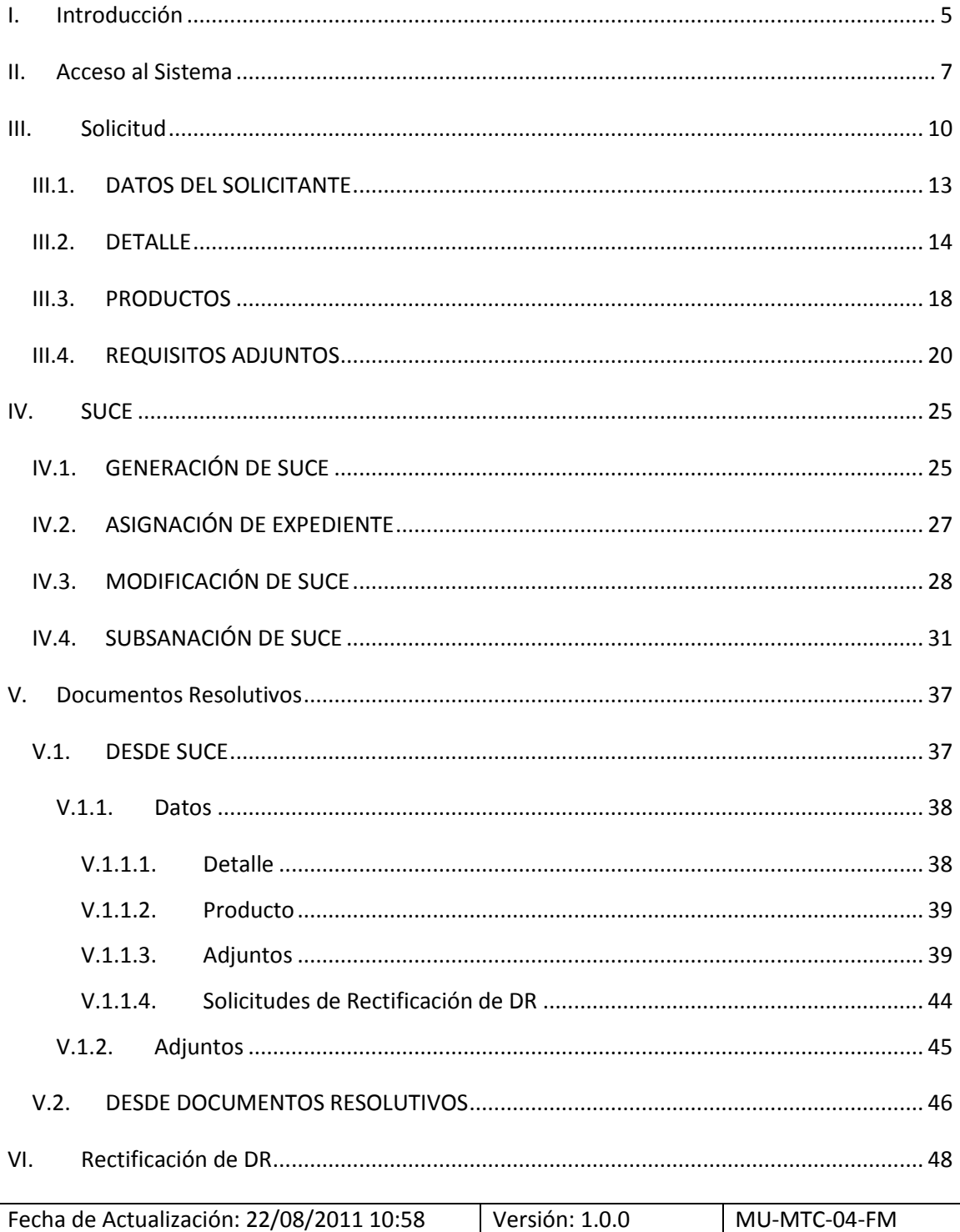

Página 3 de 72

**MINCETUR** 

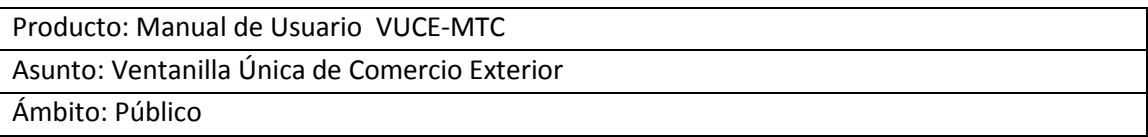

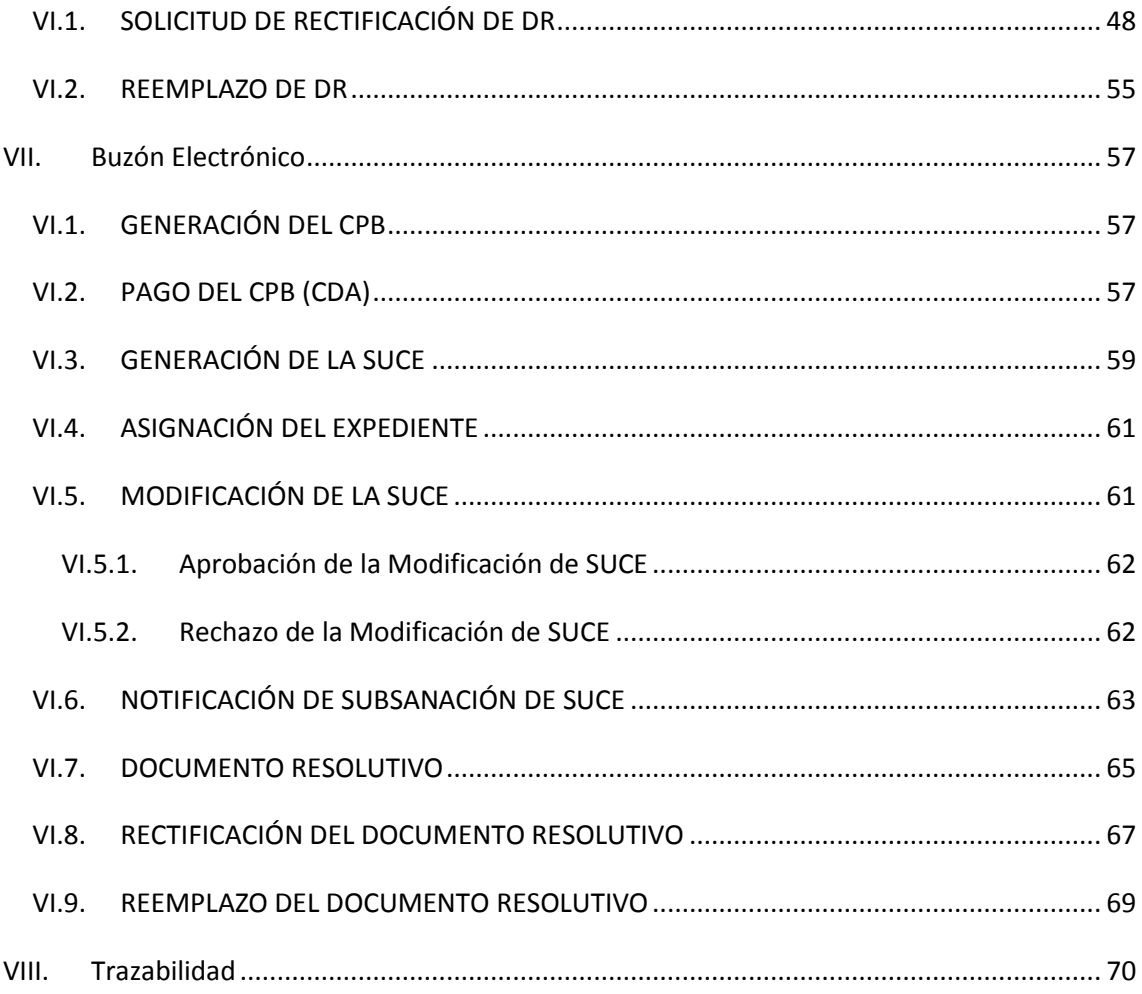

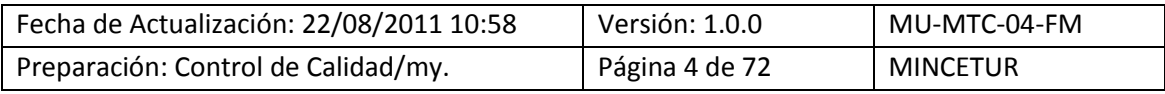

Asunto: Ventanilla Única de Comercio Exterior Ámbito: Público

# **MANUAL DE USUARIO DE LA VUCE - MTC**

# <span id="page-4-0"></span>**I. Introducción**

El presente documento es un complemento del Manual de Usuario – General, el cual recomendamos leer primero (el cual explica y detalla la funcionalidad del Sistema VUCE para cualquier trámite, hasta la obtención del Documento Resolutivo), en éste se explica el procedimiento a fin que el Administrado o Usuario obtenga los TUPAs DGCSC-1, DGCSC-2, DGCSC-3 y DGCSC-4 del Ministerio de Transportes y Comunicaciones – MTC, que son trámites con tasa:

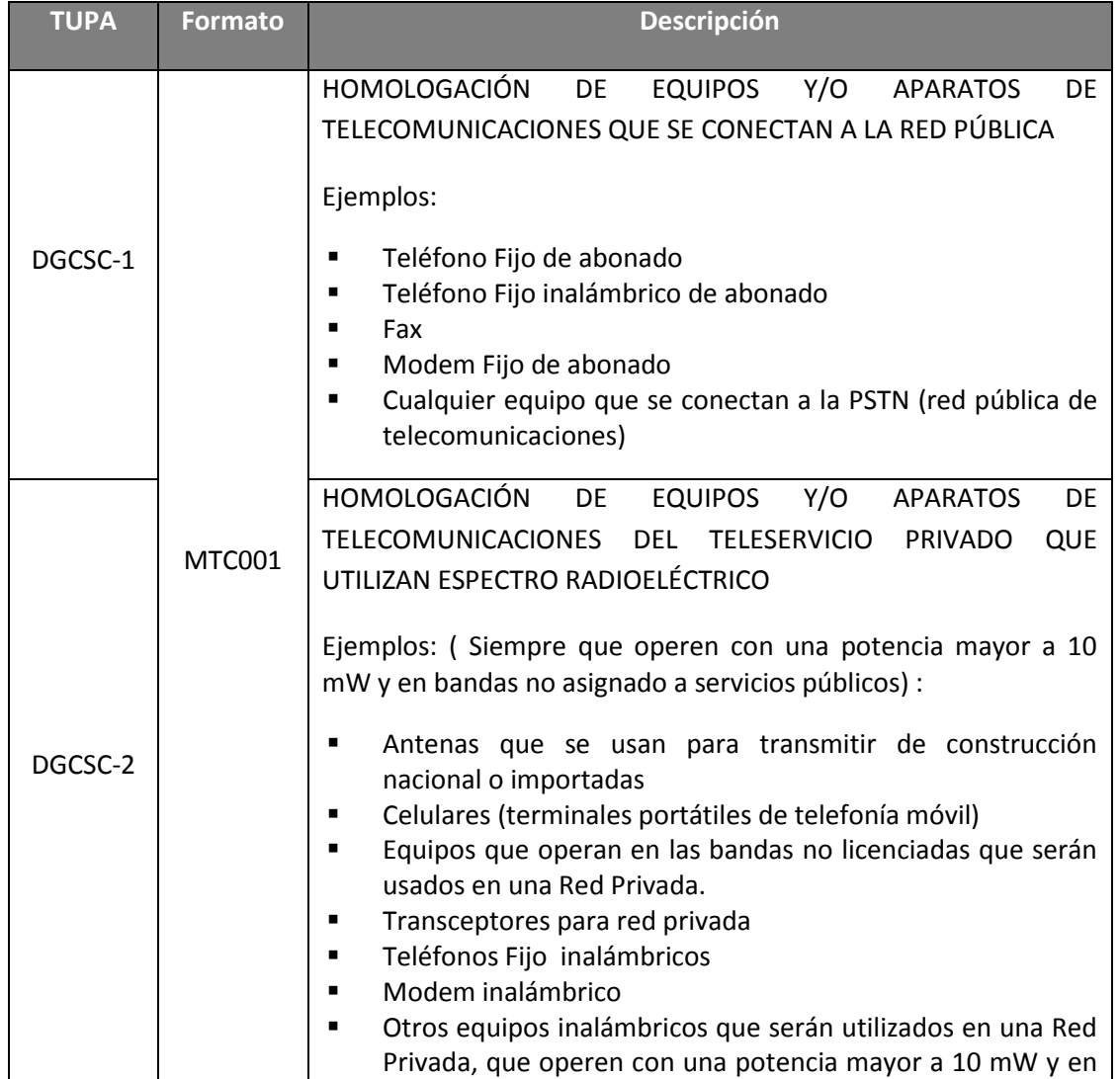

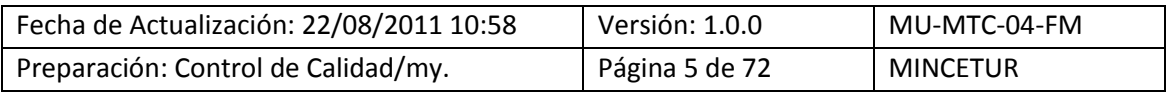

Asunto: Ventanilla Única de Comercio Exterior

Ámbito: Público

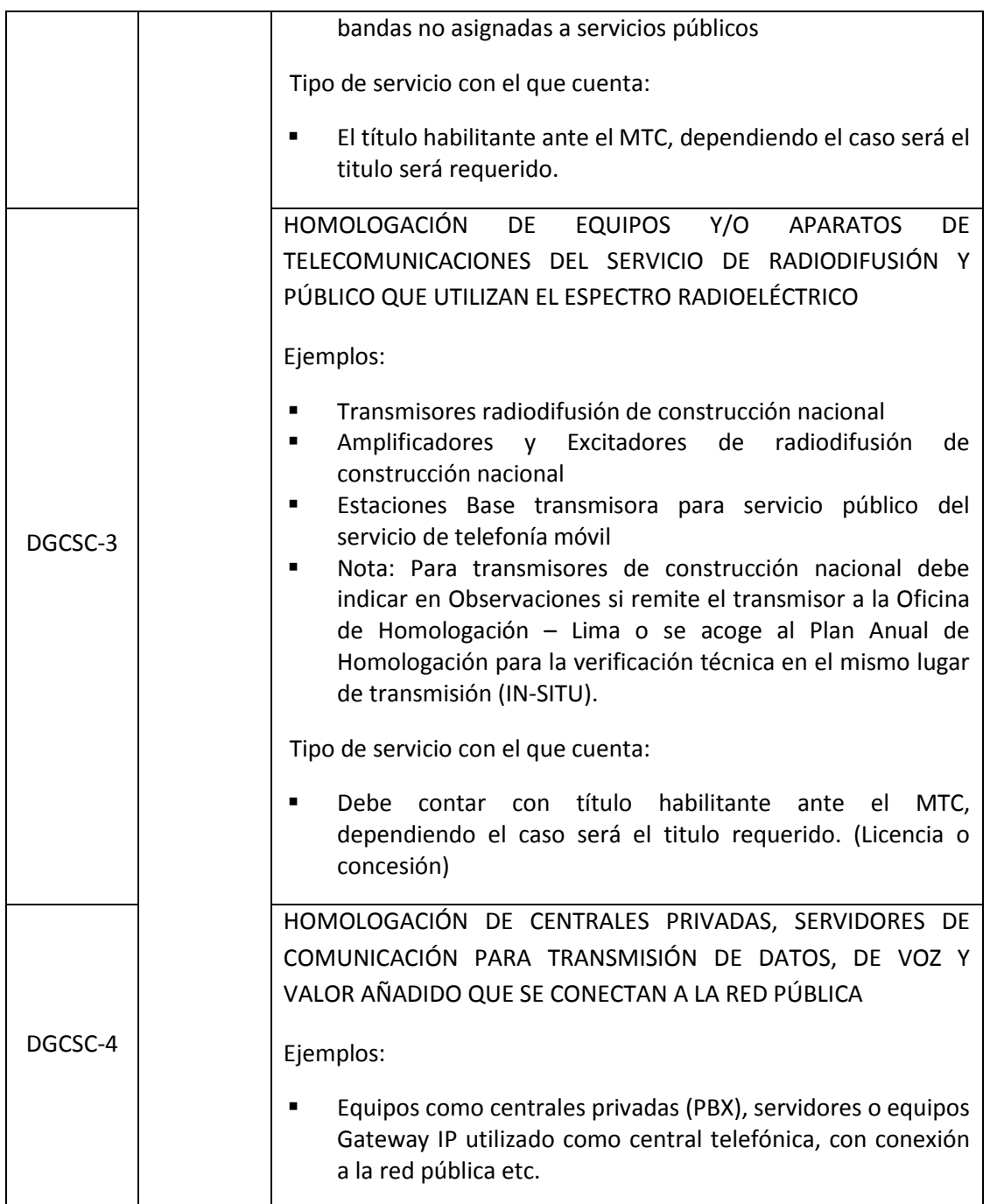

Antes de realizar un trámite a través del Sistema VUCE, se recomienda consultar la página web de la Entidad.

En este link está la lista de equipos que no requieren permiso de internamiento, esta lista se actualiza semanalmente.

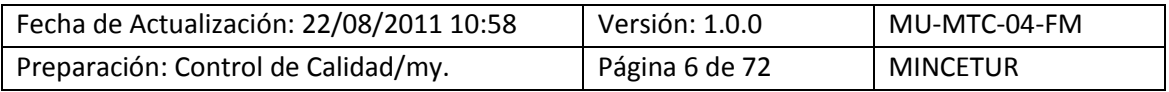

Asunto: Ventanilla Única de Comercio Exterior

Ámbito: Público

[http://www.mtc.gob.pe/portal/comunicacion/concesion/interna/no\\_requiere.htm](http://www.mtc.gob.pe/portal/comunicacion/concesion/interna/no_requiere.htm)

Se muestra en este link el listado de equipos homologados, esta lista se actualiza mensualmente.

<http://www.mtc.gob.pe/portal/comunicacion/control/homologa/homo.xls>

Y, en estos links está la información respectiva a cada unos de los trámites incorporados a la VUCE.

Casas Comercializadoras:

<http://www.mtc.gob.pe/portal/comunicacion/concesion/regcasas.htm>

Permiso de Internamiento:

<http://www.mtc.gob.pe/portal/comunicacion/concesion/interna/forcar.htm>

Homologación de equipos:

<http://www.mtc.gob.pe/portal/comunicacion/control/homoequi.htm>

### <span id="page-6-0"></span>**II. Acceso al Sistema**

Para ingresar al Sistema VUCE consignar primero la siguiente dirección en su Navegador de internet:

<http://www.vuce.gob.pe/>

Luego, con el botón deslizante en **Ingresar al Sistema VUCE** dar clic en la opción **Mercancías restringidas**.

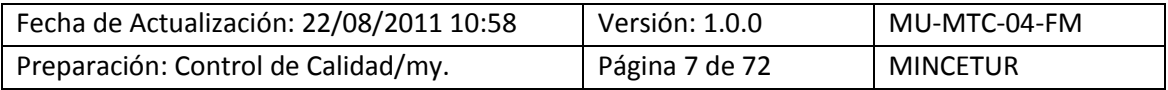

#### Asunto: Ventanilla Única de Comercio Exterior

Ámbito: Público

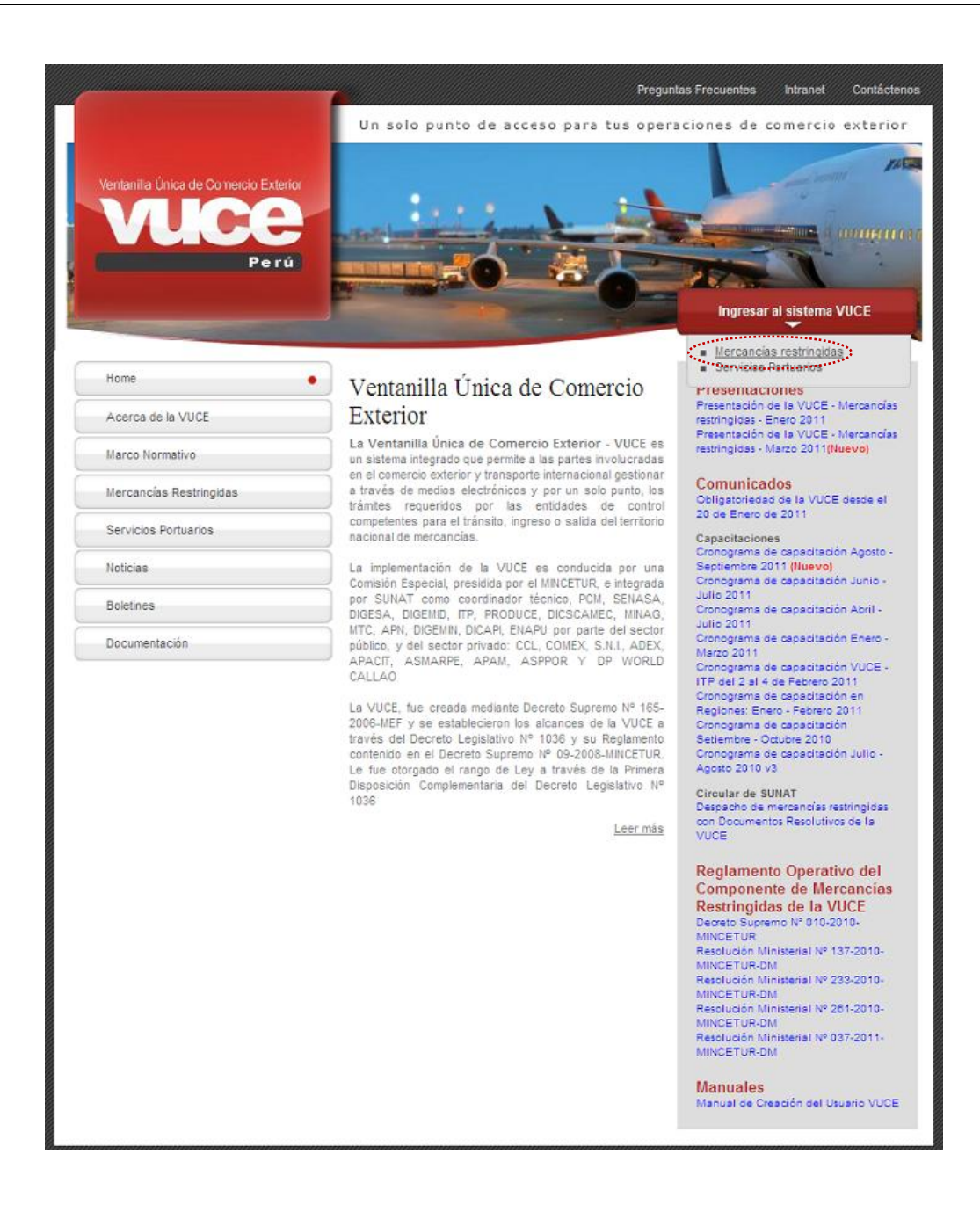

A continuación, el Usuario (Exportador/Importador) debe autenticarse para ingresar al Sistema VUCE. En este caso da clic en **Autenticación SOL**.

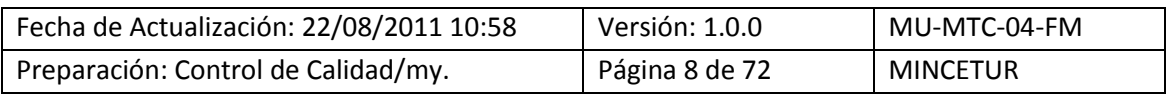

Asunto: Ventanilla Única de Comercio Exterior

Ámbito: Público

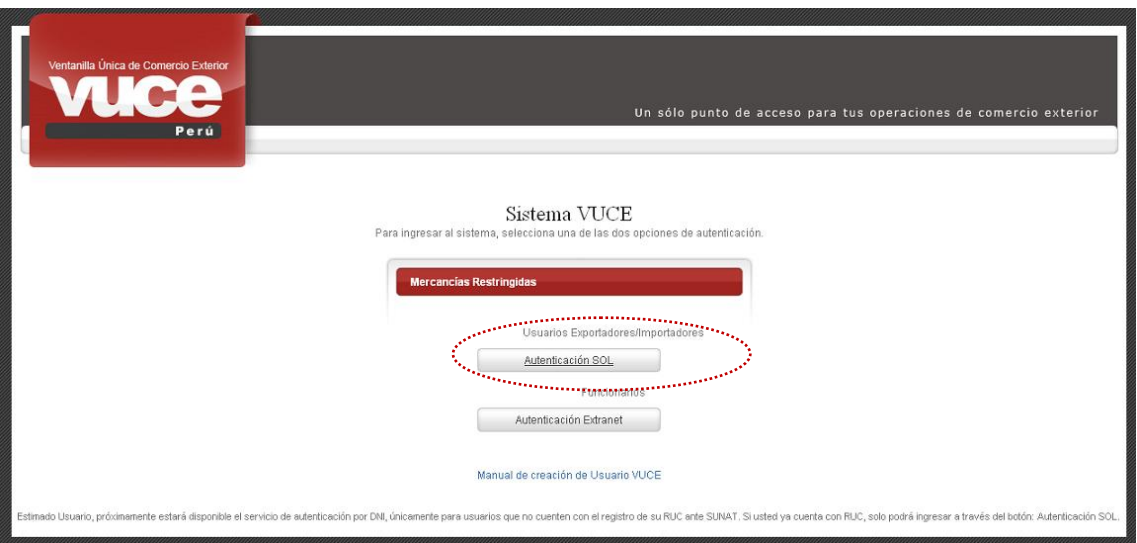

Seguidamente, ingresar el **RUC** de la Empresa y el código de **USUARIO** y **CLAVE** (estos últimos creados por el Usuario Principal al Usuario Secundario, quien se está autenticando). Dar clic en Iniciar Sesión .

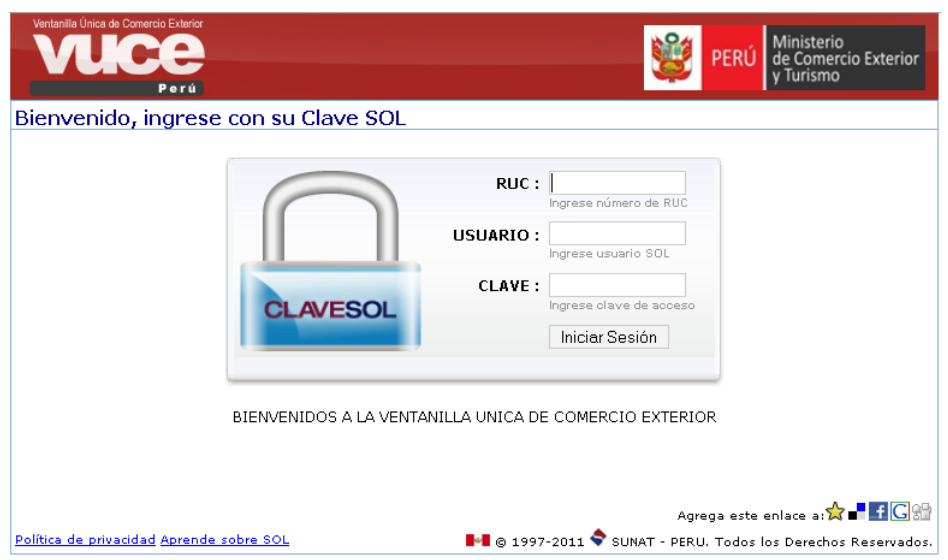

Inmediatamente, se muestra la pantalla de Inicio del Sistema VUCE, con las opciones activas, en el área superior, así como un resumen con las operaciones realizadas por este Usuario Secundario. Las opciones son:

**SUCE** 

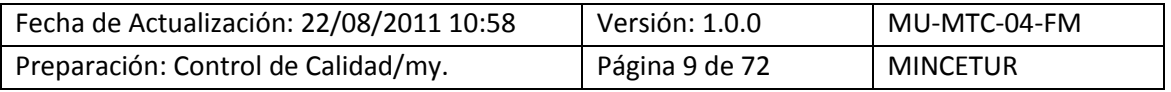

Asunto: Ventanilla Única de Comercio Exterior

Ámbito: Público

- **DOCUMENTOS RESOLUTIVOS**
- **BUZÓN ELECTRÓNICO**
- **E** CONSULTA TÉCNICA
- **SERVICIOS**

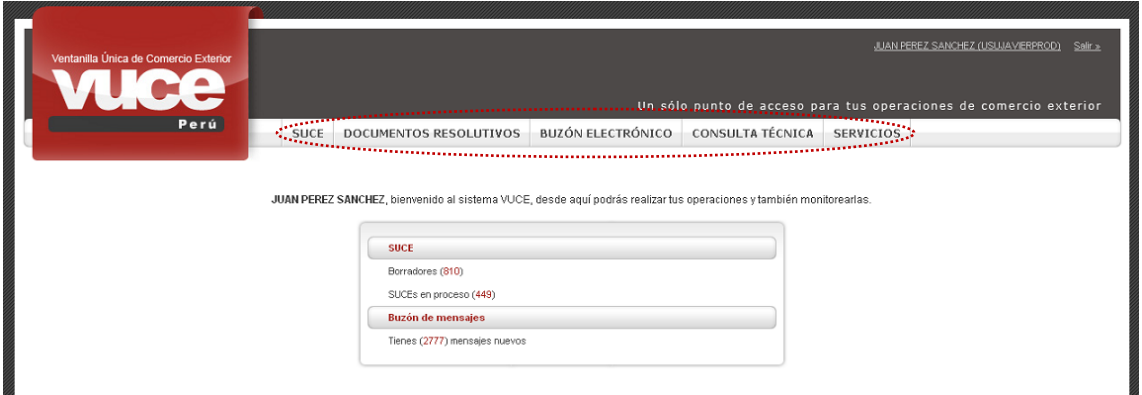

# <span id="page-9-0"></span>**III. Solicitud**

Existen dos (2) maneras para crear una Solicitud, la primera es ingresando a la opción **SUCE** dar clic en el botón Nueva Solicitud.

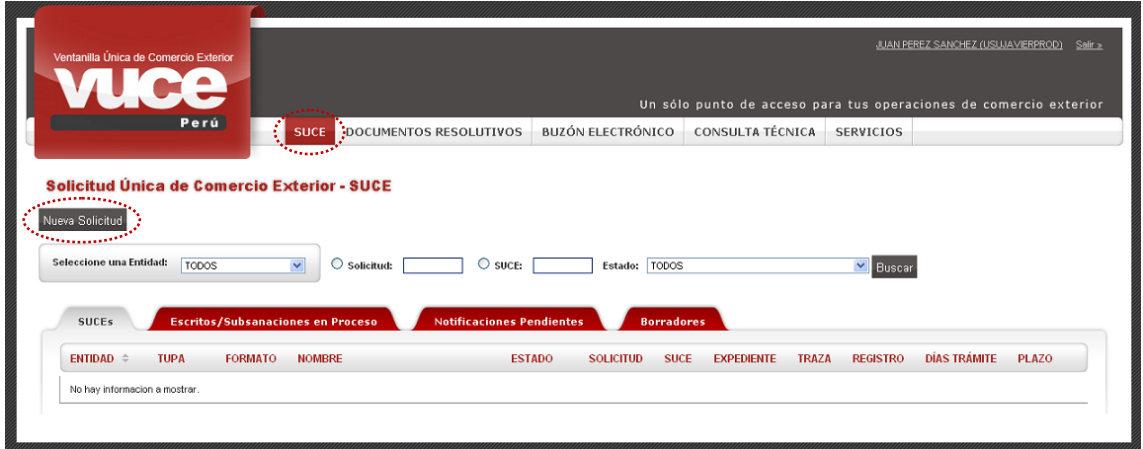

Y, en **Seleccione una Entidad** ubicar a la Entidad; en el caso al **MTC**.

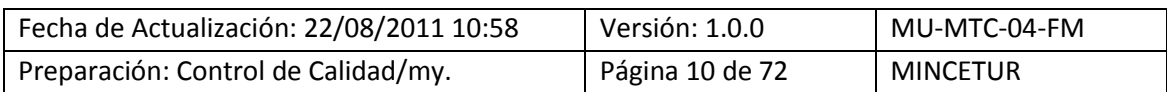

Asunto: Ventanilla Única de Comercio Exterior

Ámbito: Público

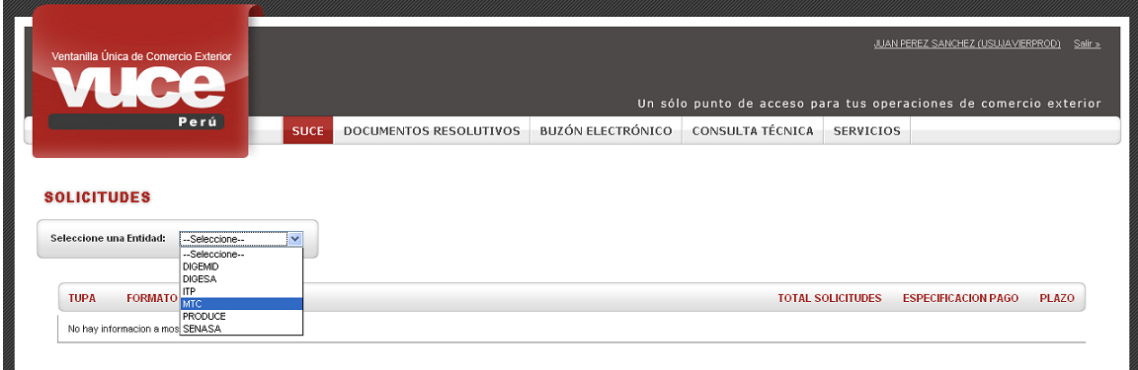

La otra manera de visualizar los TUPAs/Formatos incorporados en la VUCE es seleccionando primero a la Entidad, en el caso al **MTC**.

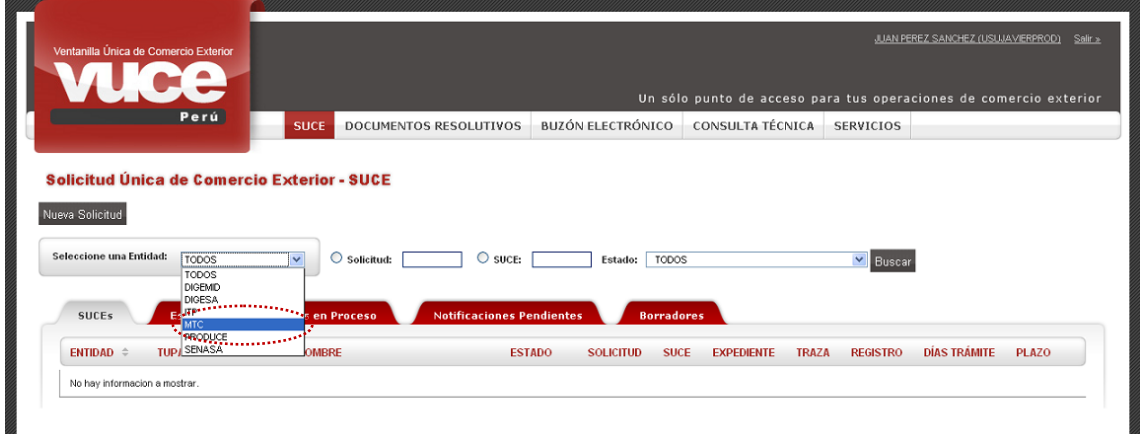

Para luego dar clic en Nueva Solicitud.

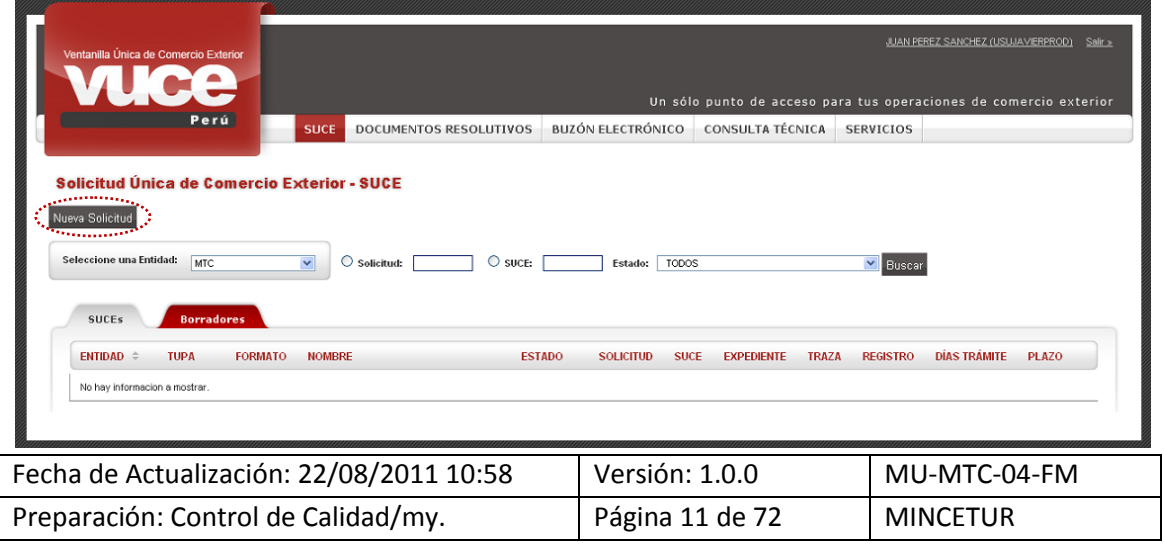

Asunto: Ventanilla Única de Comercio Exterior

Ámbito: Público

De cualquiera de las dos maneras de búsqueda, el Sistema muestra los Formatos incorporados en la VUCE para el MTC. Dar clic en el **NOMBRE** del Formato para seleccionarlo.

En el caso sobre la **Homologación de equipos y aparatos de telecomunicaciones que se conectan a la red pública**.

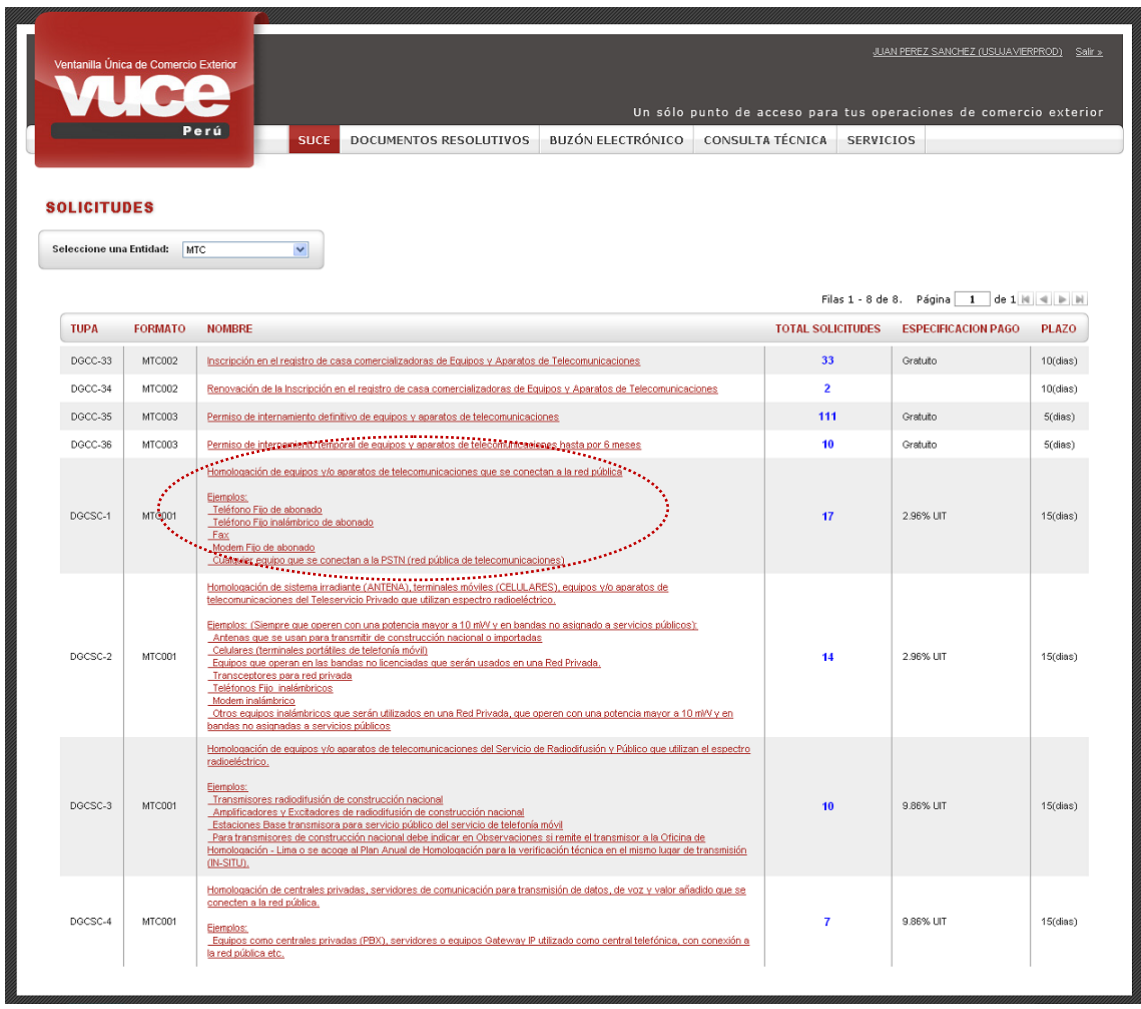

El Formato MTC001 es similar para los TUPAs DGCSC-1, DGCSC-2, DGCSC-3 y DGCSC-4, pues presentan activos determinados campos dependiendo del Tipo de Persona del Usuario, es decir, si es Persona Natural o Persona Jurídica.

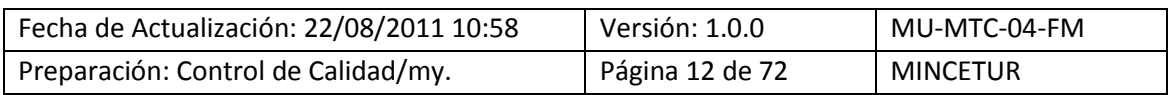

Asunto: Ventanilla Única de Comercio Exterior

Ámbito: Público

#### <span id="page-12-0"></span>**III.1. DATOS DEL SOLICITANTE**

Se muestra activa la pestaña **Datos del Solicitante**, con la información correspondiente a la persona o empresa, esto de acuerdo al RUC consignado por el Usuario Secundario al momento de autenticarse.

En este caso al ser Persona Jurídica, además de mostrarse la información en el área **DATOS DEL SOLICITANTE** debe el Usuario seleccionar en el área **REPRESENTANTE LEGAL** uno, de la relación que presenta el Sistema para luego dar clic en suardar Formato ...

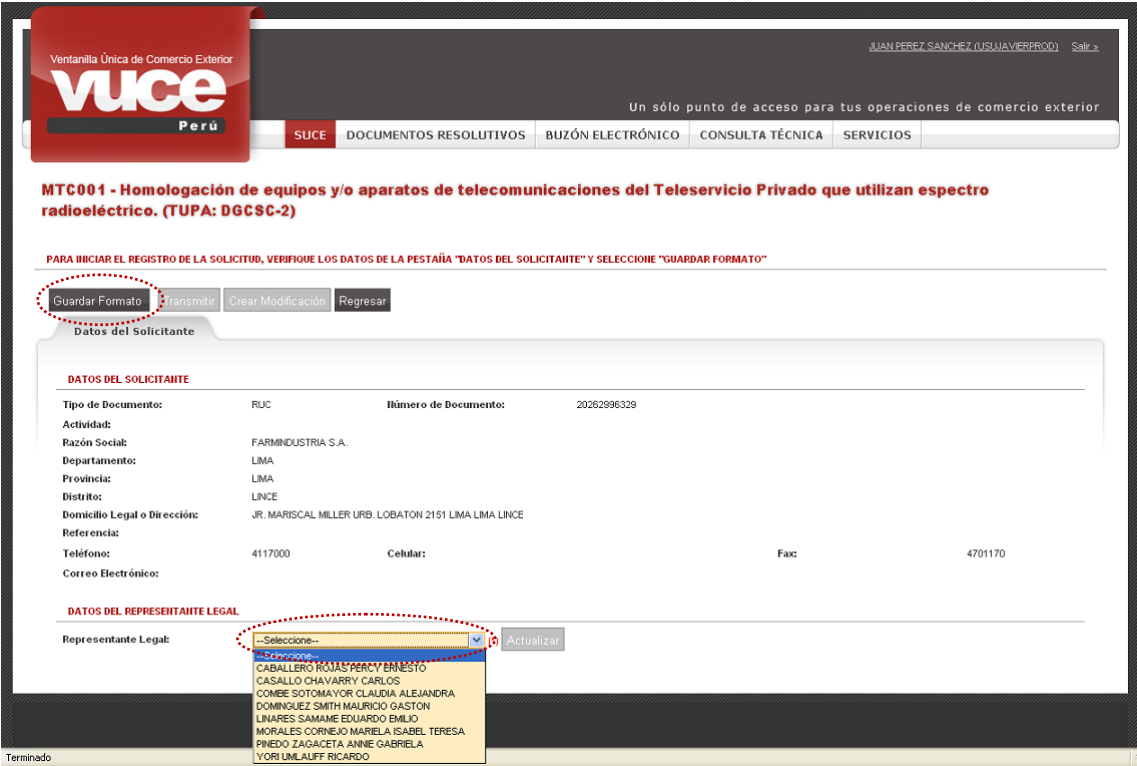

En seguida se aprecia un área con **Mensajes** (área superior izquierda de la pantalla) en donde se describen una relación de recomendaciones que debe seguir el Usuario.

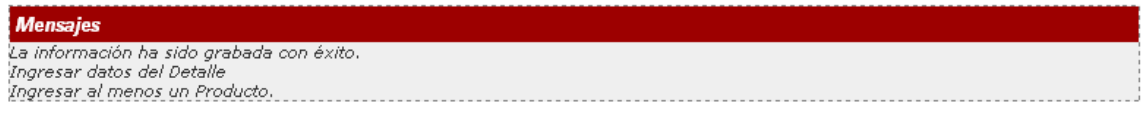

Asimismo, se observa que se ha generado un **Número de Solicitud** y se muestra la **Fecha de Registro**.

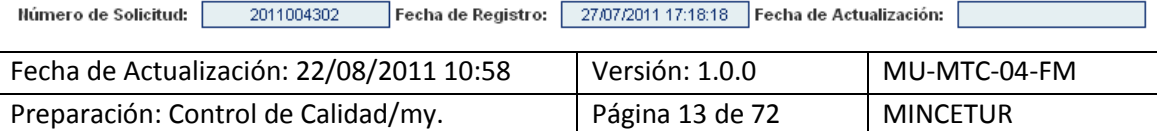

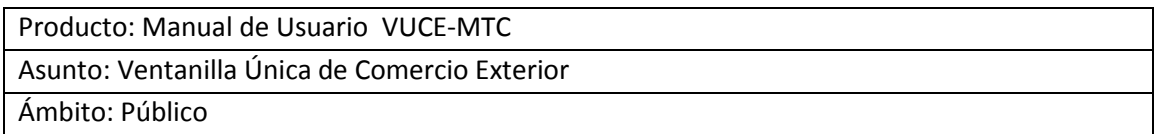

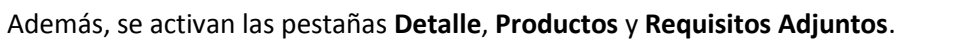

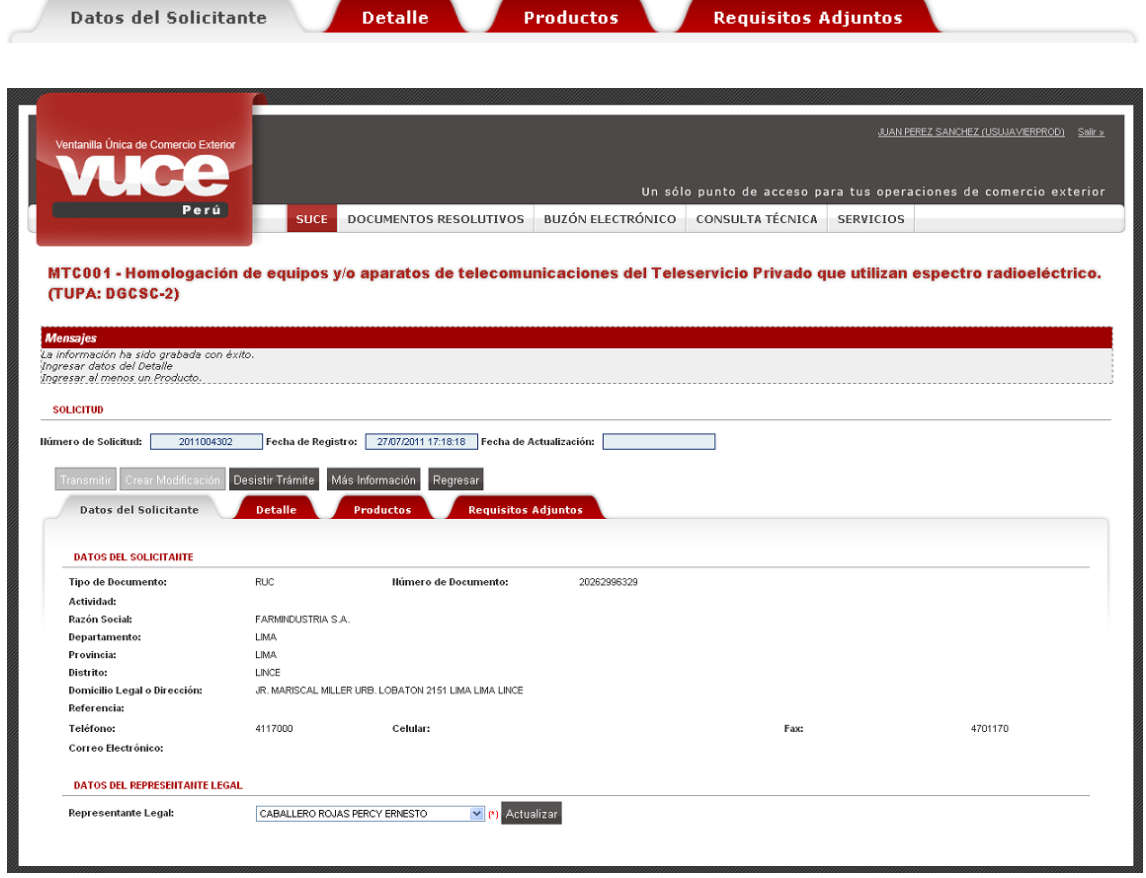

### <span id="page-13-0"></span>**III.2. DETALLE**

Los datos que se consignan en la pestaña **Detalle** al igual que en la pestaña **Datos del Solicitante**, depende del Tipo de Persona.

El Sistema muestra por defecto el **Tipo de Trámite** de acuerdo al TUPA en cuya descripción se indica este dato y el campo **Observaciones**, estos para todos los TUPAs de este Formato.

De la selección del TUPA (DGCSC-1, DGCSC-2, DGCSC-3 y DGCSC-4) depende que el Sistema muestre el **Tipo de Trámite**, campo que se encuentra en la pestaña **Detalle**, éste es el único dato que diferencia entre los 4 TUPAS del Formato MTC001.

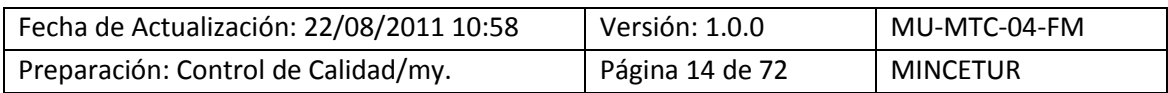

Asunto: Ventanilla Única de Comercio Exterior

Ámbito: Público

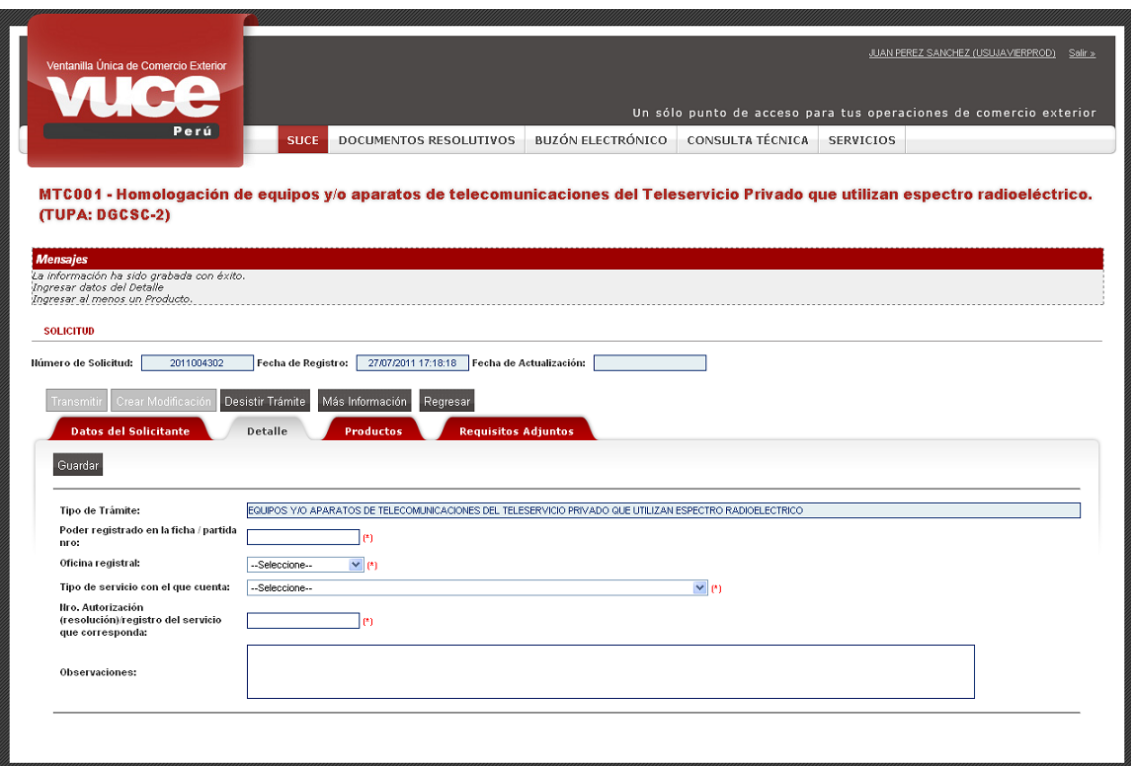

Además, los campos que se muestran siendo Persona Jurídica para el TUPA **DGCSC-4** y para el TUPA **DGCSC-1**, son:

- **Poder registrado en la Ficha/partida nro.**, campo editable.
- **Oficina registral**, este campo cuenta con una tabla de ayuda.

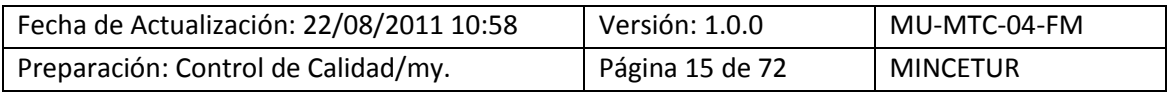

Asunto: Ventanilla Única de Comercio Exterior

Ámbito: Público

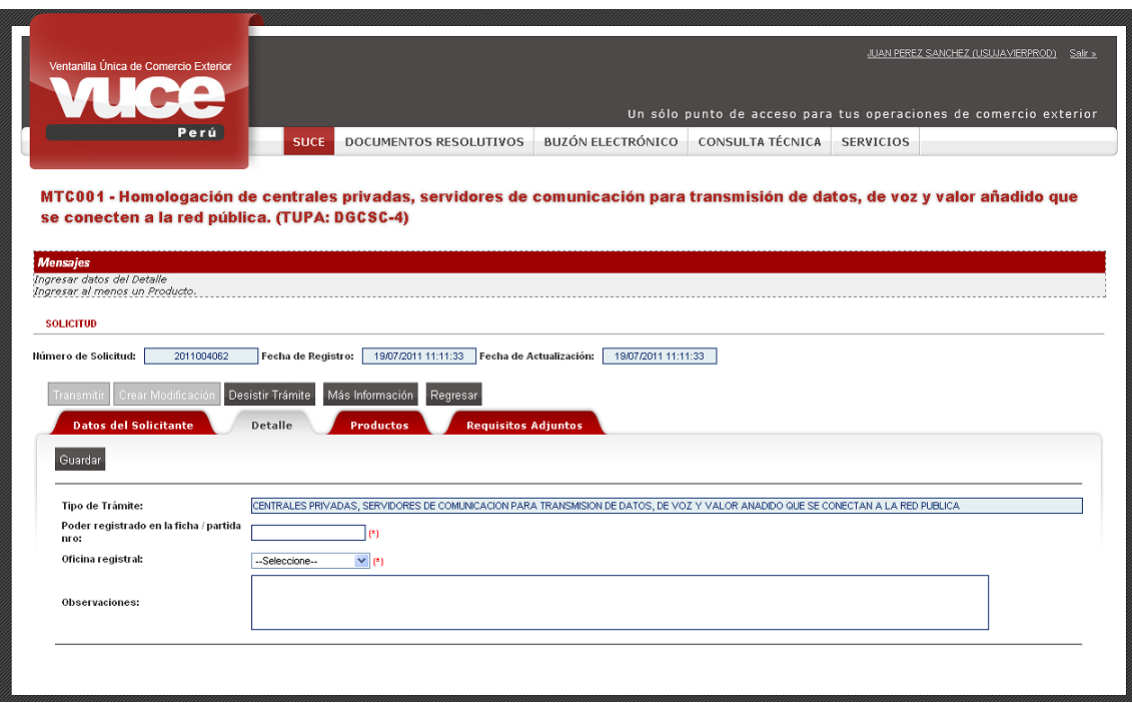

En cambio, para el **TUPA DGCSC-2** y **DGCSC-3** del Formato MTC001, se muestran también los campos:

- **Tipo de Servicio con el que cuenta**, campo que presenta una tabla de ayuda de donde se selecciona la opción que corresponda.
- **Nro. Autorización(resolución)/registro del servicio**, con el que cuenta

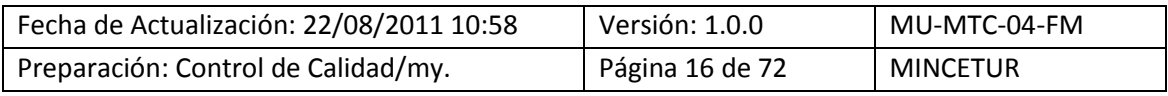

Asunto: Ventanilla Única de Comercio Exterior

Ámbito: Público

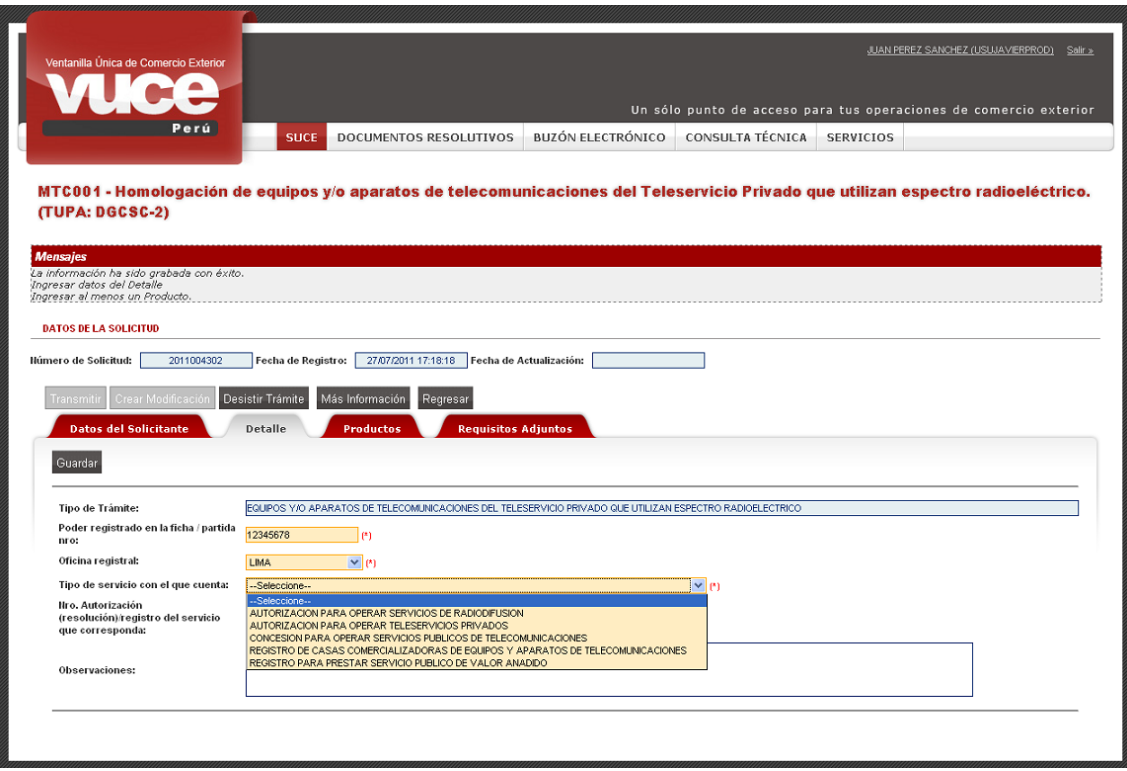

Al finalizar dar clic en Guardar

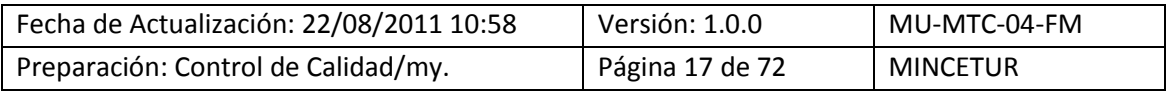

Asunto: Ventanilla Única de Comercio Exterior

Ámbito: Público

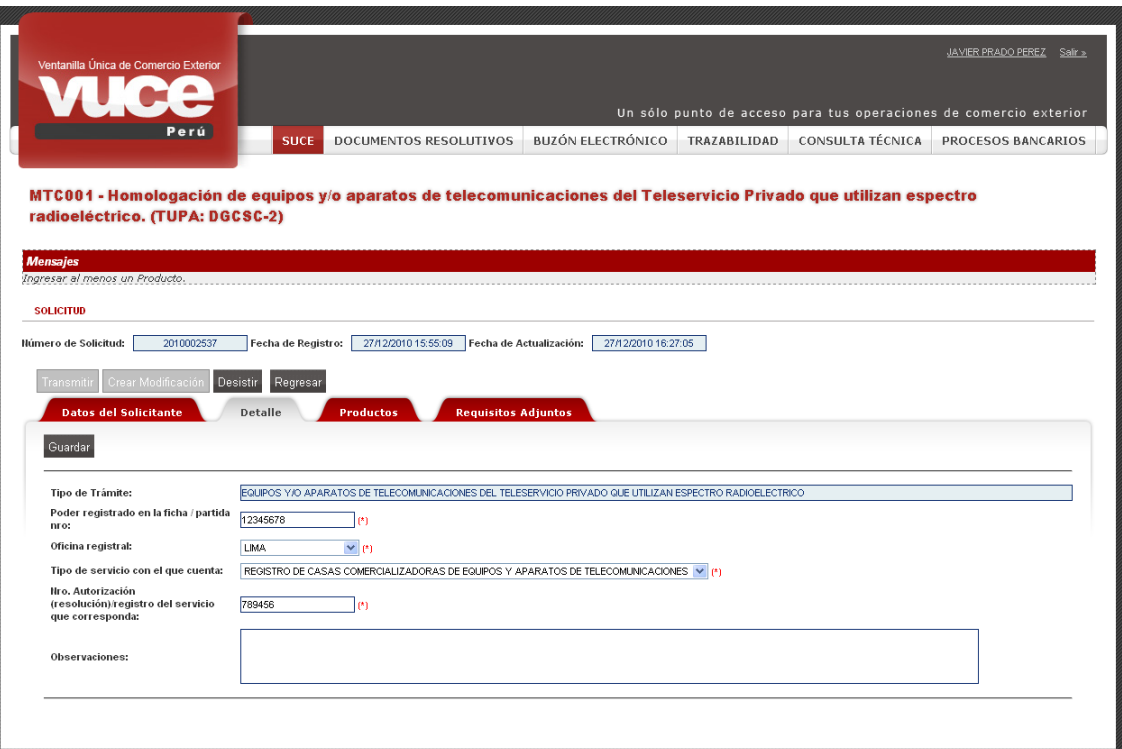

#### <span id="page-17-0"></span>**III.3. PRODUCTOS**

Estando en la pestaña **Productos**, dar clic en **Nuevo Producto**, esto tanto para Persona Natural como para Persona Jurídica.

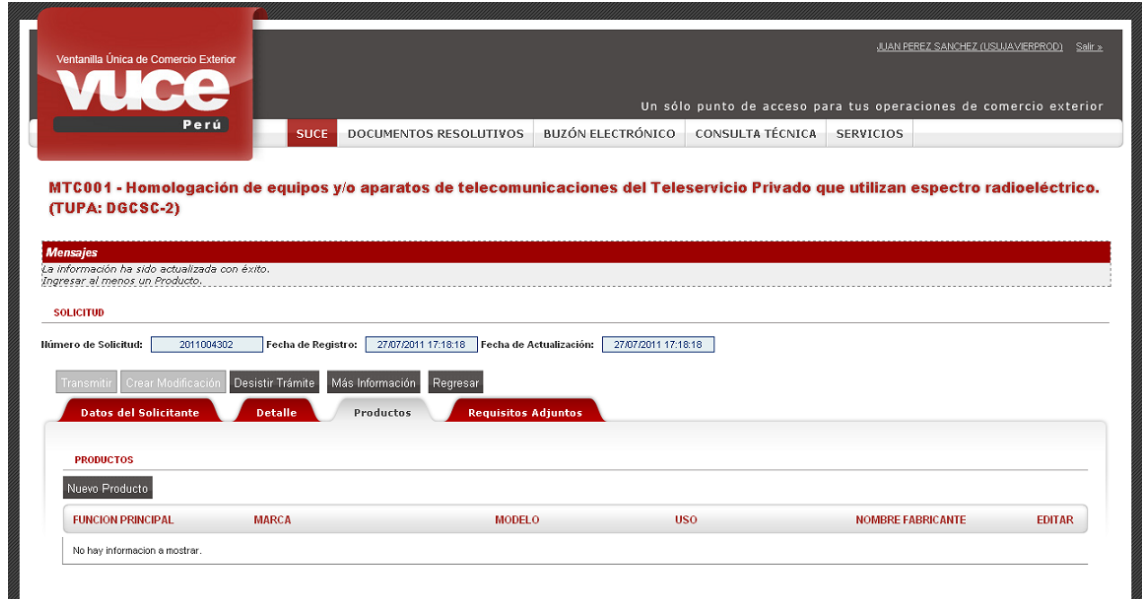

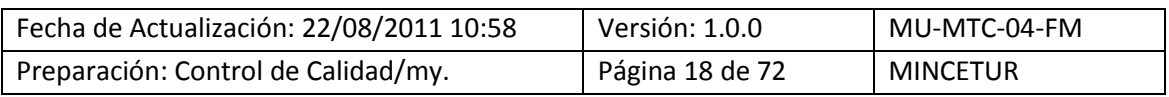

Producto: Manual de Usuario VUCE-MTC Asunto: Ventanilla Única de Comercio Exterior Ámbito: Público

En seguida se muestran activos los campos en donde se consignarán los datos del **Producto**, siendo todos obligatorios a excepción del **Código FCC**.

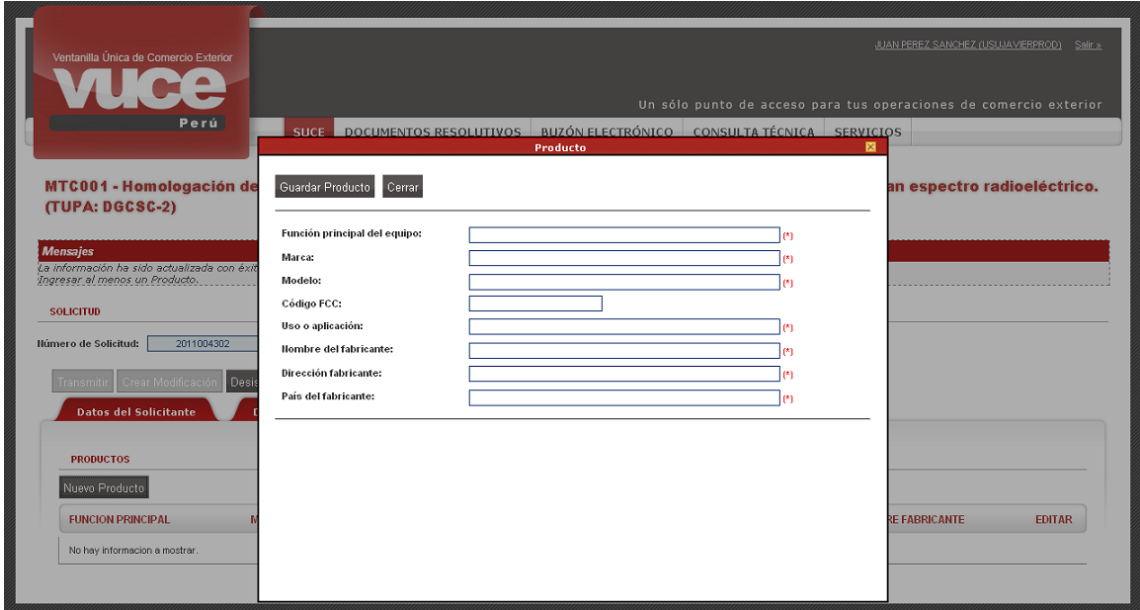

Se registran los datos en los campos obligatorios, en este caso no se ingresa el **Código FCC**. Habiendo completado la información, se da clic en Guardar Producto.

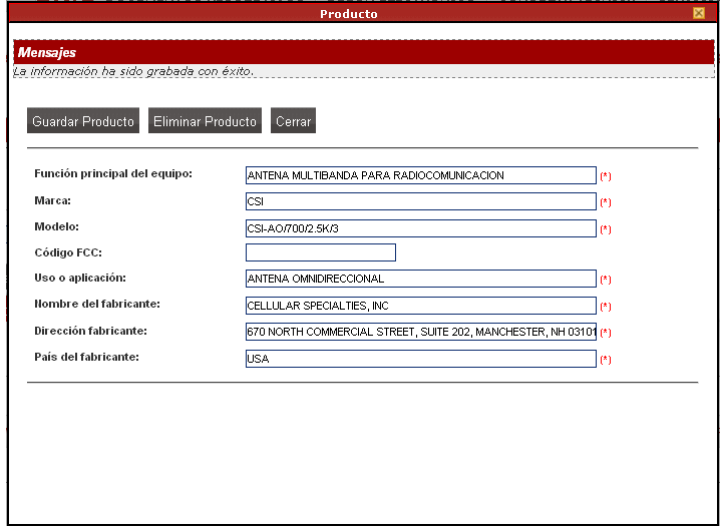

Entonces al salir de la pantalla **Producto** se muestra un resumen con los datos del producto, mostrándose el botón **EDITAR** <sup>2</sup>, permitiendo que se realicen modificaciones mientras no se transmita la Solicitud.

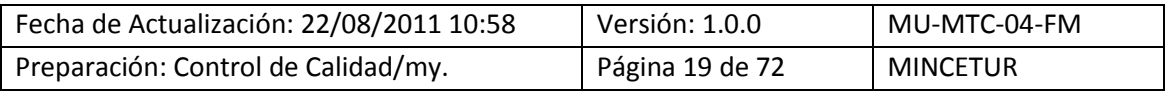

Asunto: Ventanilla Única de Comercio Exterior

Ámbito: Público

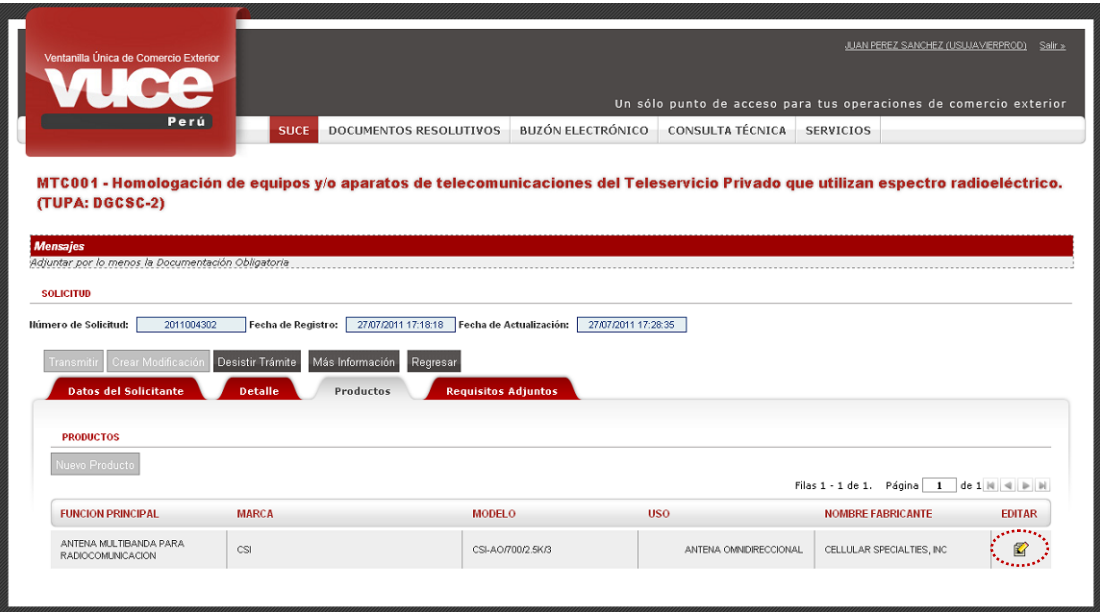

#### <span id="page-19-0"></span>**III.4. REQUISITOS ADJUNTOS**

Al no haber consignado el **Código FCC**, se muestra en el área de **Mensajes**: *Adjuntar por lo menos la Documentación Obligatoria*.

Por ende, al ingresar a la pestaña **Requisitos Adjuntos** se debe adjuntar la **Copia simple del manual técnico**. Tal y como lo indica la nota al pié de la pantalla.

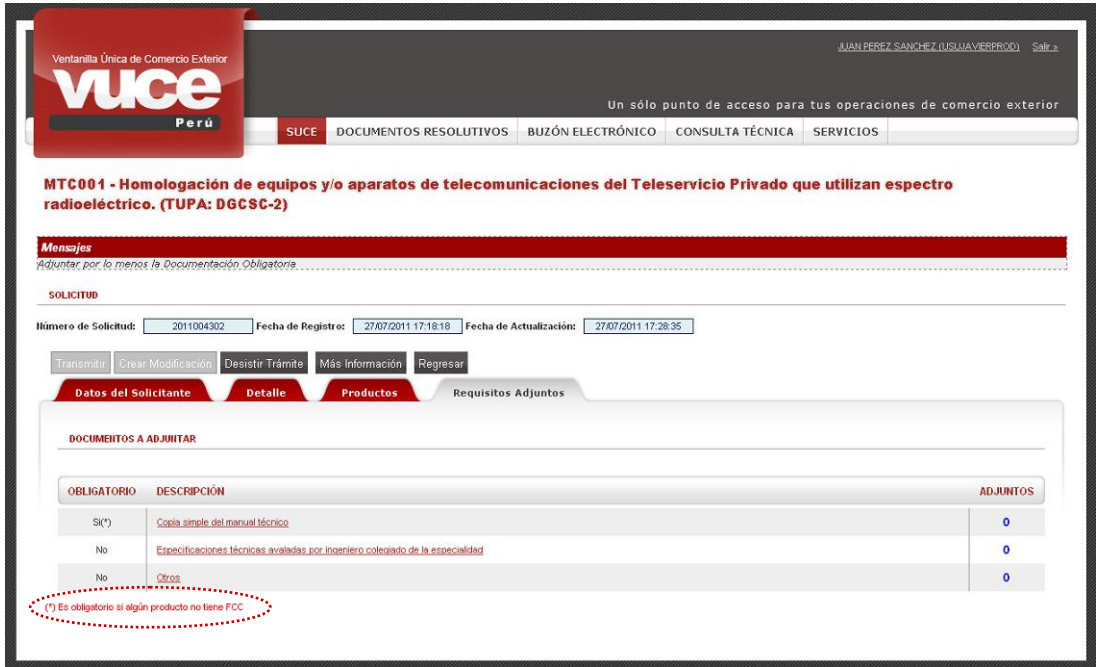

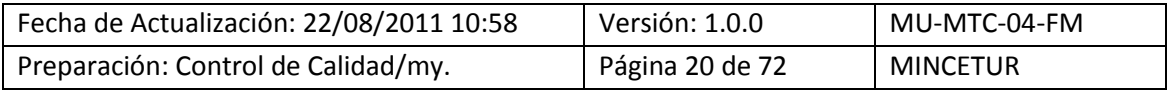

Asunto: Ventanilla Única de Comercio Exterior Ámbito: Público

A continuación, se explica el procedimiento para la carga de archivos:

- Dar clic sobre la **DESCRIPCIÓN** del documento
- **Estando en la pantalla Adjunto** dar clic en el botón Examinar...

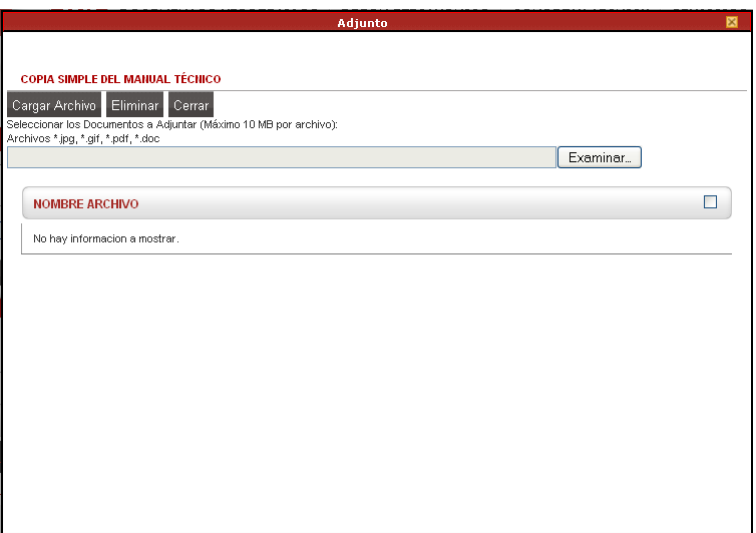

- Ubicar el Archivo y colocar el cursor sobre éste
- Para seleccionarlo dar <Enter> sobre éste o dar clic en **Abrica**

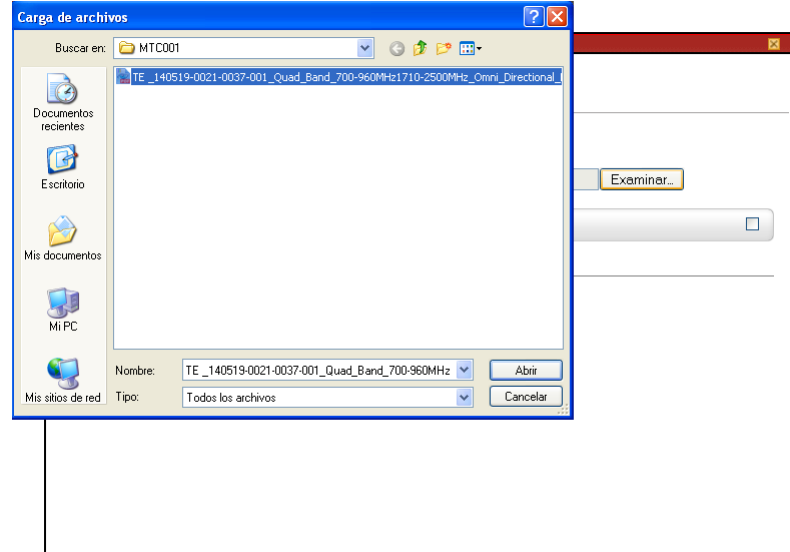

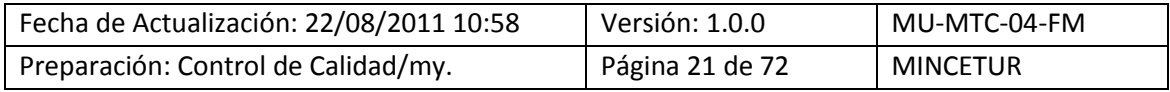

Asunto: Ventanilla Única de Comercio Exterior

Ámbito: Público

**Luego, dar clic en Cargar Archivo** 

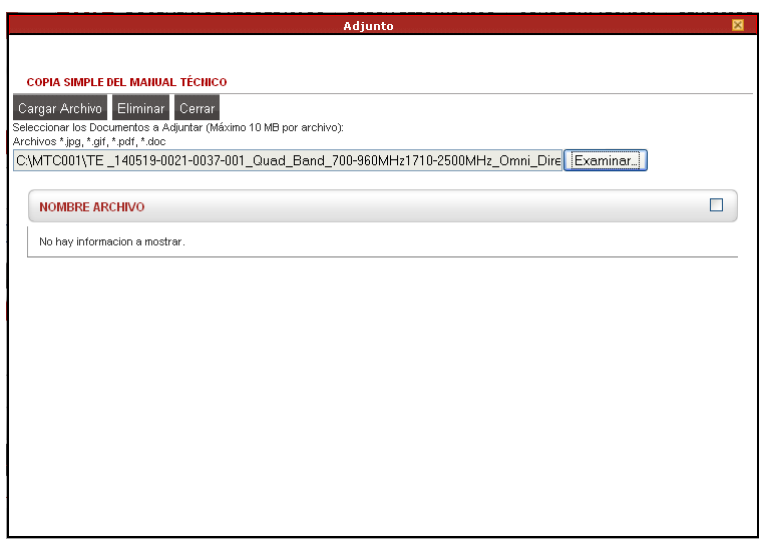

Realizar el mismo procedimiento para cargar nuevos archivos. En el caso, ya no se cargaran más archivos por lo que se da clic en <sup>Cerrar</sup>.

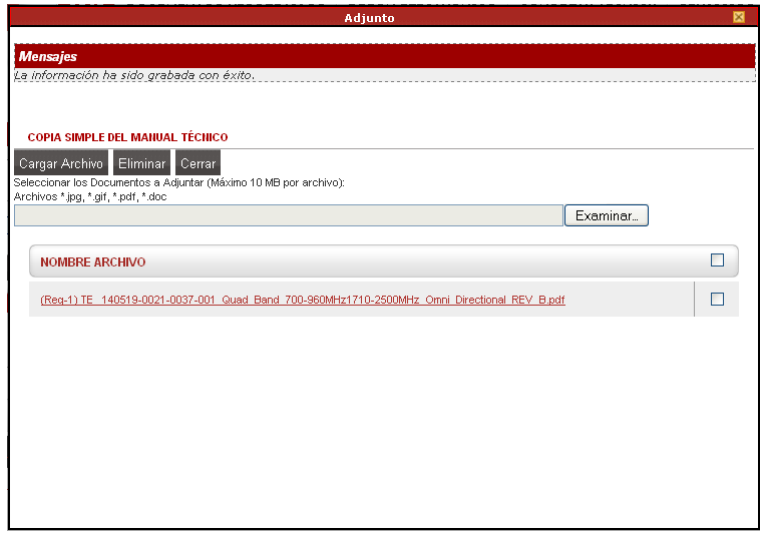

Siendo obligatorio el adjuntar sólo este documento, la información ya podría ser transmitida (pues el botón Transmitir se muestra activo).

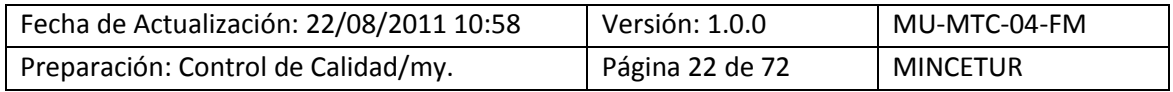

Asunto: Ventanilla Única de Comercio Exterior

Ámbito: Público

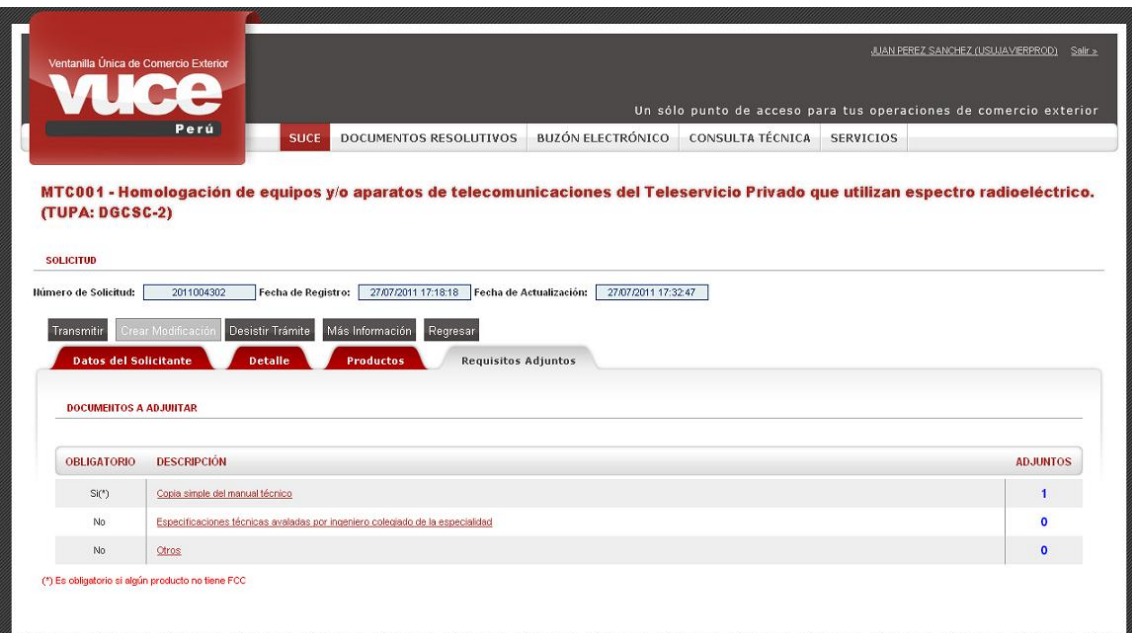

Si se da clic en Regresar cuando la Solicitud aún no ha sido transmitida, la encontraremos en la pestaña **Borradores** con **ESTADO PENDIENTE DE ENVÍO A ENTIDAD**.

Al dar clic sobre el número de la **SOLICITUD** 2011004302 se regresa a visualizar y/o modificar los datos de ésta.

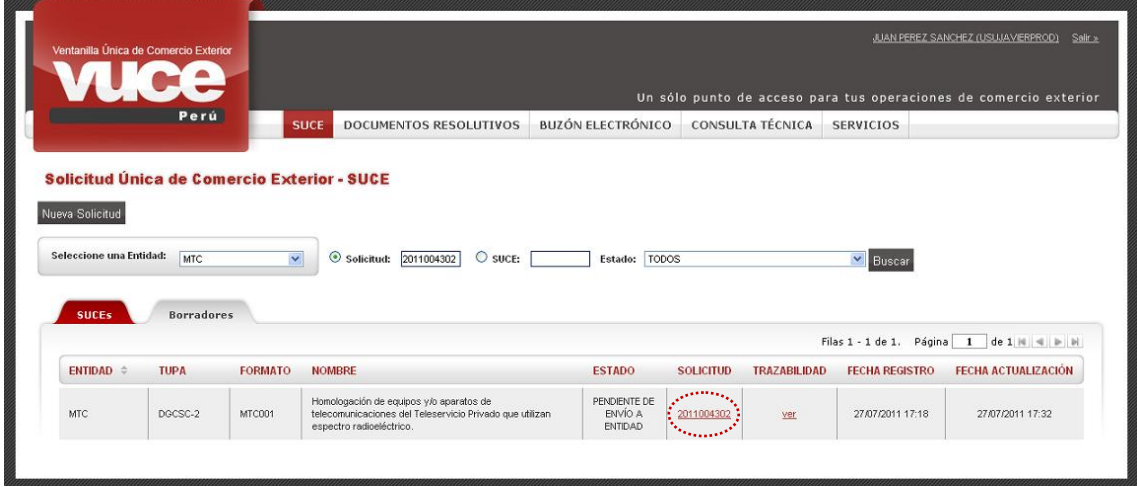

Para que la información pueda ser visualizada por la Entidad se da clic en Transmitir

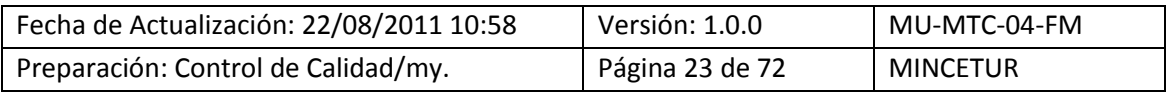

Asunto: Ventanilla Única de Comercio Exterior

Ámbito: Público

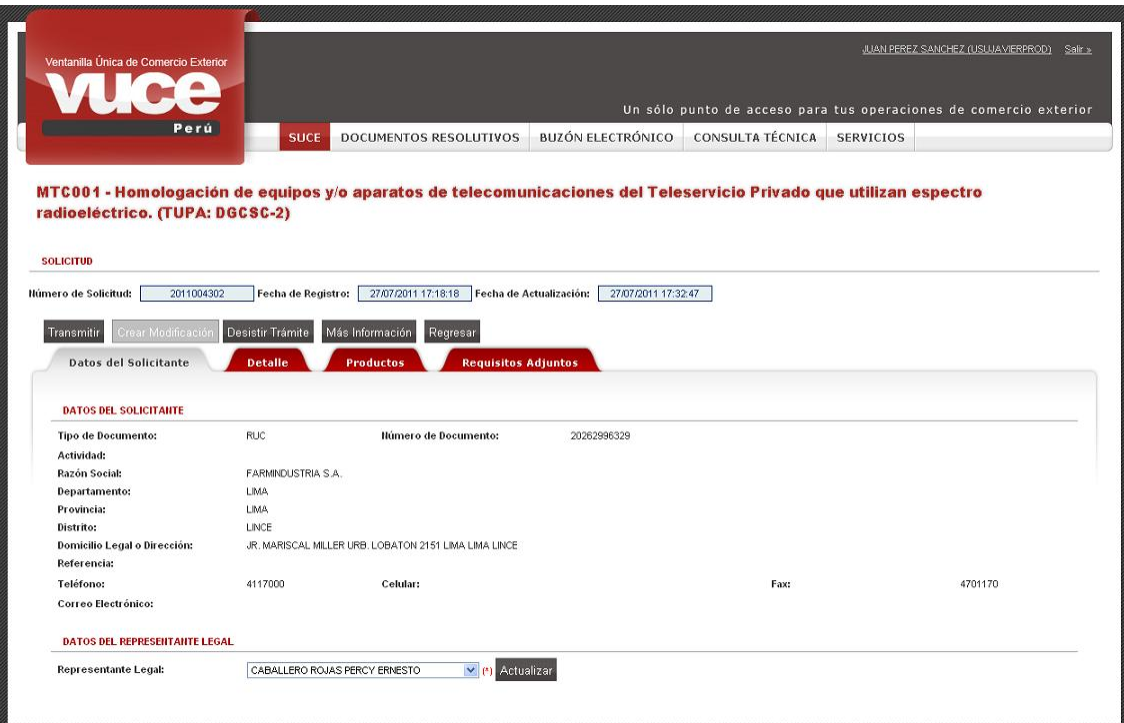

Transmitida la Solicitud los campos se bloquearán, no permitiendo la modificación de datos.

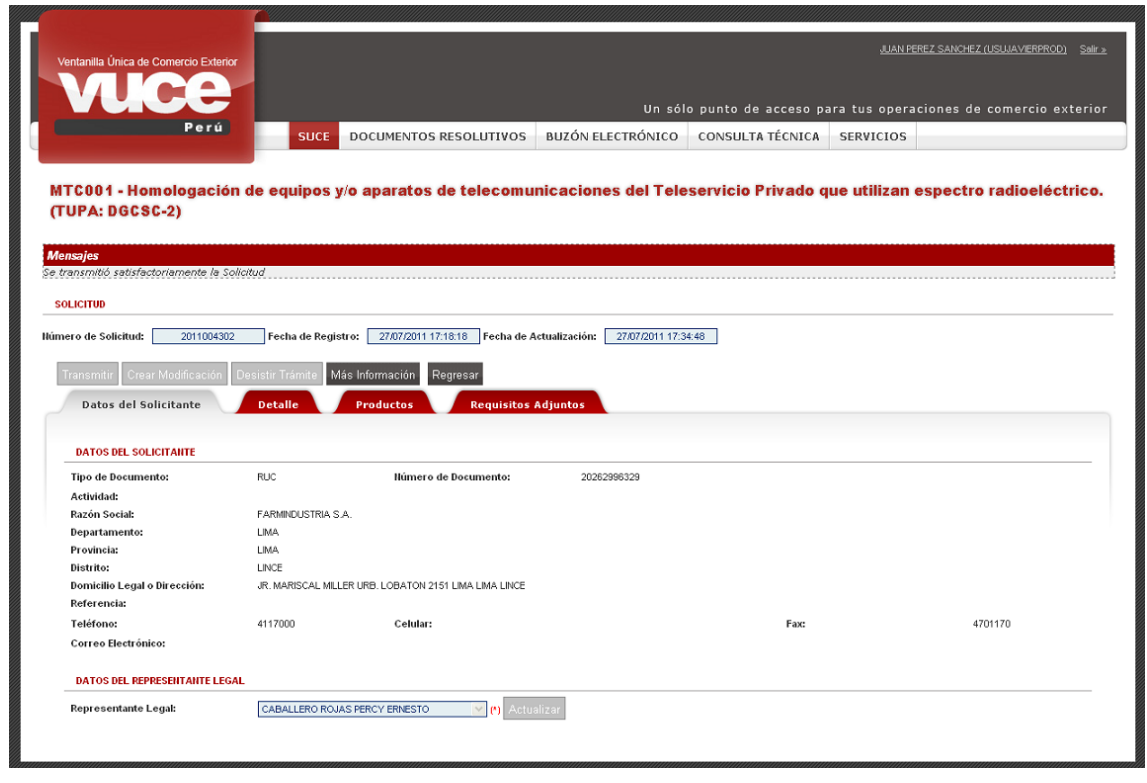

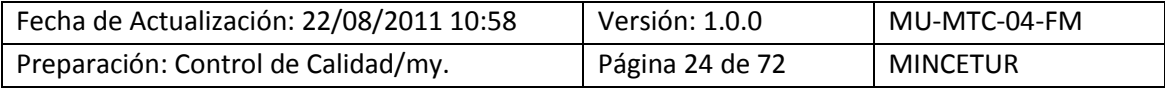

Asunto: Ventanilla Única de Comercio Exterior

Ámbito: Público

Al salir de la Solicitud la encontraremos en la pestaña **SUCEs** y ya no en **Borradores**, con **ESTADO PENDIENTE DE PAGO POR EL USUARIO**.

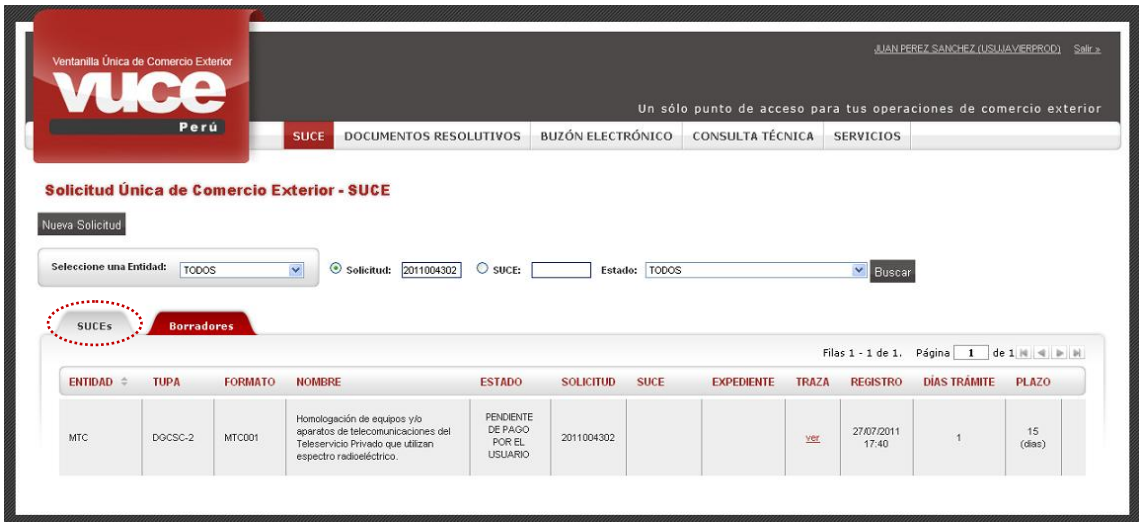

Como este trámite es con tasa, el Usuario recibe en el **BUZÓN ELECTRÓNICO** la tasa correspondiente a la Solicitud transmitida.

### <span id="page-24-0"></span>**IV. SUCE**

Efectuado el pago de la tasa se generará la SUCE, ésta se mostrará en la opción **SUCE** dentro de la pestaña **SUCEs**. Cada Solicitud se relaciona a una SUCE y, es en esta opción en donde visualizaremos el Documento Resolutivo (DR) culminada la evaluación.

### <span id="page-24-1"></span>**IV.1. GENERACIÓN DE SUCE**

Primero llega al **BUZÓN ELECTRÓNICO** una Notificación dando aviso del pago realizado (presencialmente o por internet) con el Número de **SUCE** generado por el Sistema VUCE, dando inicio al procedimiento administrativo.

Ingresar a la opción **SUCE** y ubicar el cursor en la pestaña **SUCEs**, al dar clic sobre el Número de SUCE 2011000809 se visualizarán los datos registrados en la Solicitud.

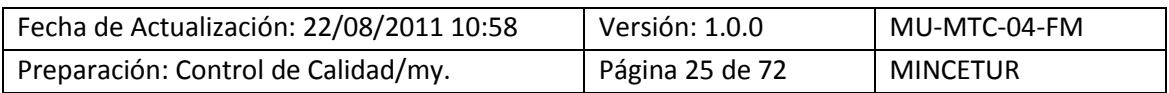

Asunto: Ventanilla Única de Comercio Exterior

Ámbito: Público

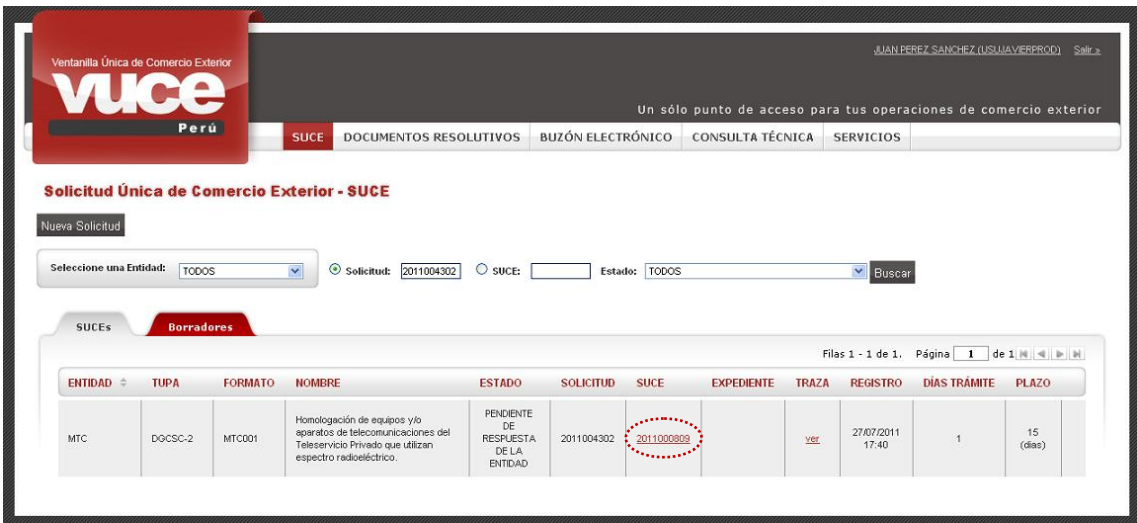

Dando clic sobre el Número de la SUCE, en el caso  $2011000809$ , se visualizarán los datos registrados en la Solicitud y además se mostrarán activas las pestañas **Modif. / Subsanac. SUCE** y **Docs. Resolutivos**.

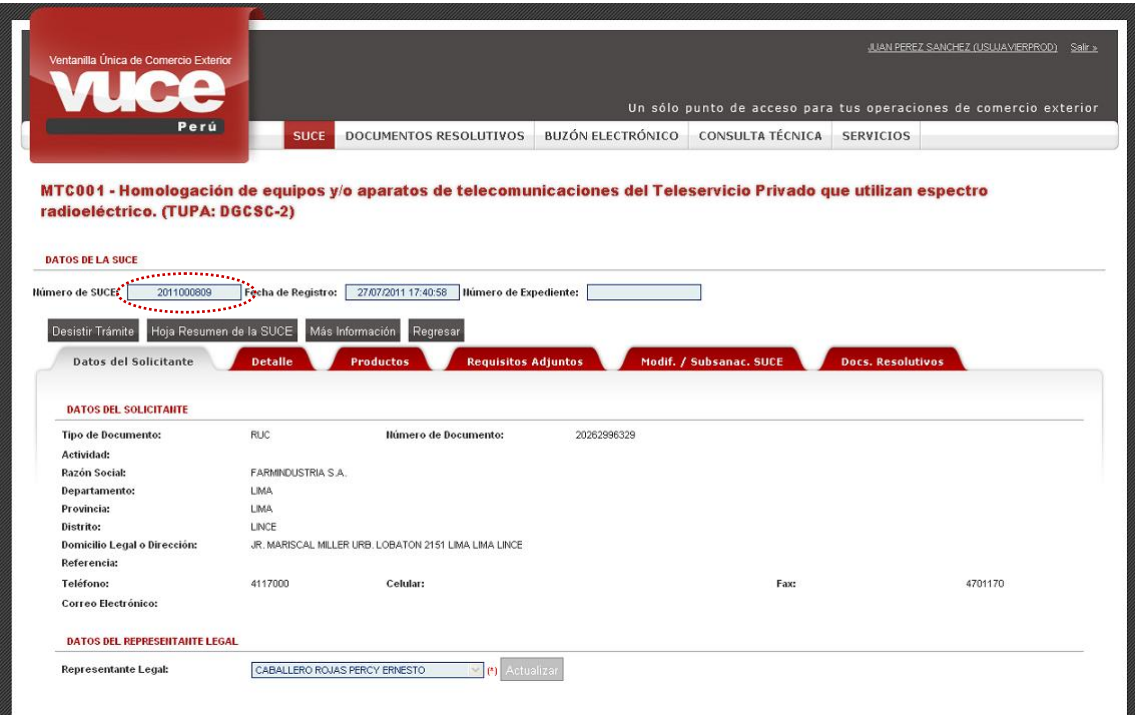

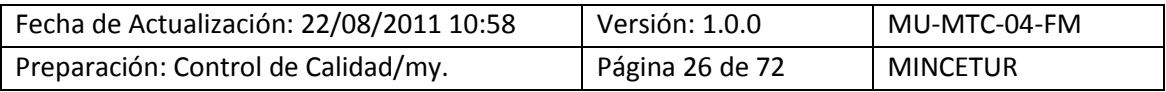

Producto: Manual de Usuario VUCE-MTC Asunto: Ventanilla Única de Comercio Exterior Ámbito: Público

# <span id="page-26-0"></span>**IV.2. ASIGNACIÓN DE EXPEDIENTE**

Posteriormente, llega otra Notificación con el Número de **Expediente** generado por la Entidad. Es decir, a cada SUCE la Entidad le asigna un Número de Expediente.

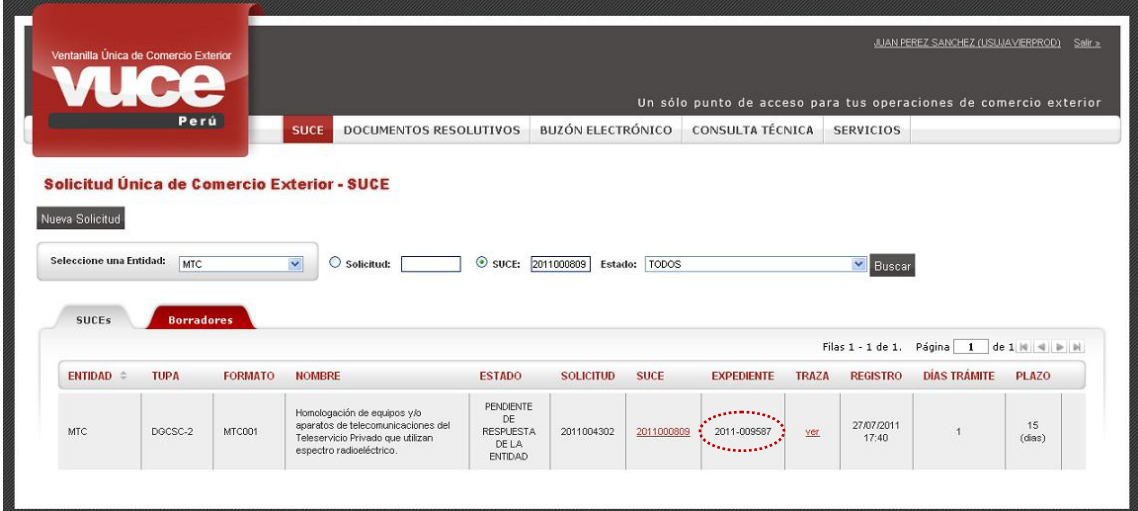

Dando clic sobre el número de la SUCE, en el caso 2011000809.

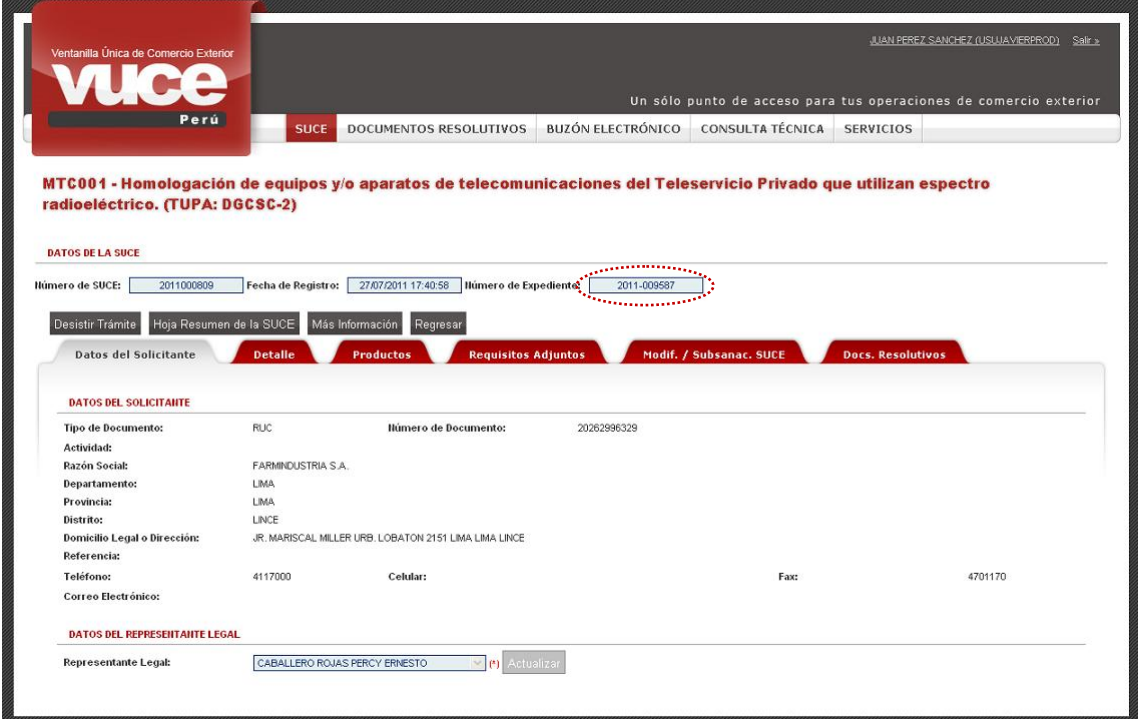

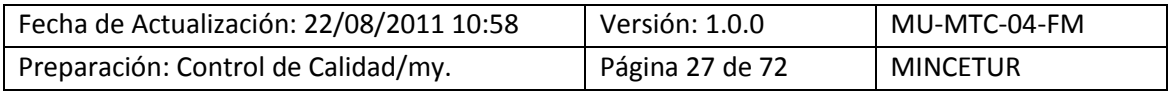

Asunto: Ventanilla Única de Comercio Exterior

Ámbito: Público

### <span id="page-27-0"></span>**IV.3. MODIFICACIÓN DE SUCE**

Mientras no se reciba de la Entidad el Documento Resolutivo el Usuario podría modificar los datos registrados en la Solicitud. Para ello, ingresa a la pestaña **Modif. / Subsanac. SUCE** y da clic en el botón Presentar Escrito.

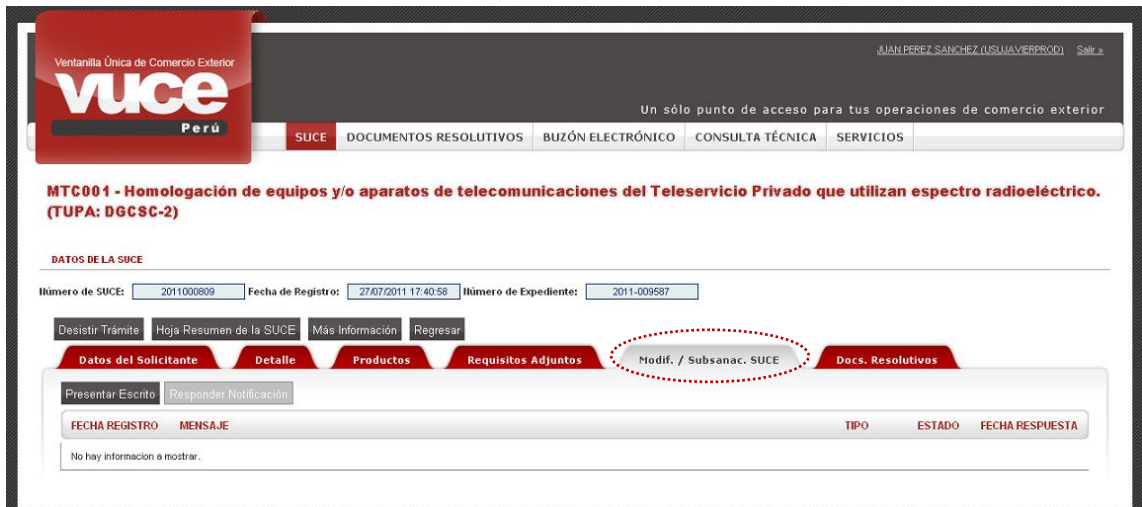

En seguida se muestra la pantalla **Escrito de SUCE**, en el área **Mensaje** registra un texto con el cambio o modificación que solicita**.**

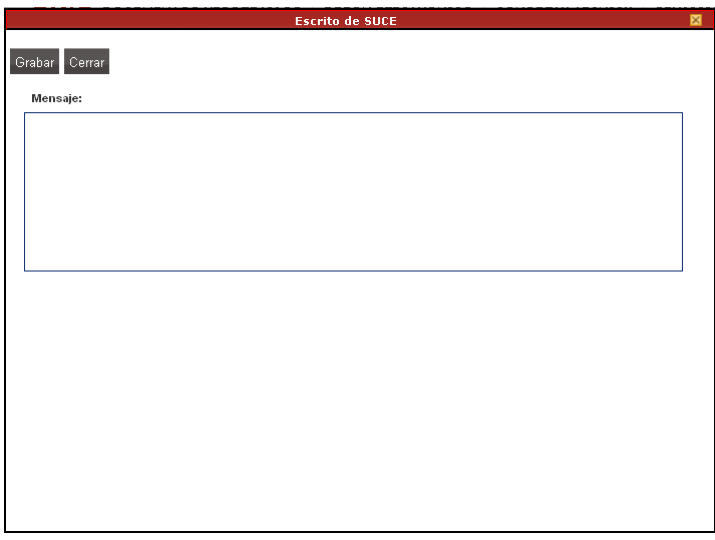

Ingresado el motivo de la modificación en Mensaje, dar clic en <sup>Grabar</sup> . Entonces, se activan en el área inferior las funciones que permiten la carga de archivos. El procedimiento es similar al explicado para adjuntar documentos en la pestaña **Requisitos Adjuntos** (ver páginas 21 y 22).

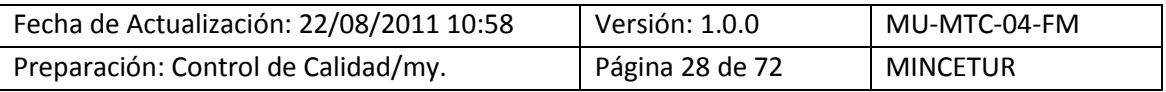

# Asunto: Ventanilla Única de Comercio Exterior

# Ámbito: Público

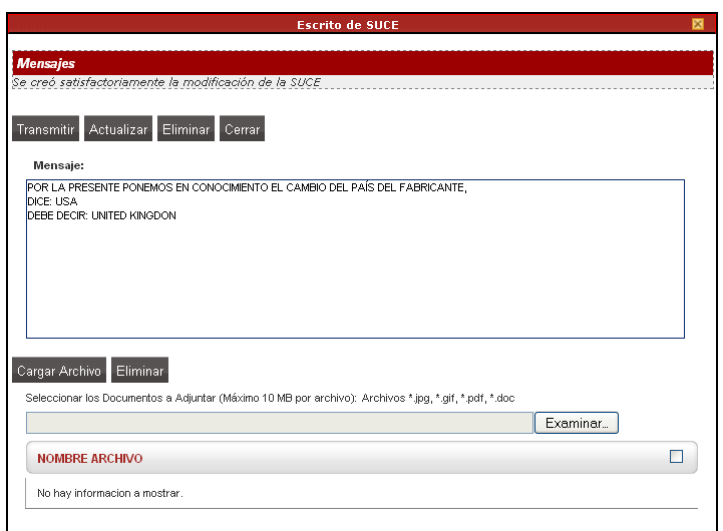

En este caso no se adjuntarán archivos, por lo que habiendo consignado el **Mensaje** se da clic en Transmitir.

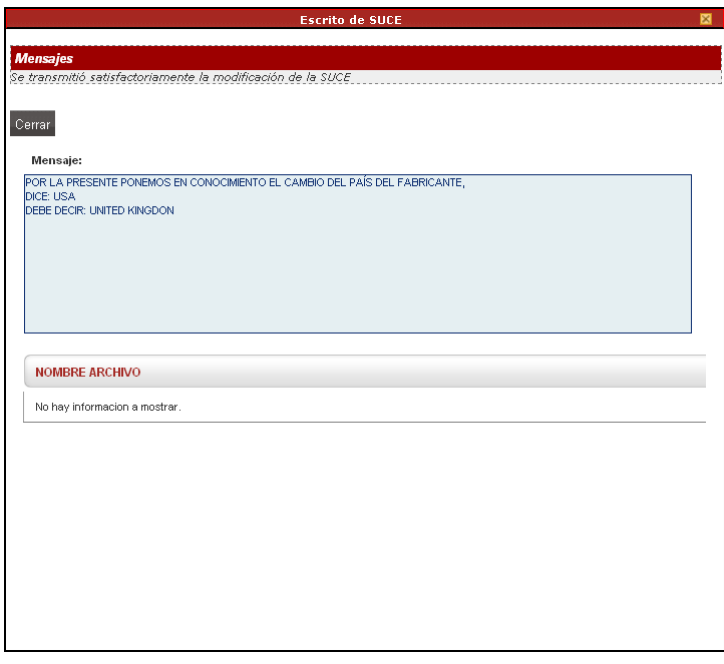

Al dar clic en <sup>Cerrar</sup> para salir de la pantalla **Escrito de SUCE** el cursor se ubica en la pestaña **Modif. / Subsanac. SUCE** en donde se visualiza el **MENSAJE**, con **TIPO MODIFICACIÓN** y **ESTADO PENDIENTE DE RESPUESTA DE LA ENTIDAD**.

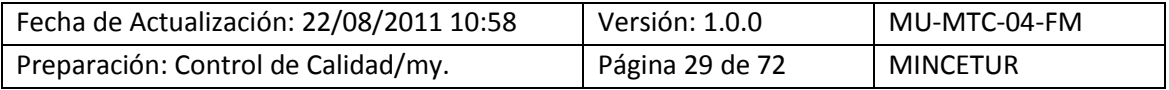

Asunto: Ventanilla Única de Comercio Exterior

Ámbito: Público

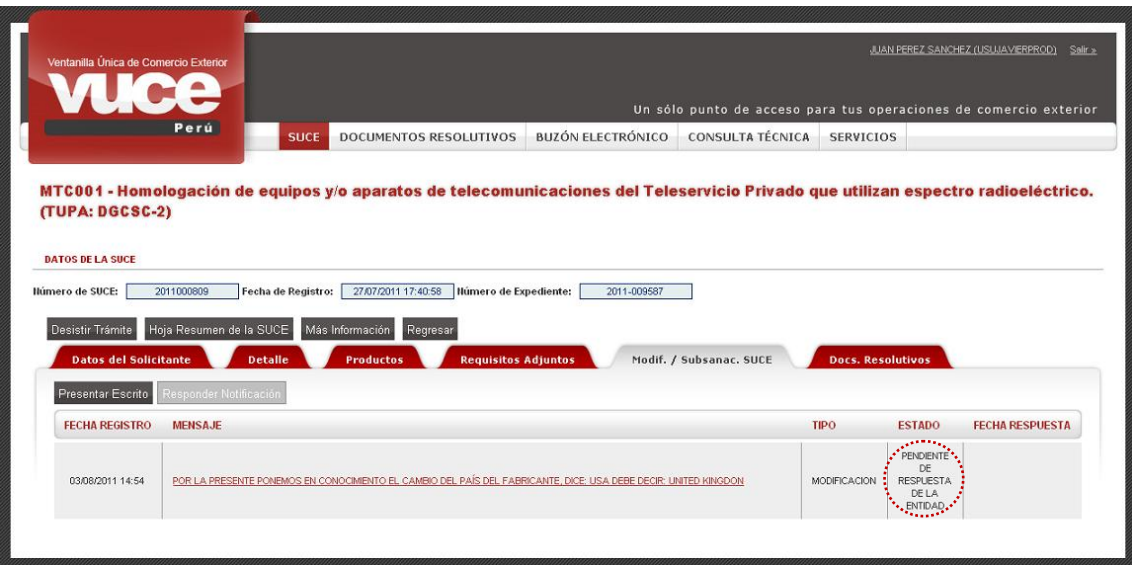

Asimismo, se muestra la pestaña **Escrito/Subsanaciones en Proceso** pues se tiene esta Modificación de SUCE en **ESTADO PENDIENTE DE RESPUESTA DE LA ENTIDAD**.

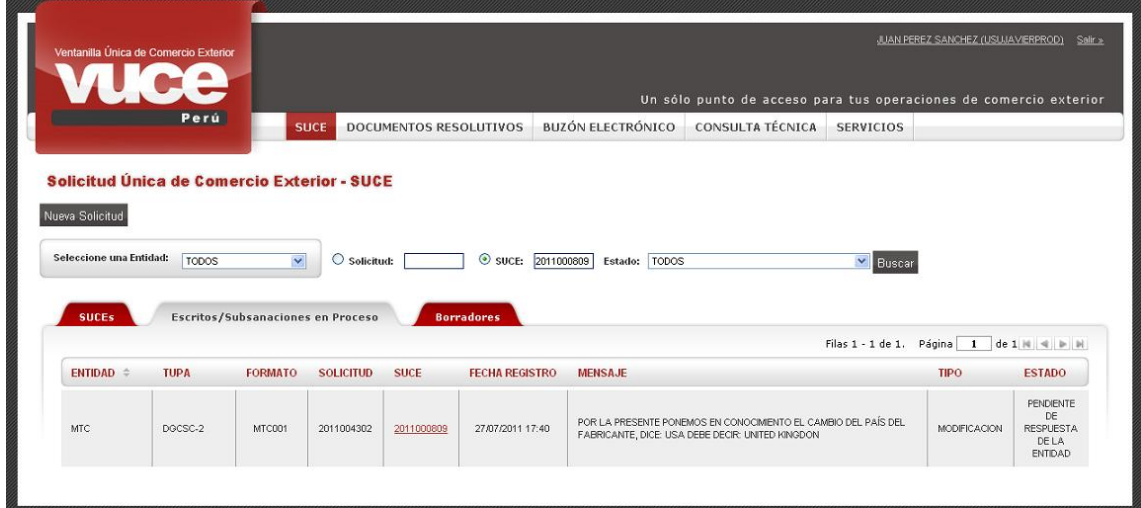

Al recibir de la Entidad la aprobación de la Modificación, ésta SUCE ya no se muestra en la pestaña **Escrito/Subsanaciones en Proceso**, sólo en la pestaña **SUCEs**.

Estando en la pestaña **Modif. / Subsanac. SUCE** el **ESTADO** cambia a **APROBADO**, recibiendo también la **FECHA RESPUESTA** en el caso **04/08/2011 10:04**.

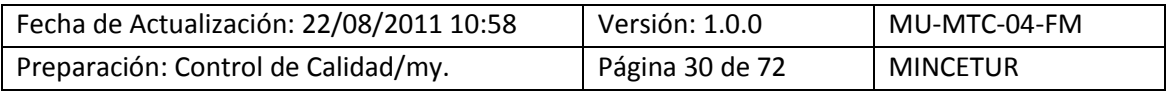

Asunto: Ventanilla Única de Comercio Exterior

Ámbito: Público

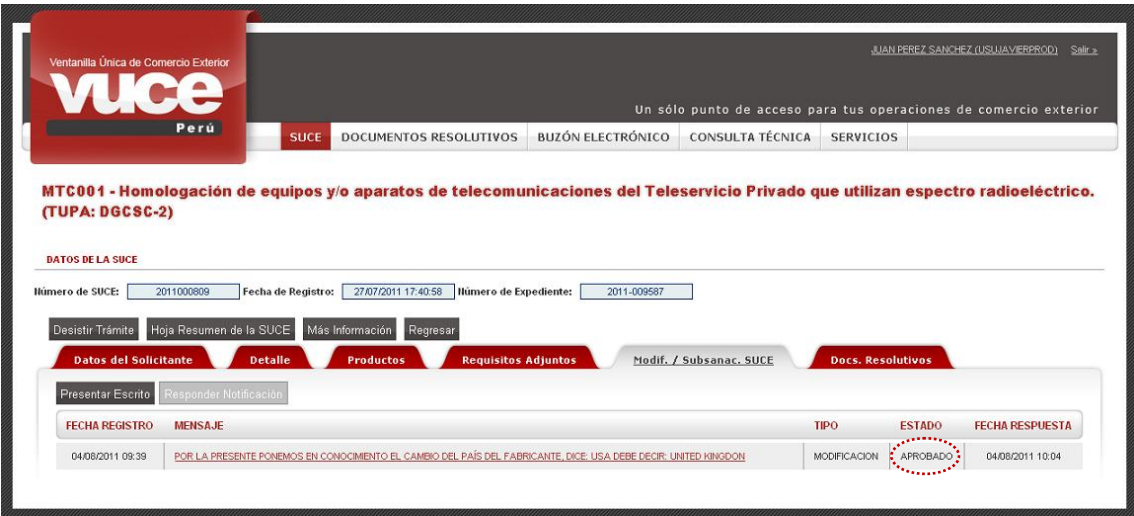

En caso la Modificación de SUCE fuera rechazada en la pestaña **Modif. / Subsanac. SUCE** se muestra con **TIPO MODIFICACIÓN** y **ESTADO RECHAZADO** y la **FECHA RESPUESTA** en el caso **03/08/2011 15:50**.

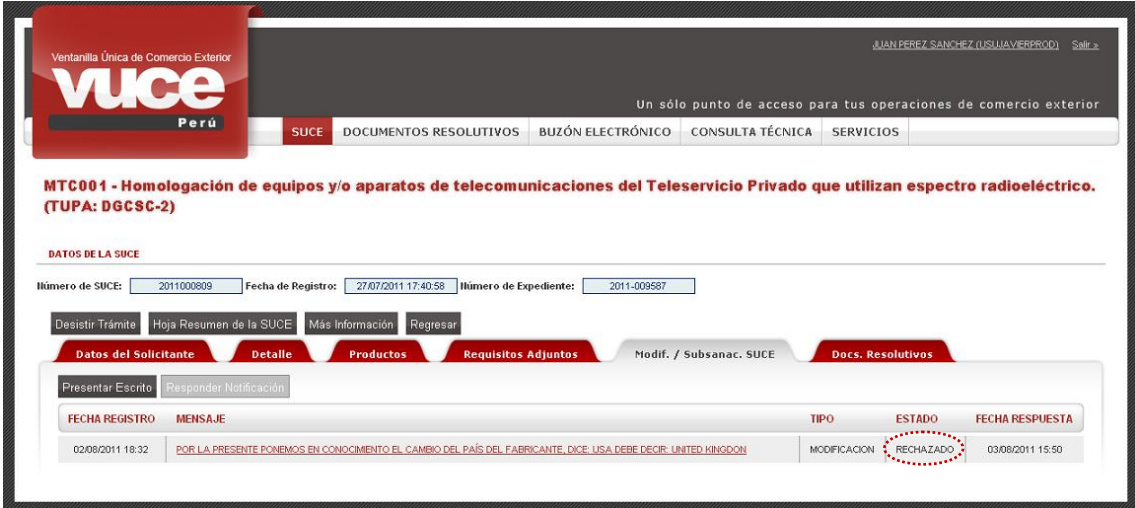

#### <span id="page-30-0"></span>**IV.4. SUBSANACIÓN DE SUCE**

Se puede dar el caso que la Entidad solicite al Usuario que cambie o modifique datos de la SUCE, entonces envía una Notificación de Subsanación que llega al **BUZÓN ELECTRÓNICO**.

Asimismo, el Usuario ve que el **ESTADO** de la SUCE cambia a **PENDIENTE DE SUBSANACIÓN POR EL USUARIO** y, que en el extremo derecho se muestra el icono de un foco  $\bullet$ .

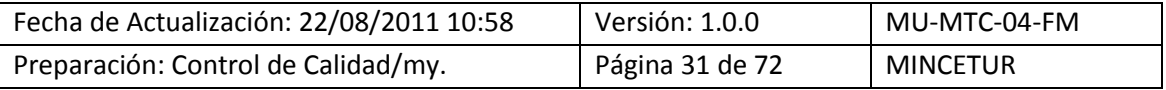

Asunto: Ventanilla Única de Comercio Exterior

Ámbito: Público

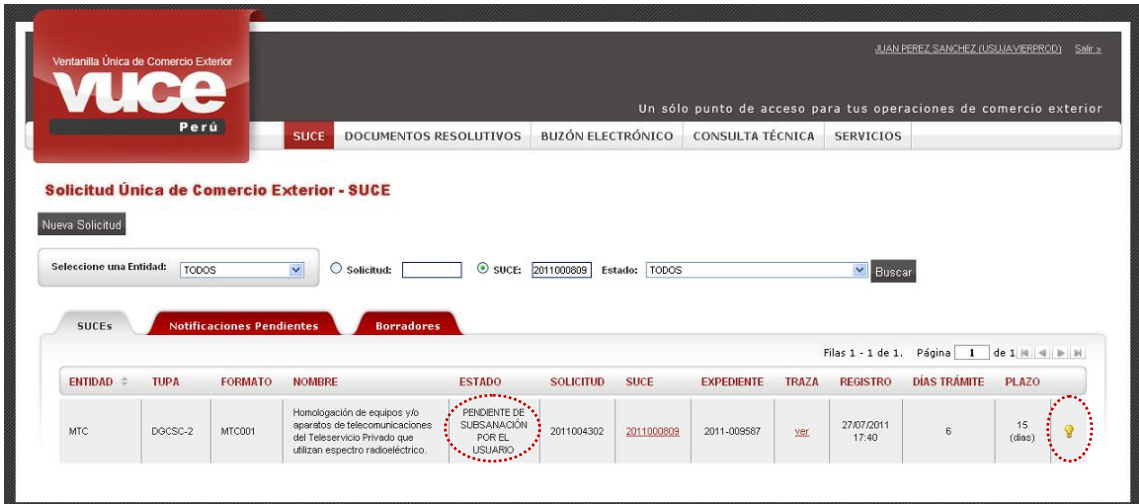

Asimismo, se muestra en la pestaña **Notificaciones Pendientes** esta SUCE, para responder a la Entidad esta solicitud de Subsanación de SUCE, dar clic en el número de la **SUCE** .

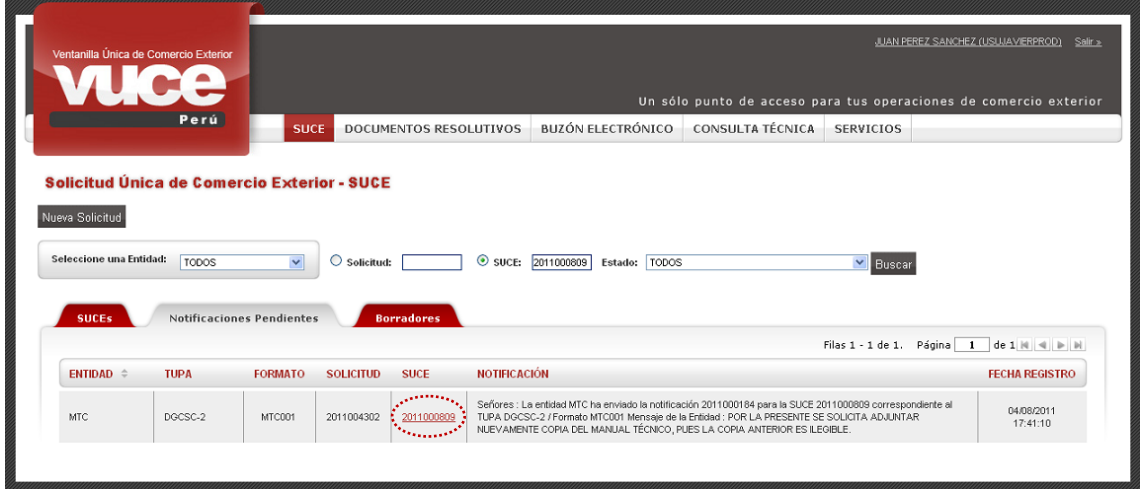

Encontrando en la pestaña Modif. / Subsanac. SUCE el botón Responder Notificación activo, dar clic sobre éste**.**

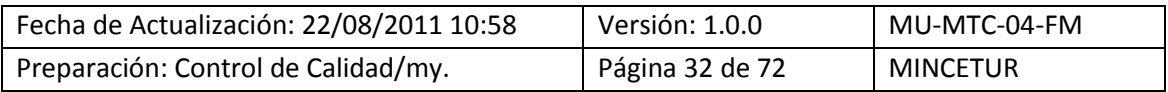

Asunto: Ventanilla Única de Comercio Exterior

Ámbito: Público

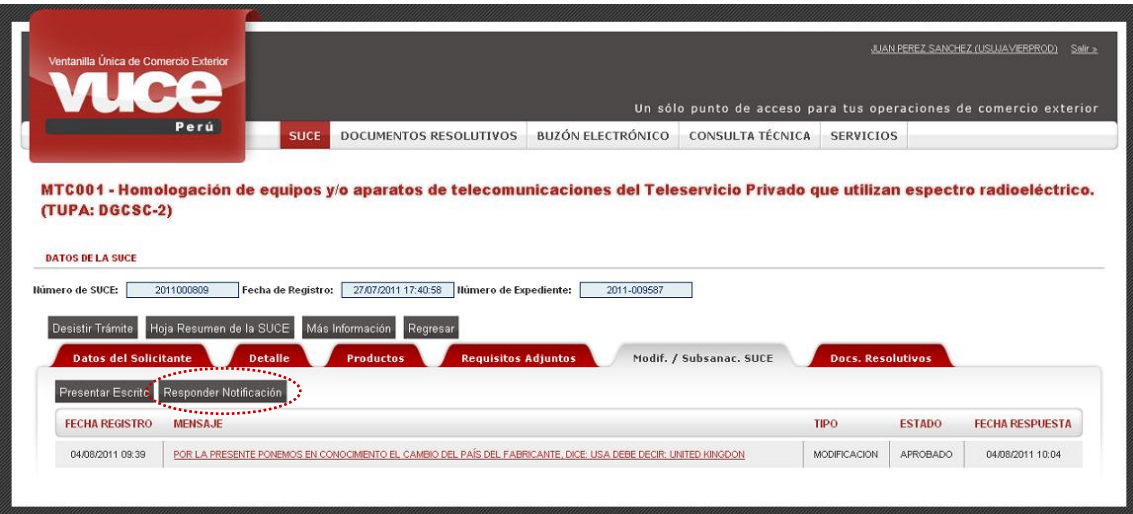

En la pantalla **Subsanación de Notificación de SUCE** consignar en el área **Mensaje** un texto, dando respuesta a lo solicitado por la Entidad que se muestra en el área **Notificación(es) Relacionada(s)**.

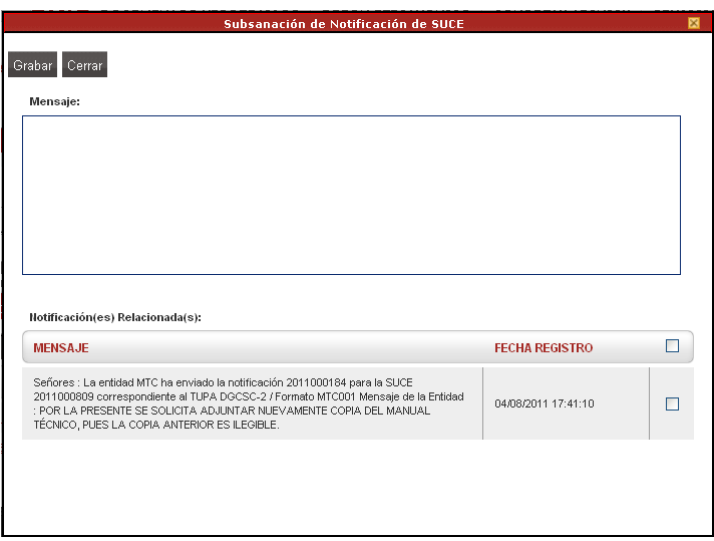

También marcar con un Check la Notificación que se está respondiendo. Dar clic en Grabar.

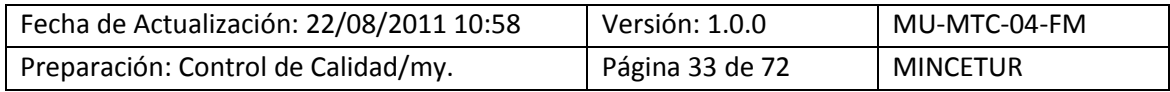

# Asunto: Ventanilla Única de Comercio Exterior

Ámbito: Público

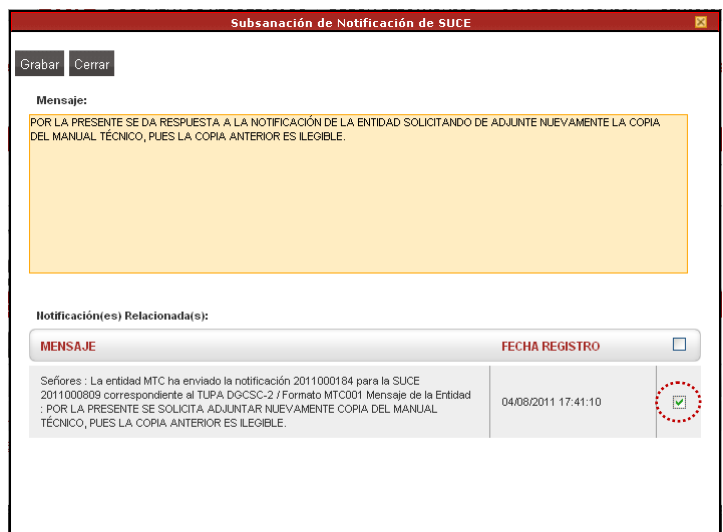

Entonces se activa el área en donde permite adjuntar el(los) archivo(s). Caso contrario, la respuesta a la Subsanación de SUCE podría ser trasmitida a la Entidad.

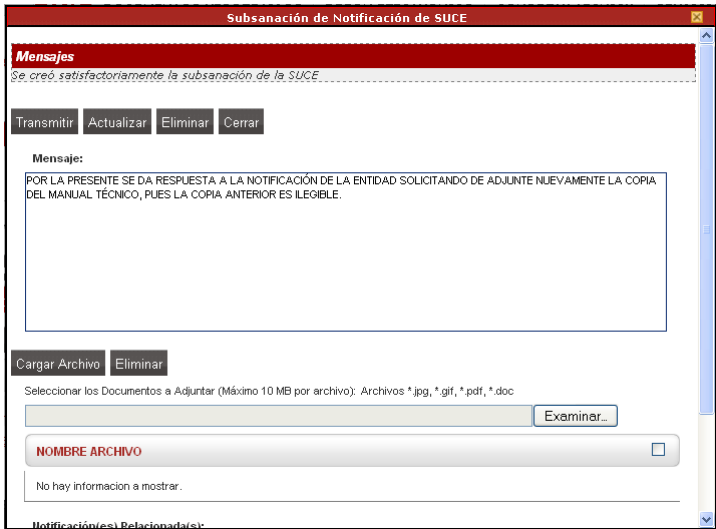

Para adjuntar archivos, seguir el procedimiento descrito líneas arriba (ver páginas 21 y 22).

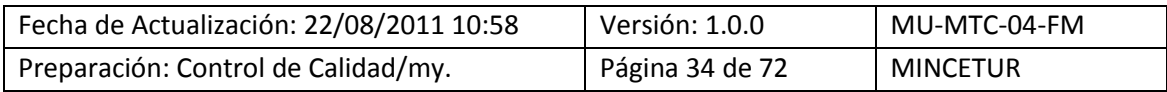

# Asunto: Ventanilla Única de Comercio Exterior

# Ámbito: Público

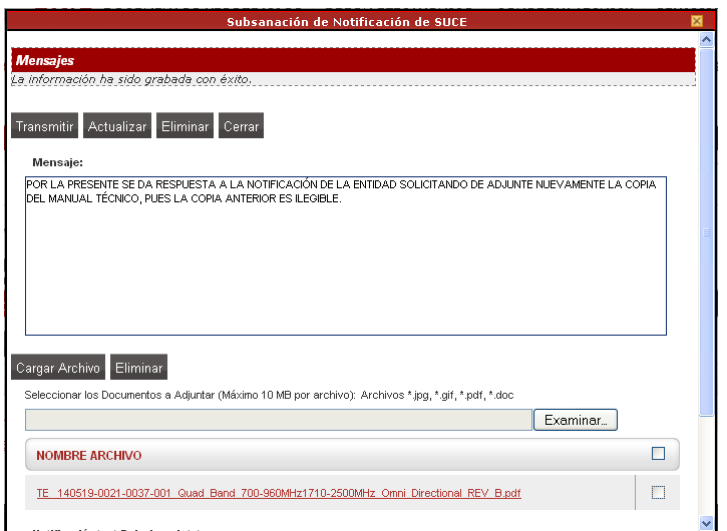

Para enviar la subsanación a la Entidad, dar clic en Fransmitir , Y, luego clic en Cerrar , para salir de la pantalla **Subsanación de Notificación de SUCE**.

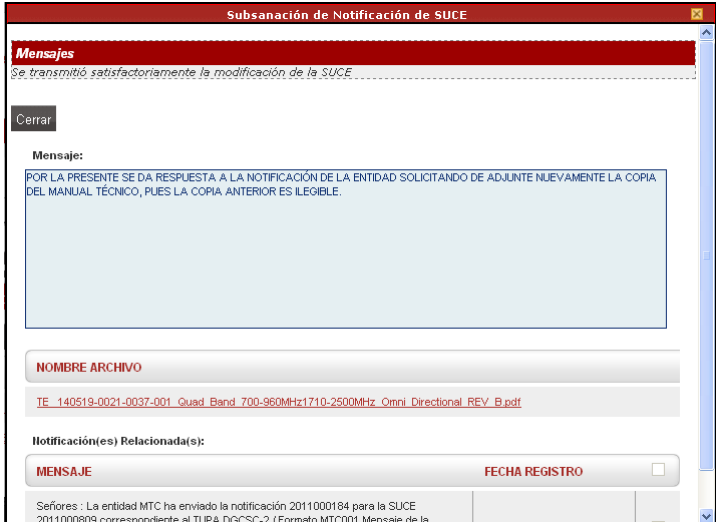

Al salir de esta pantalla se observa un registro con el resumen de la Subsanación, con **ESTADO PENDIENTE DE RESPUESTA DE LA ENTIDAD.** 

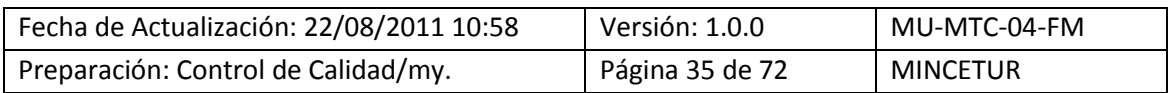

Asunto: Ventanilla Única de Comercio Exterior

Ámbito: Público

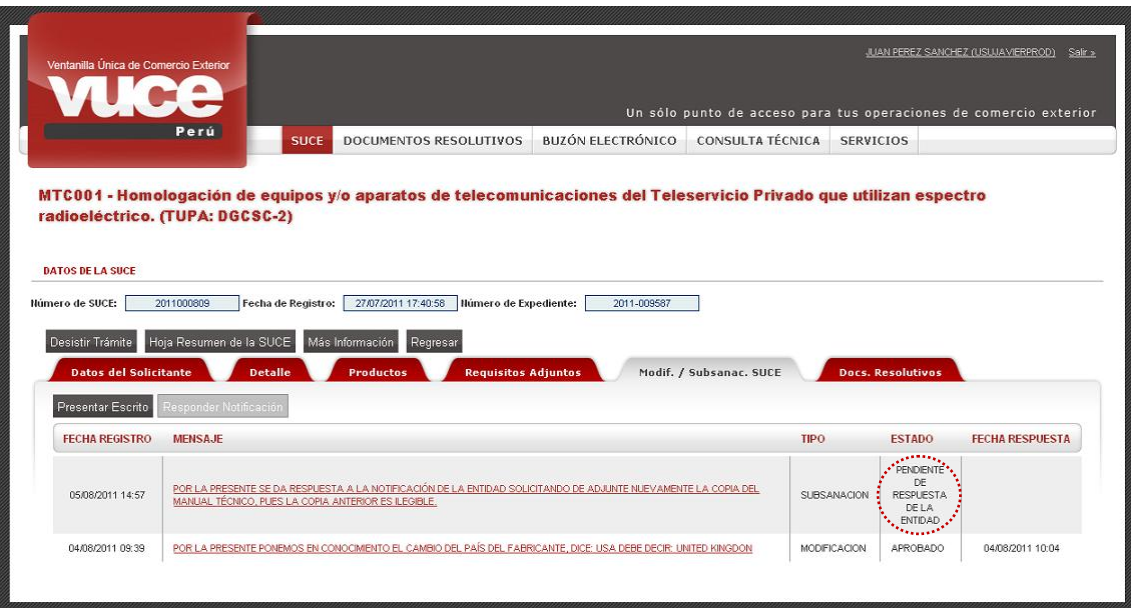

Al ser aprobada la Subsanación muestra el registro con **ESTADO APROBADO**, así como la **FECHA RESPUESTA**.

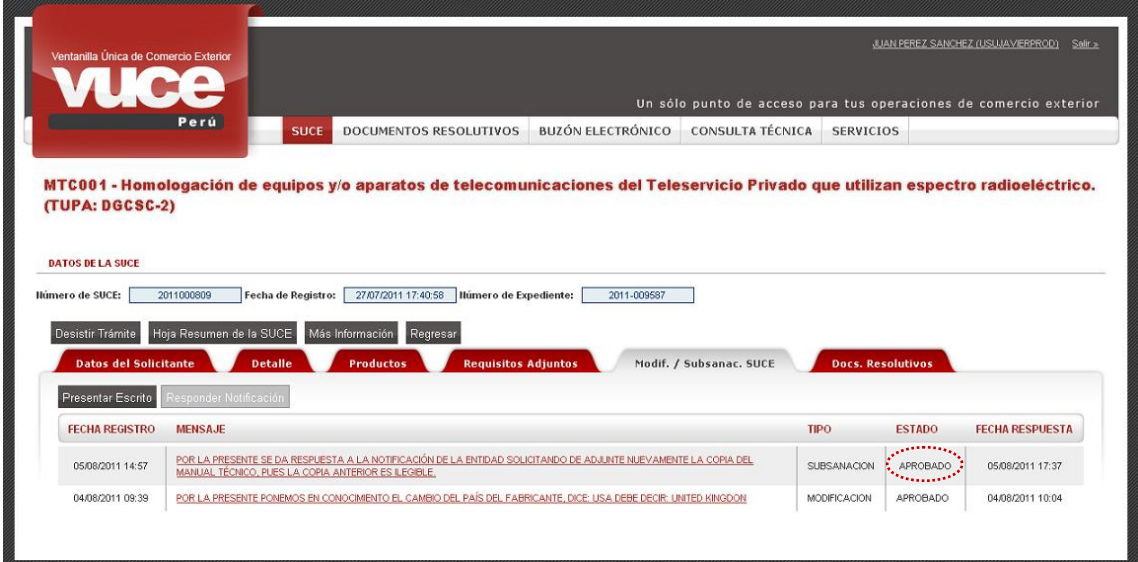

Cuando la Entidad resuelva el trámite notifica al Usuario enviando el Documento Resolutivo, lo visualiza ingresando a la pestaña **Docs. Resolutivos**, mientras tanto no se tendrán registros.

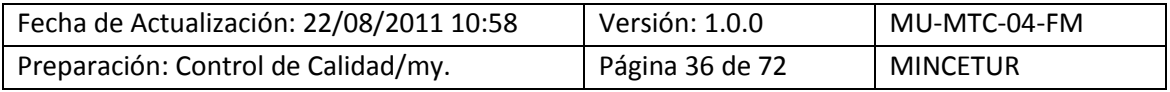
Asunto: Ventanilla Única de Comercio Exterior

Ámbito: Público

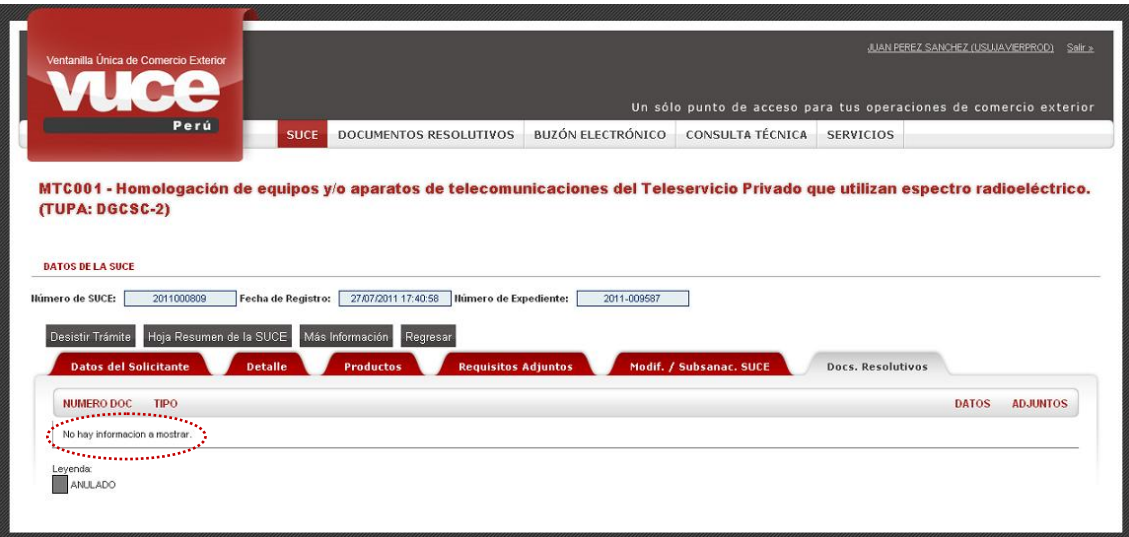

## **V. Documentos Resolutivos**

El Documento Resolutivo puede ser visualizado o impreso ya sea ingresando a la opción **SUCE** o a la opción **DOCUMENTOS RESOLUTIVOS**.

## **V.1. DESDE SUCE**

Estando en la opción **SUCE** ubicarlo de la relación de la pestaña **SUCEs**, si tiene DR el indicador del **ESTADO** será APROBADO, dar clic en el Número de SUCE 2011000809.

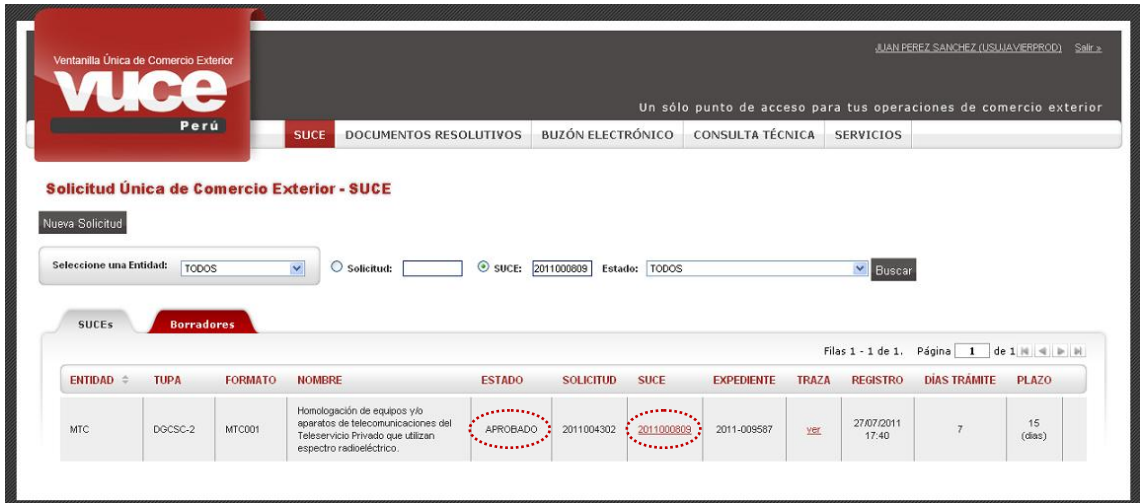

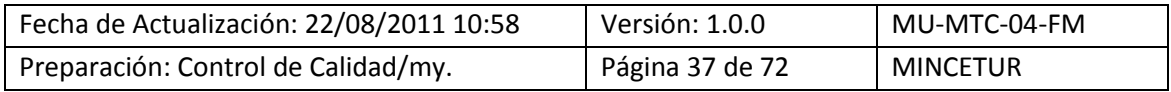

Producto: Manual de Usuario VUCE-MTC Asunto: Ventanilla Única de Comercio Exterior Ámbito: Público

En la pestaña **Docs. Resolutivos** encontraremos un registro con el número del Documento Resolutivo, en el caso **NUMERO DOC 2011000416** y dos (2) iconos: **DATOS** del DR y en **ADJUNTOS** el documento escaneado en archivo \*.pdf.

#### **V.1.1. Datos**

La información contenida en el DR, es de utilidad para el Despacho Aduanero. Estando en la columna **DATOS** dar clic en  $Q$ .

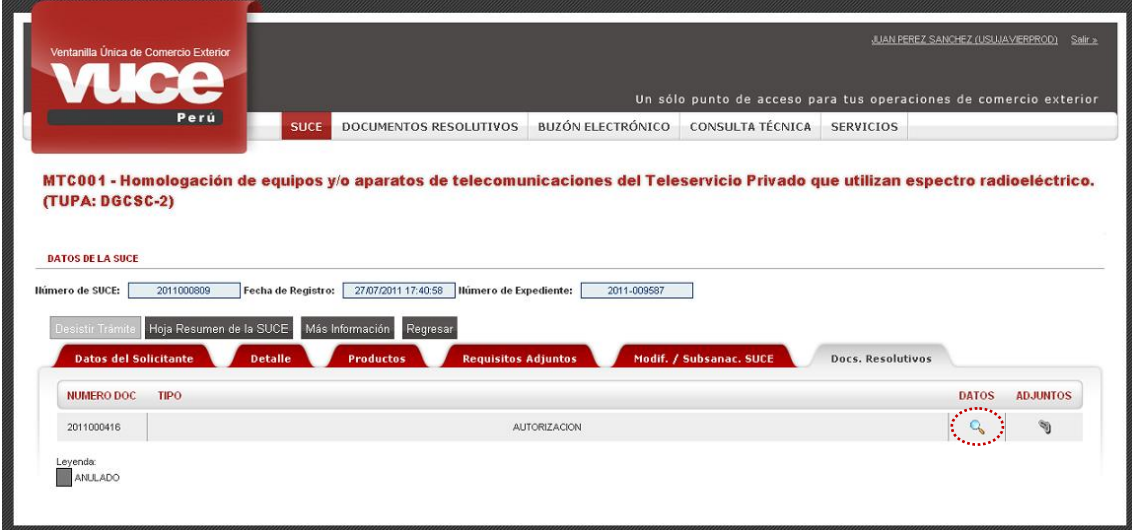

Presentando la pantalla **Documento Resolutivo** con cuatro (4) pestañas activas y, en la esquina Superior derecha el campo Versión de DR: Versión 1 (VIGENTE) v .

#### **V.1.1.1. Detalle**

Estando en la pestaña **Detalle** encontramos los campos con la información del DR.

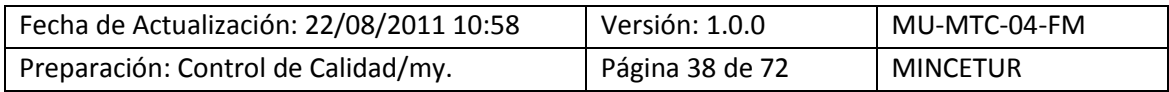

Asunto: Ventanilla Única de Comercio Exterior

Ámbito: Público

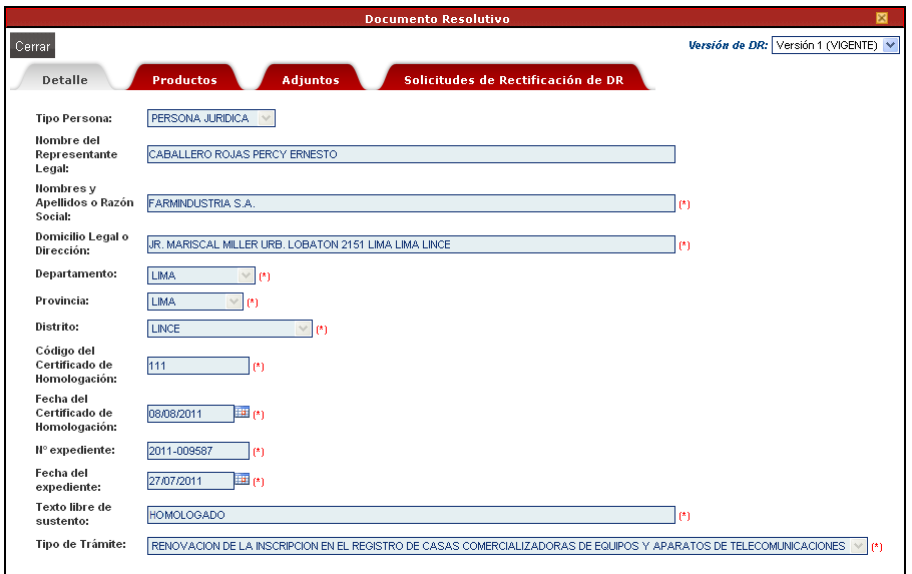

#### **V.1.1.2. Producto**

Se visualiza el(los) registro(s) con el resumen del(los) Producto(s), dando clic en  $\mathbb{Q}_s$  se visualizará el detalle.

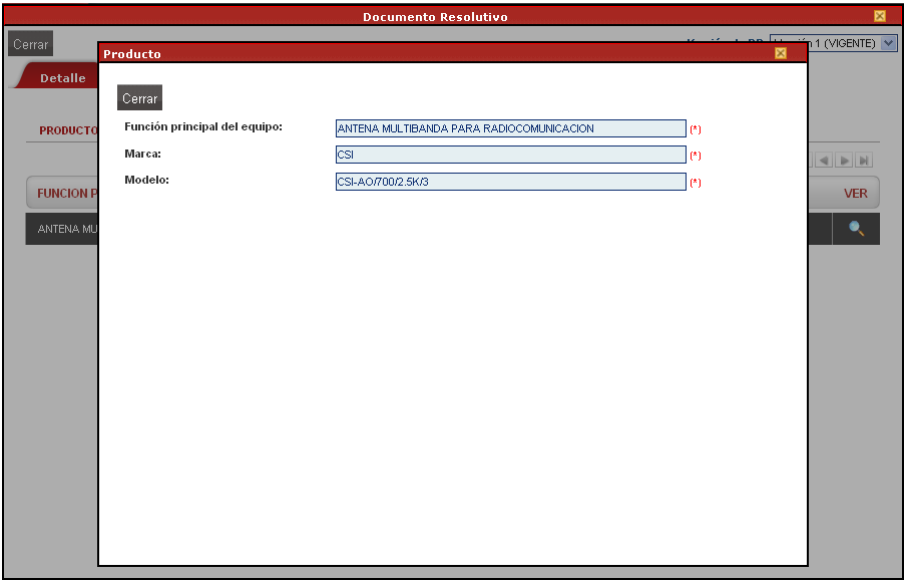

#### **V.1.1.3. Adjuntos**

En la pestaña **Adjuntos** se encuentran dos (2) archivos:

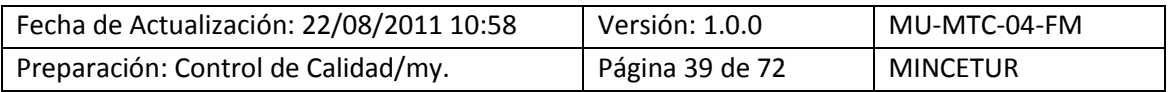

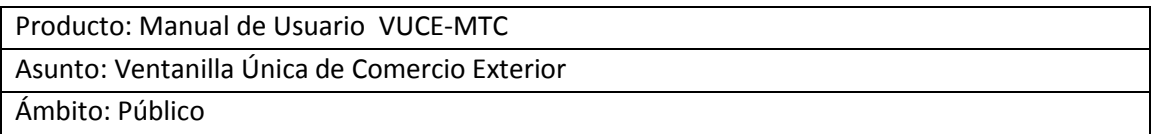

- **\_\_VUCE\_HojaResumen\_DR\_2010000524\_\_.pdf**, esta hoja permite que en el Despacho Aduanero ubiquen con mayor facilidad el DR
- **MTC002\_DR\_PDF.pdf**, adjunto conteniendo el archivo en PDF del Documento Resolutivo enviado por la Entidad

Como es sabido, en un corto plazo la información registrada en la VUCE podrá ser visualizada en el Despacho Aduanero, mientras esto ocurra los Usuarios deberán presentar la impresión del archivo en PDF del Documento Resolutivo junto con la Hoja Resumen del DR.

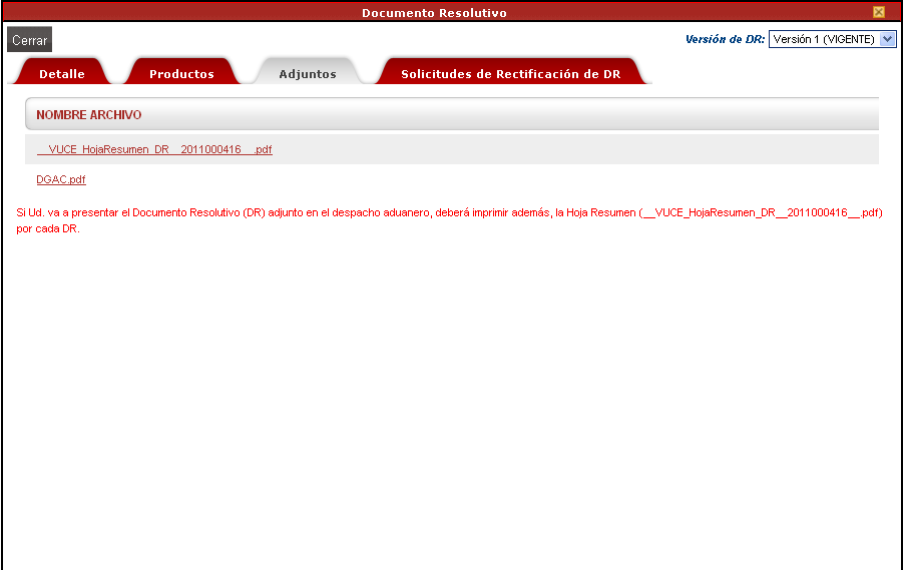

Dando clic sobre el **NOMBRE ARCHIVO** se podrá visualizar el documento generado por el Sistema VUCE, con la información correspondiente al trámite. Se muestra primero una pantalla en donde se escoge lo que se desea hacer con el archivo, en el caso **Abrir** y se da clic en **Aceptar**.

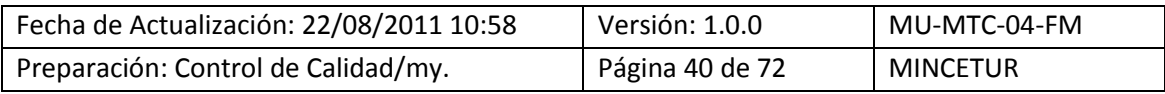

Asunto: Ventanilla Única de Comercio Exterior

Ámbito: Público

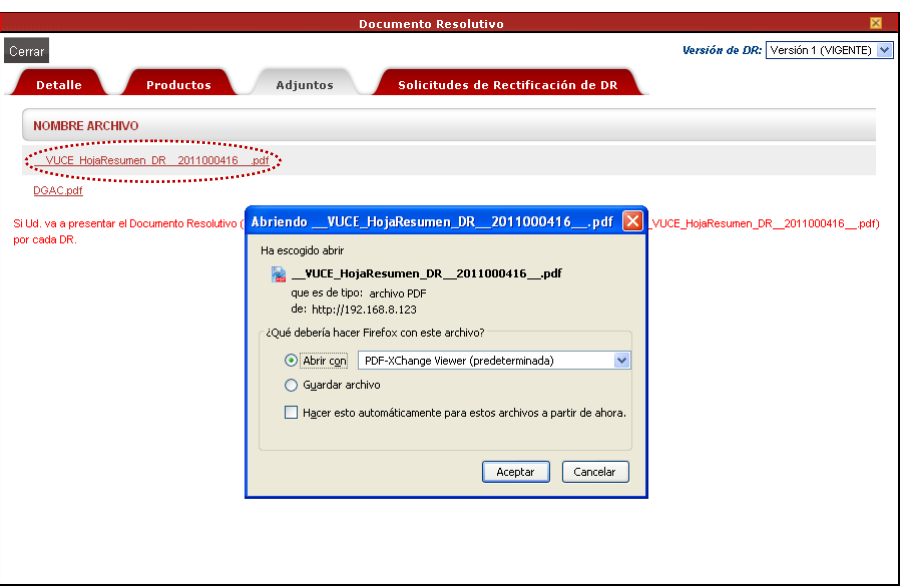

Entonces, se muestra la **Hoja Resumen del Documento Resolutivo**, el cual puede ser impreso.

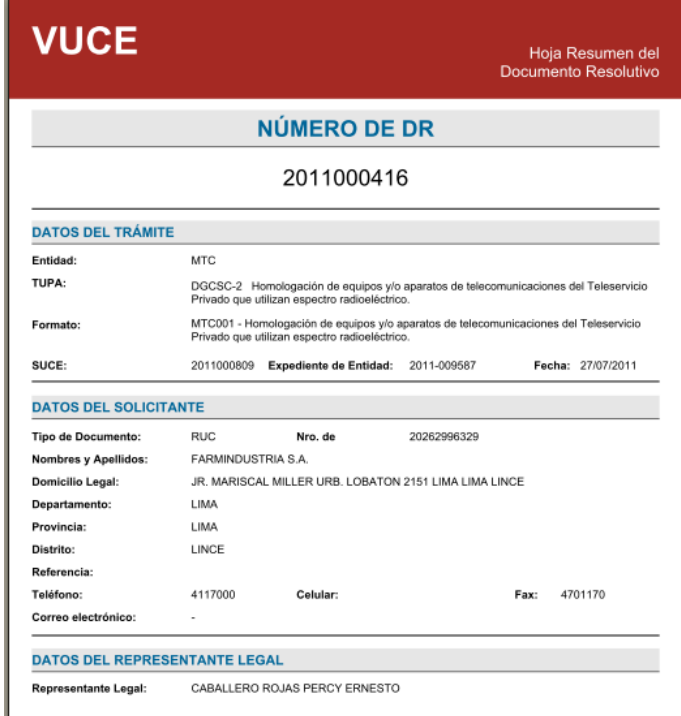

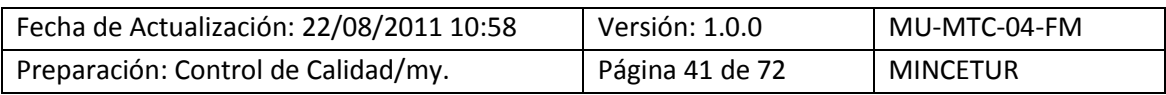

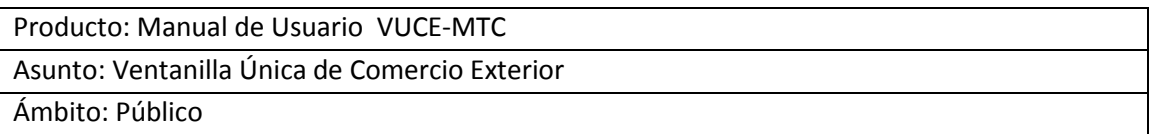

El procedimiento para la visualización del documento adjuntado por la Entidad conteniendo el DR es similar, primero dar clic sobre el **NOMBRE ARCHIVO** y luego seleccionar lo que se hará con éste.

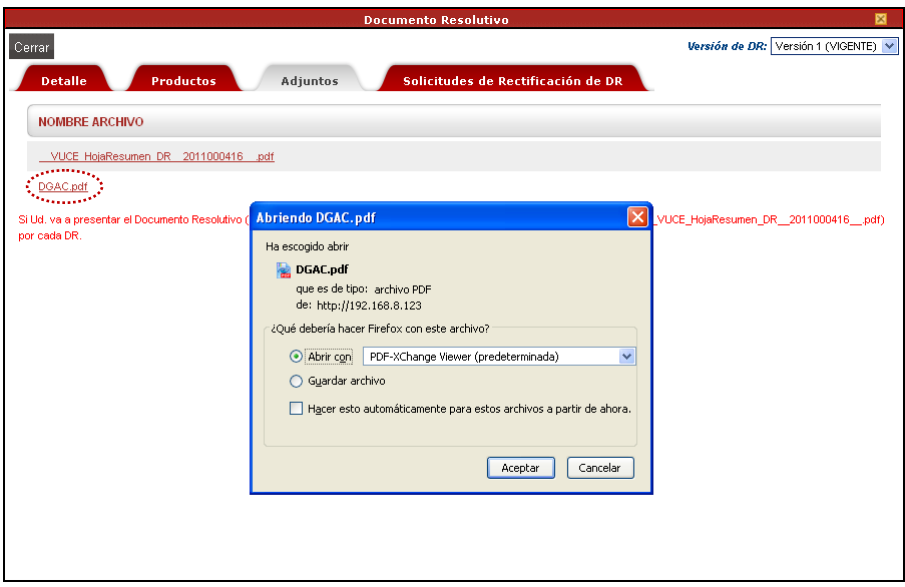

Mostrándose en este caso dos (2) páginas, en la primera se encuentra un Oficio a través del cual el MTC acepta la solicitud para la obtención de la Homologación de la Antena.

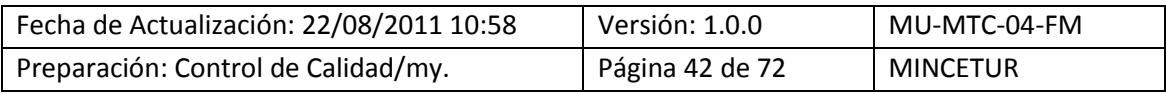

## Asunto: Ventanilla Única de Comercio Exterior

## Ámbito: Público

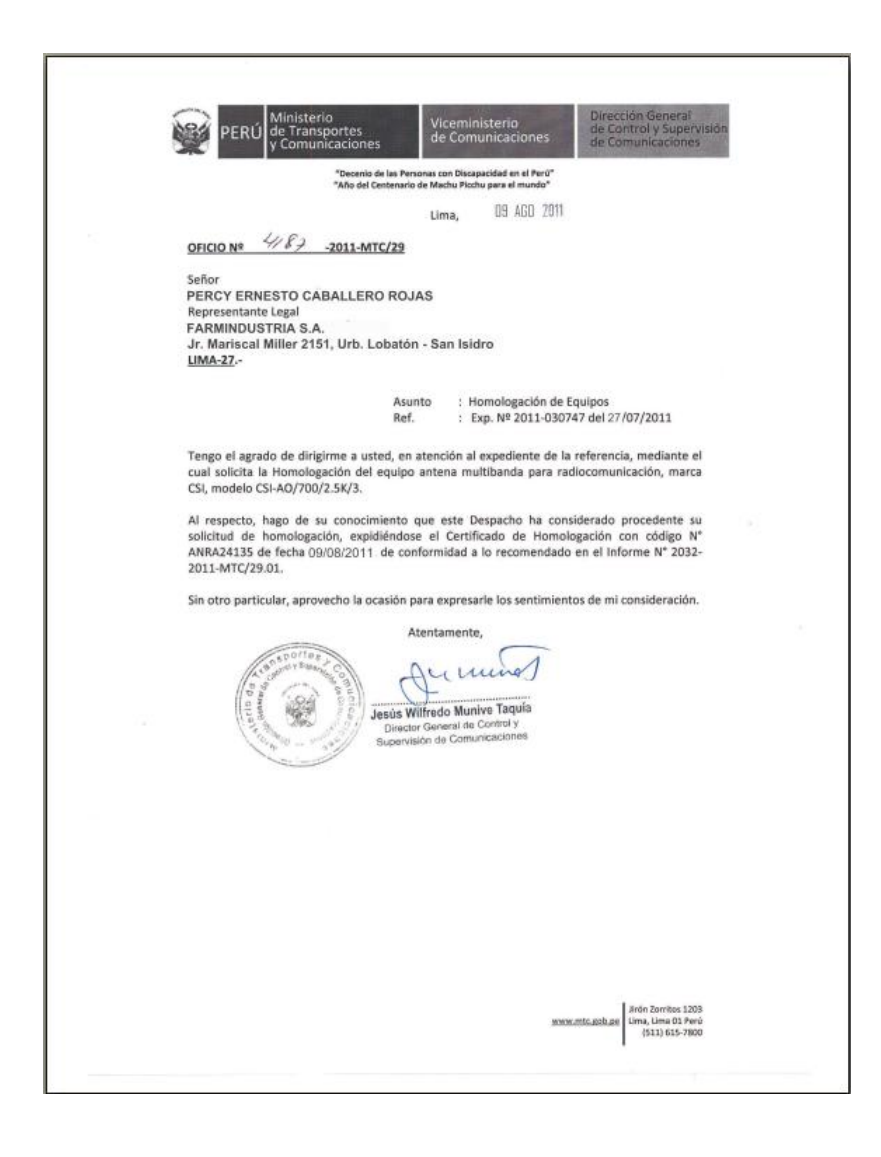

Y, en la segunda página encontraremos el Certificado de Homologación expedido por el MTC.

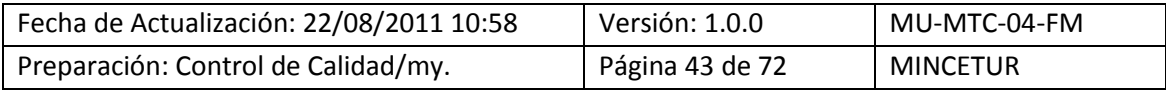

# Asunto: Ventanilla Única de Comercio Exterior

Ámbito: Público

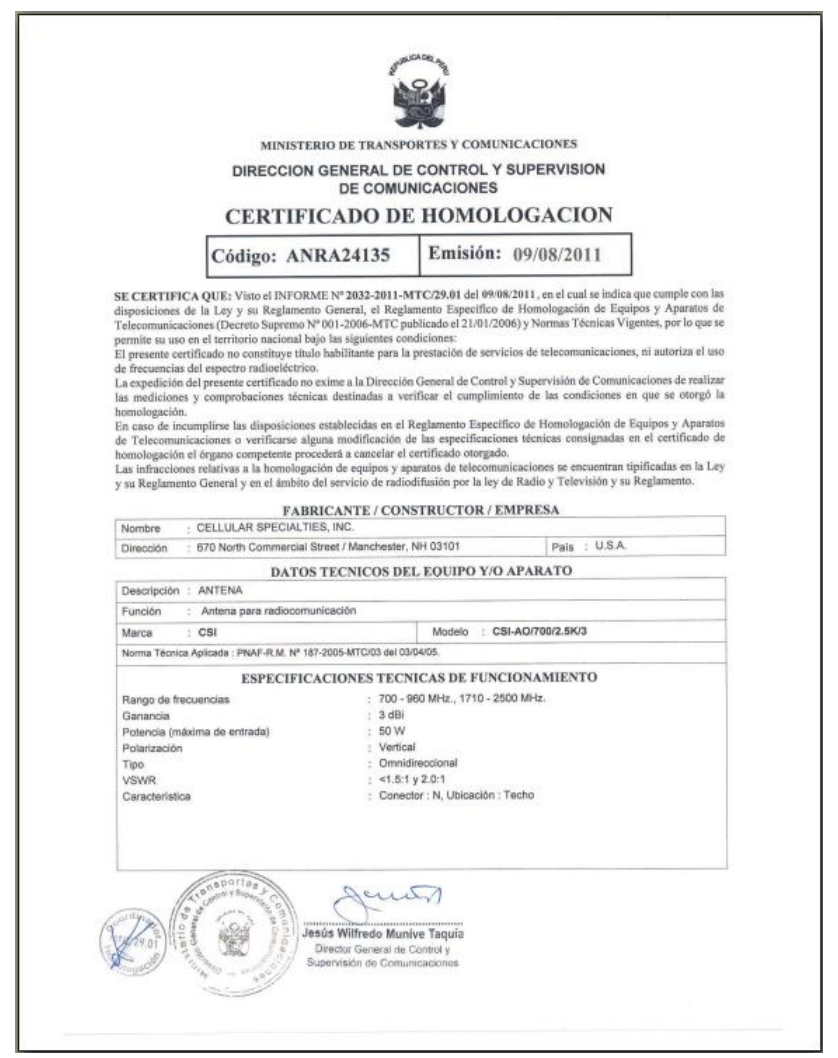

#### **V.1.1.4. Solicitudes de Rectificación de DR**

Esta nueva funcionalidad permite al Usuario (Exportador/Importador) solicitar a la Entidad que se rectifique el Documento Resolutivo, esto es, una vez culminado el trámite se podría solicitar en este caso al MTC que se modifiquen datos del DR.

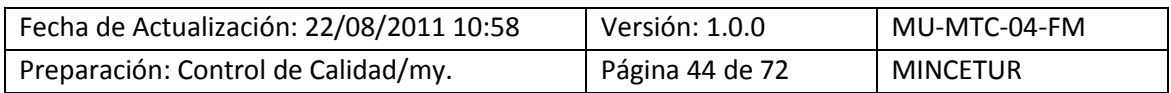

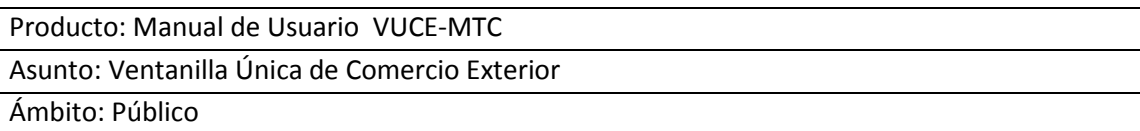

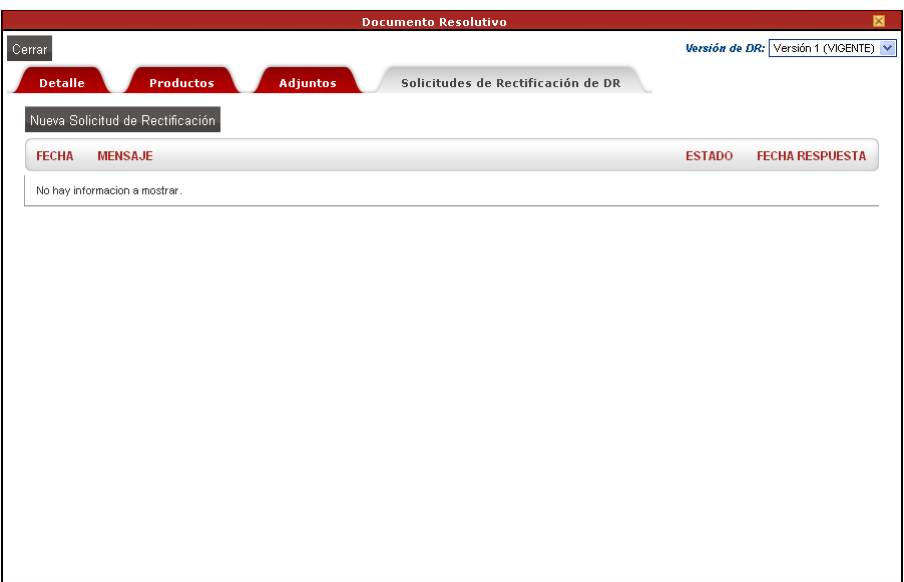

## **V.1.2. Adjuntos**

Ingresando a la pestaña **Docs. Resolutivos** al dar clic en el icono (columna **ADJUNTOS**), se visualizará el Documento Resolutivo adjuntado por la Entidad y la Hoja Resumen del DR generado por el Sistema VUCE.

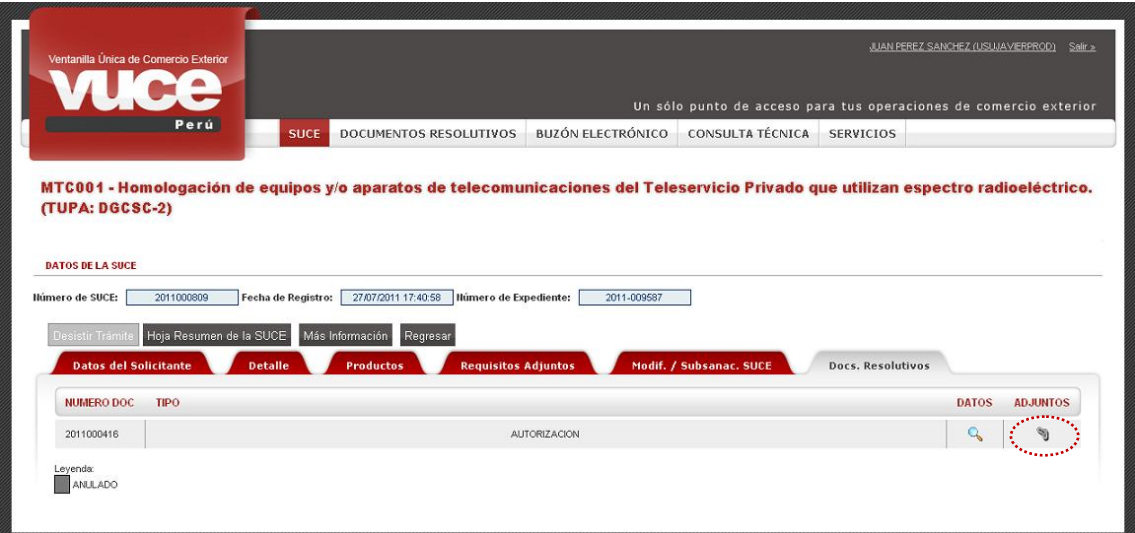

Estando en la pantalla **Adjunto de Documento Resolutivo** se presentarán dos (2) archivos:

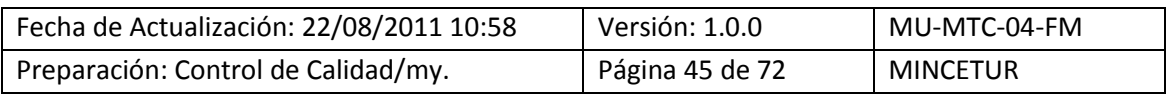

Asunto: Ventanilla Única de Comercio Exterior

Ámbito: Público

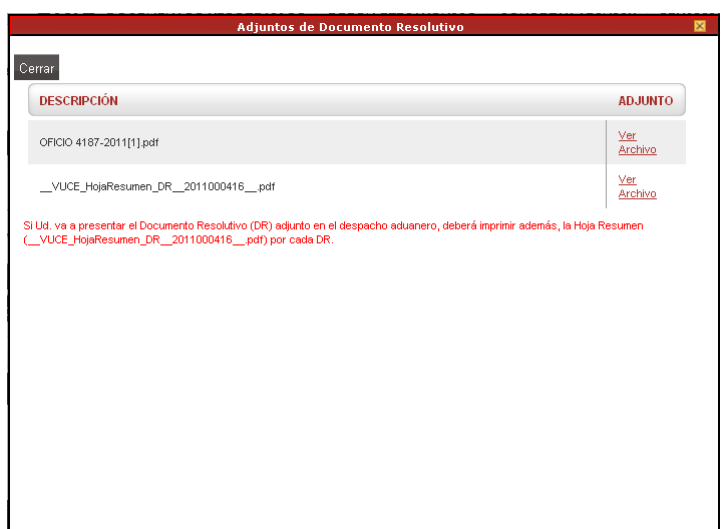

Ambos Archivos fueron explicado líneas arriba (ver páginas 39 al 43), para visualizarlos e imprimirlos dar clic en *Net* .

## **V.2. DESDE DOCUMENTOS RESOLUTIVOS**

En la opción **DOCUMENTOS RESOLUTIVOS** se encuentran aquellos trámites que han culminado, es decir, tienen un DR.

En el área superior de la pantalla se cuentan con campos de búsqueda, ubicar el cursor en el registro y dar clic en el Número del DR para ingresar y ver o imprimir los datos. En el caso se da clic sobre 2011000416.

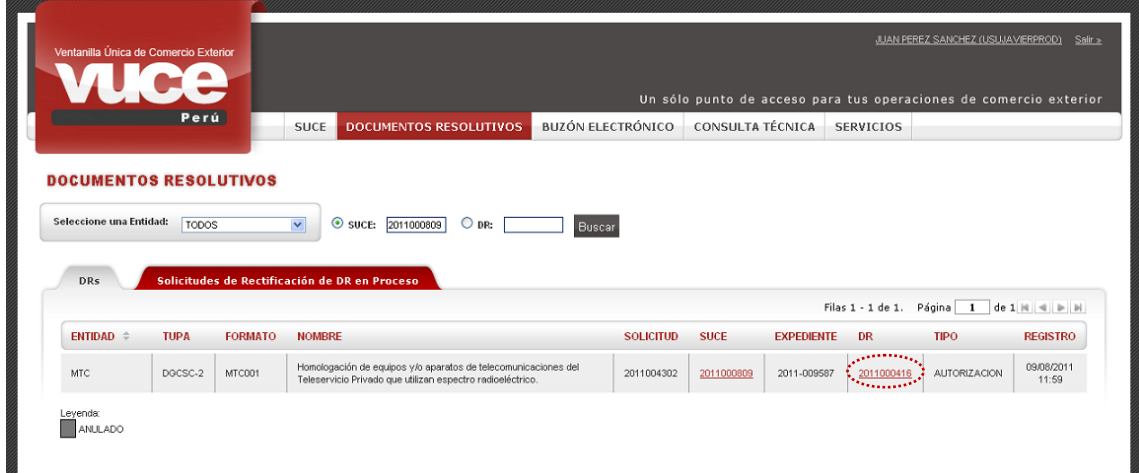

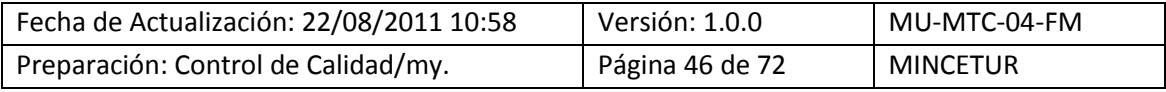

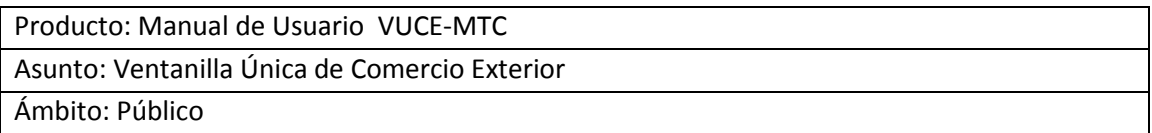

Se presenta la pantalla Documento Resolutivo con cuatro (4) pestañas: Detalle, Productos, Adjuntos y Solicitudes de Rectificación de DR. Estas mismas pestañas se muestran al ingresar a la pestaña Docs. Resolutivos dando clic en (columna **DATOS**), ver páginas del 38 al 48.

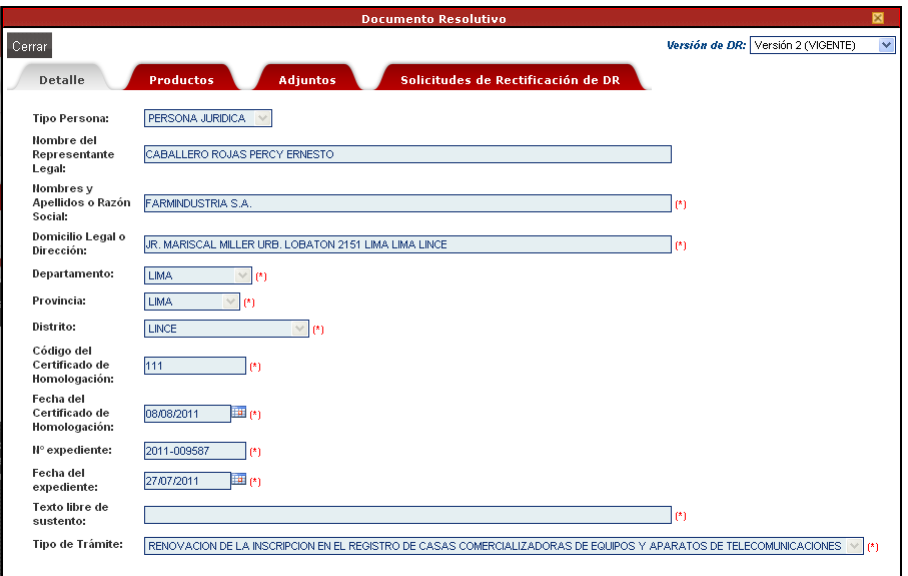

La pestaña Solicitudes de Rectificación de DR en Proceso se muestra sólo en caso se tengan éstas, por defecto por encontrarse marcado  $\boxtimes$  Mostrar sólo Pendientes se visualizan las que aún no han sido aprobadas.

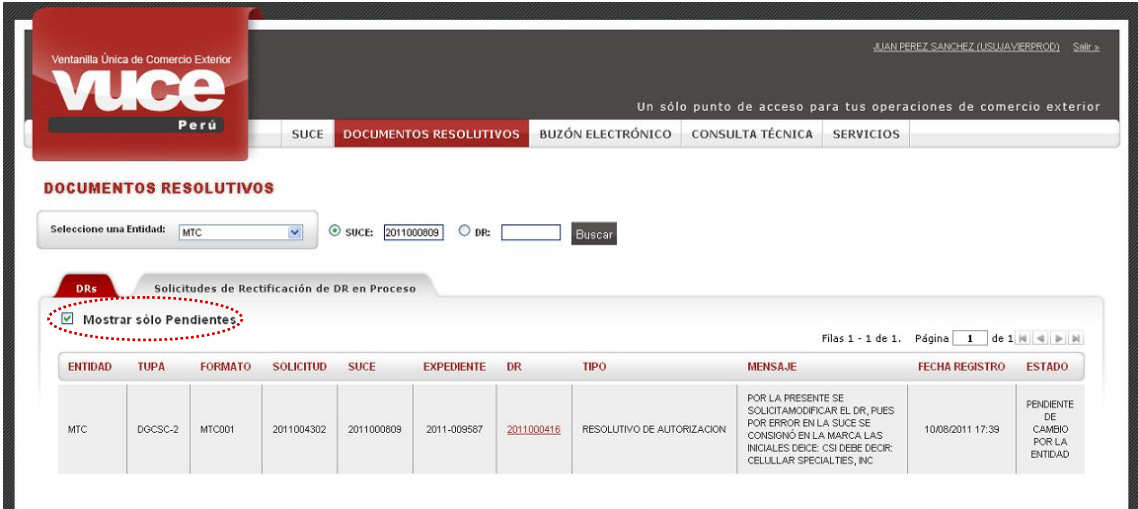

#### Al quitar el Check del recuadro se mostraran todas las Solicitudes de Rectificación.

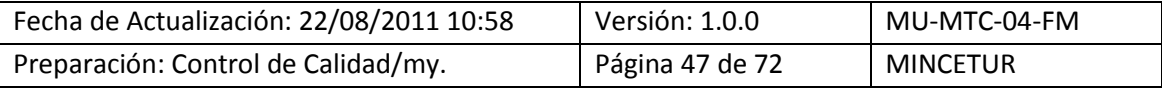

Asunto: Ventanilla Única de Comercio Exterior

Ámbito: Público

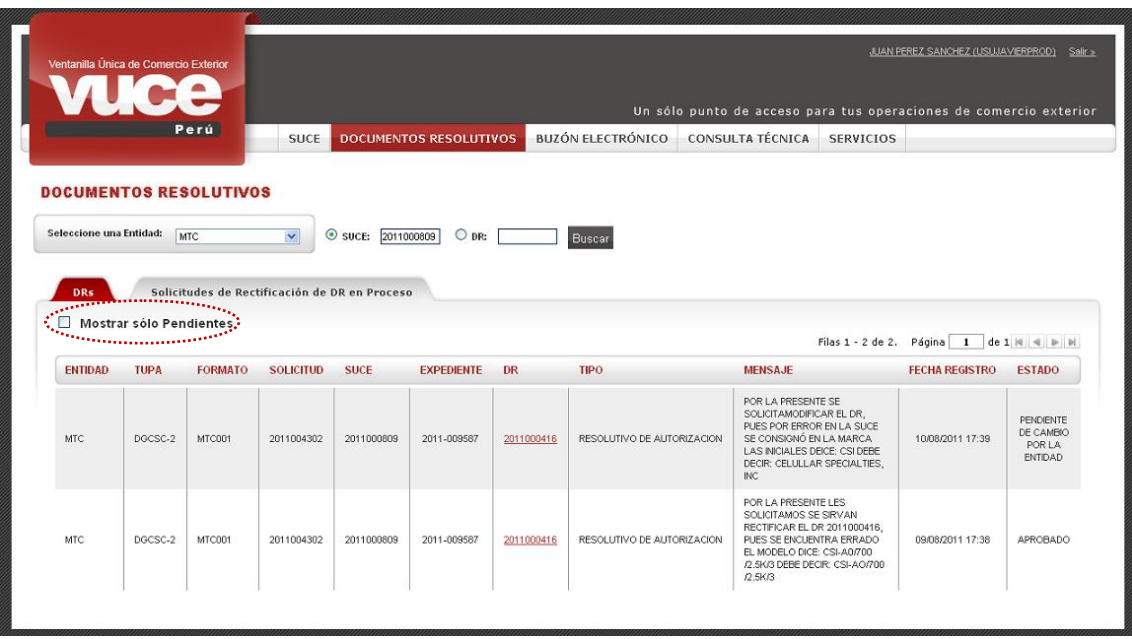

## **VI. Rectificación de DR**

Habiendo recibido el Documento Resolutivo puede que el Usuario (Exportador/Importador) solicite la Rectificación del DR o que la Entidad envíe la Rectificación del DR.

## **VI.1. SOLICITUD DE RECTIFICACIÓN DE DR**

Teniendo la SUCE Aprobada con Documento Resolutivo, el Usuario (Exportador/Importador) podría solicitar a la Entidad que modifique los datos o reemplace el DR.

Para ello, ingresando a la opción **SUCE**, ubica el trámite por el número de la Solicitud o SUCE. En el caso por el número de la **SUCE** y dar clic sobre 2011000809.

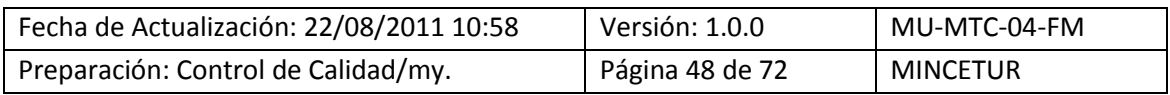

Asunto: Ventanilla Única de Comercio Exterior

Ámbito: Público

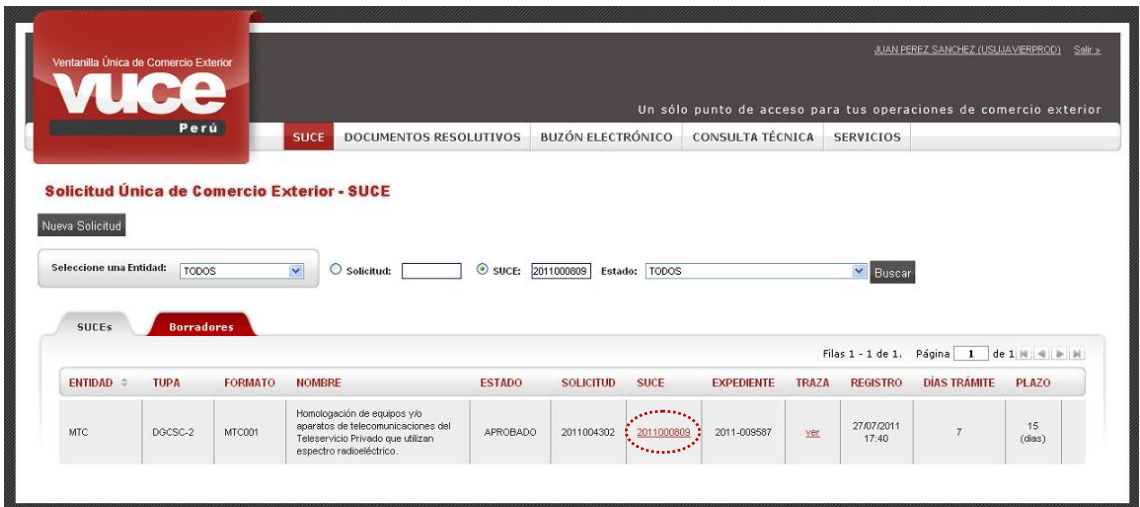

O también, por la opción **DOCUMENTO RESOLUTIVOS** realizando la búsqueda por número de SUCE o DR. Dar clic en el número de SUCE 2011000809 o DR 2011000416.

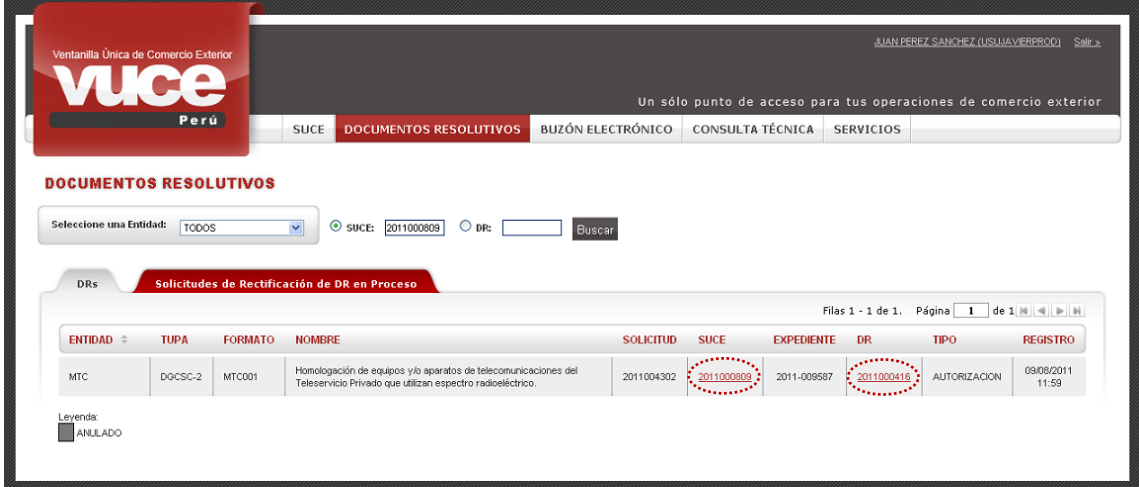

Si se da clic en la SUCE se ingresa a la pestaña **Doc. Resolutivos** y dar clic en (columna **DATOS**).

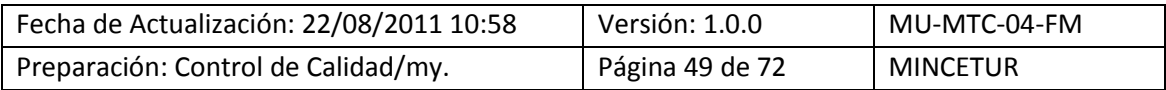

Asunto: Ventanilla Única de Comercio Exterior

Ámbito: Público

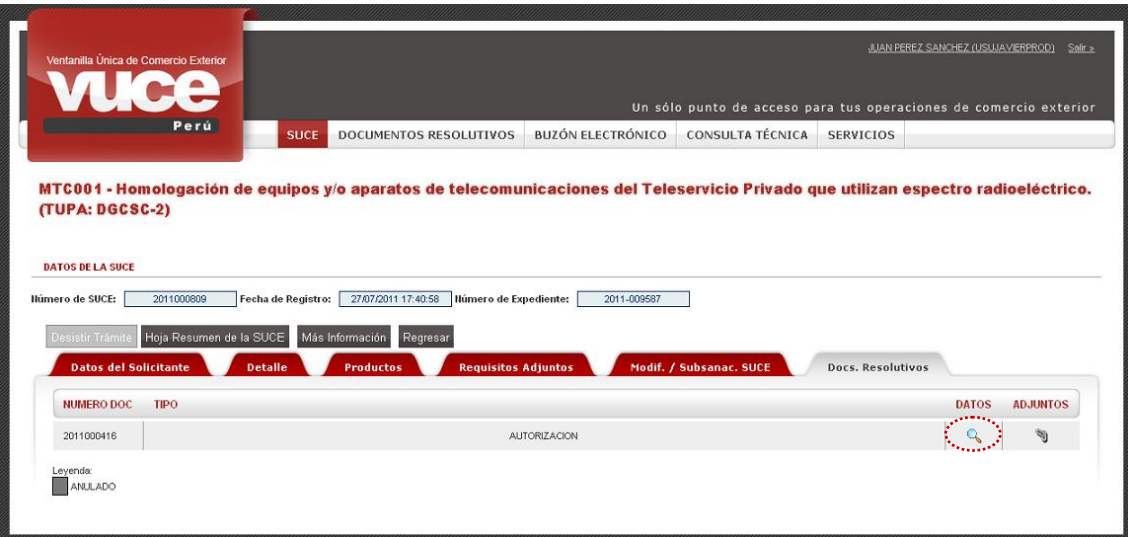

En cambio al ingresar por el DR se muestra la pantalla **Documento Resolutivo**. De ambas formas, estando en la pestaña **Solicitudes de Rectificación de DR** el Usuario (Exportador/Importador) podrá solicitar a la Entidad la aprobación de la modificación de datos del Documento Resolutivo.

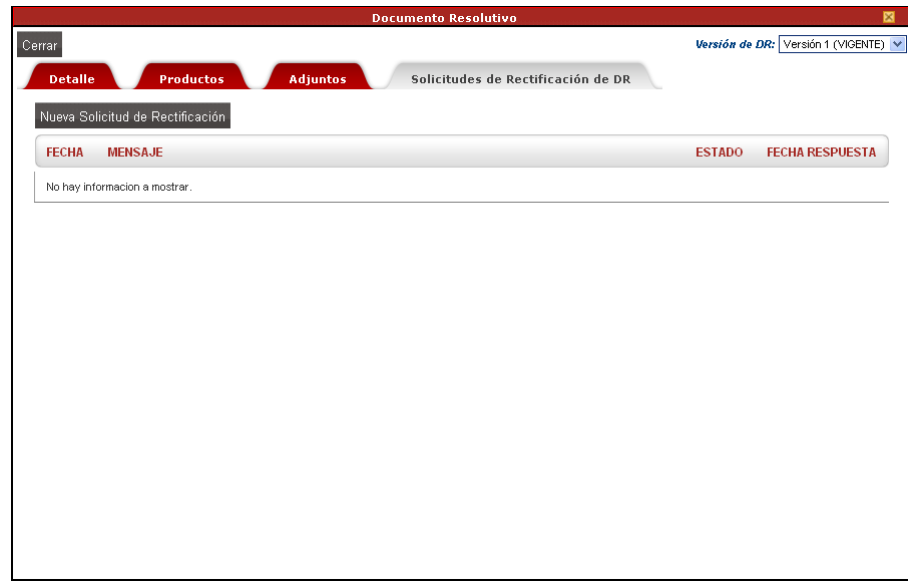

Para solicitar la Rectificación del DR dar clic en Nueva Solicitud de Rectificación . En seguida, se muestra la pantalla **Solicitud de Rectificación de DR** con el área **Mensaje**, en donde se debe consignar el texto con el motivo del cambio o indicando lo que quiere se cambie.

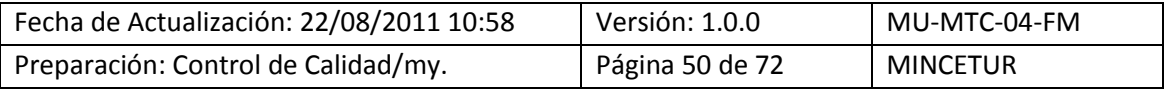

Asunto: Ventanilla Única de Comercio Exterior

Ámbito: Público

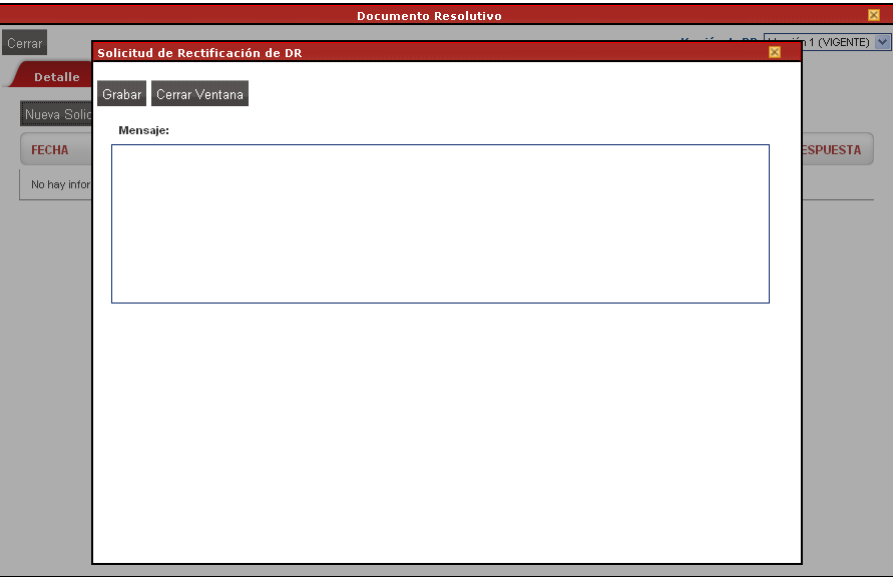

Consignado el texto en el área de Mensaje se da clic en **Grabar**, activándose nuevos botones y el área que permite se adjunten archivos (ver páginas 21 y 22).

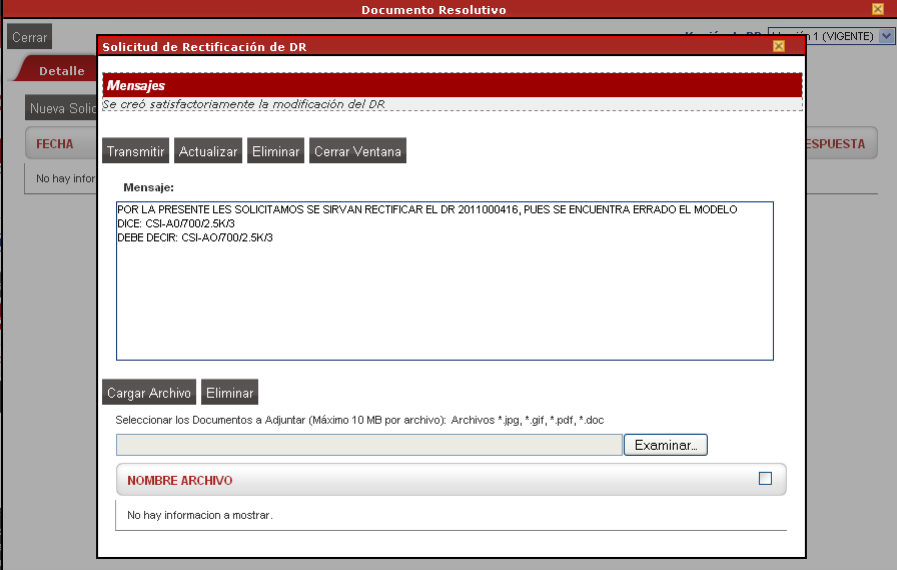

En este caso no se adjuntan archivos. Al dar clic en Transmitir el Sistema presenta un mensaje el cual debe ser aceptado para continuar.

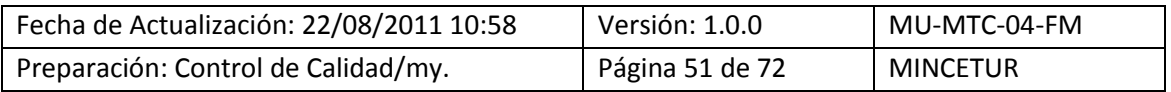

Asunto: Ventanilla Única de Comercio Exterior

Ámbito: Público

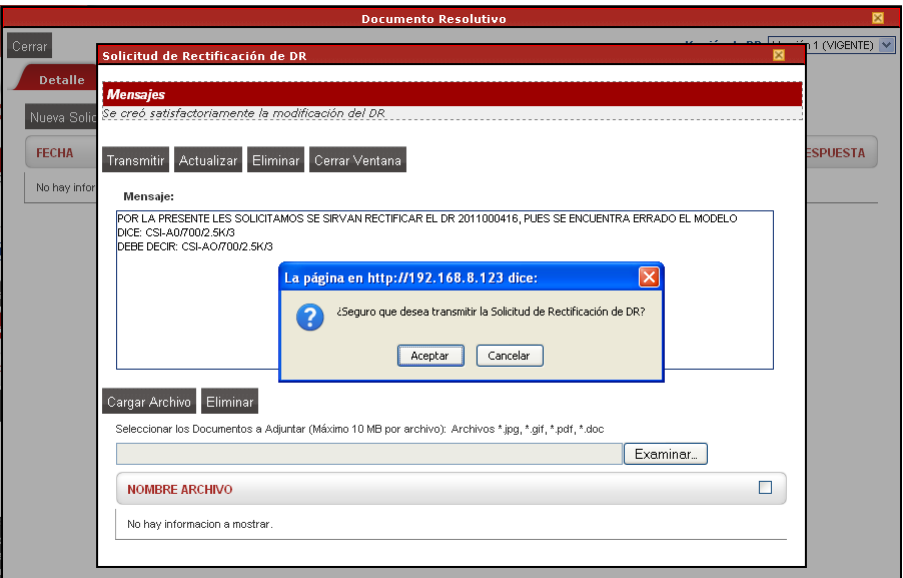

Así se habrá transmitido la **Solicitud de Rectificación de DR** a la Entidad, mostrando en **Mensajes**: *Se transmitió satisfactoriamente la modificación del DR.* Quedando a la espera de la aprobación o rechazo de ésta.

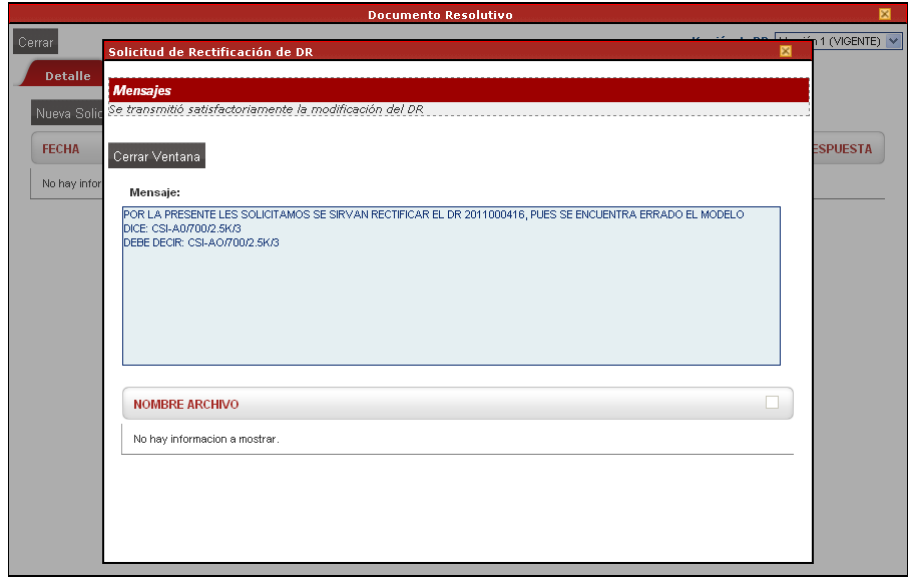

Al dar clic en **Cerrar Ventana** para salir de esta pantalla, se aprecia que se genera un registro en la pestaña **Solicitudes de Rectificación de DR** con **ESTADO PENDIENTE DE RESPUESTA DE LA ENTIDAD**.

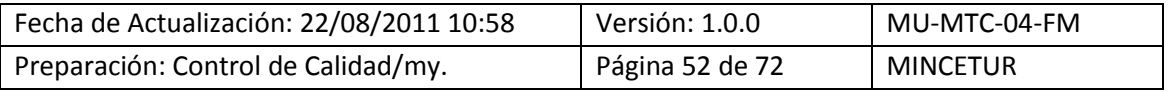

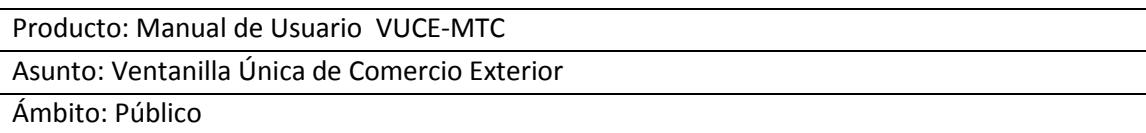

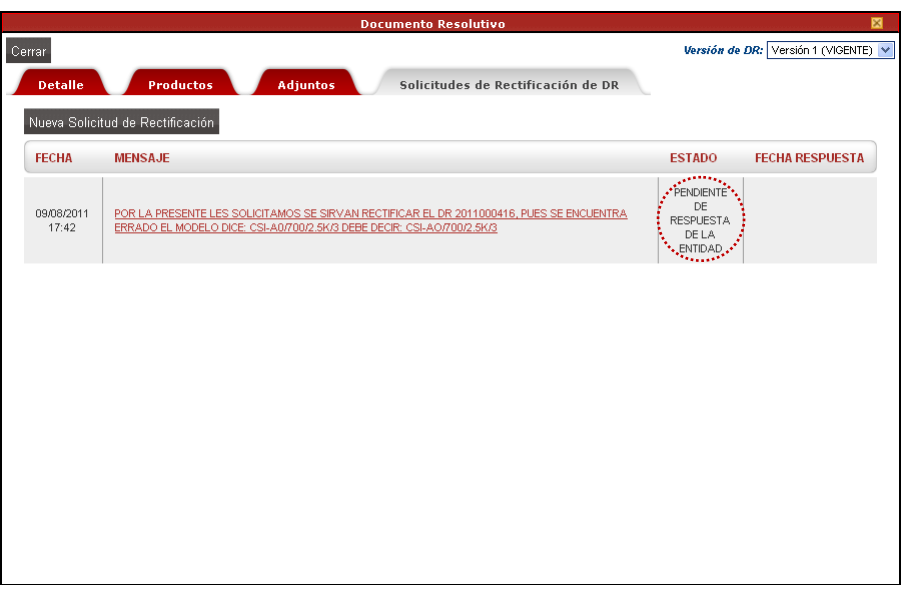

Al regresar a la opción **SUCE**, para este trámite visualizaremos que tiene el icono <sup>e</sup> en el extremo derecho, esto indica que tiene una Rectificación de DR sin resolver.

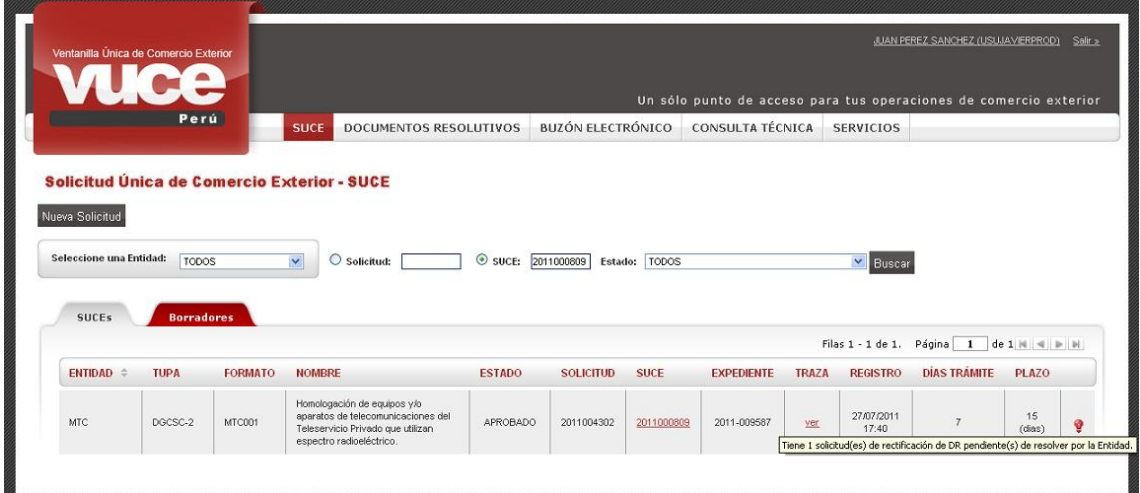

Habiendo la Entidad aprobado la Rectificación del DR ésta se muestra en la pestaña **Solicitudes de Rectificación de DR** con **ESTADO APROBADO** y **FECHA DE RESPUESTA 09/08/2011 18:16**. Además se aprecia que en el campo *Versión de DR*: **Versión 1** pasó de **VIGENTE** a **NO VIGENTE**.

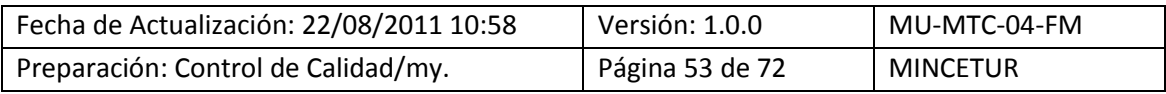

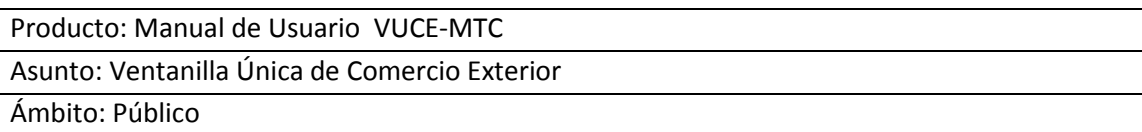

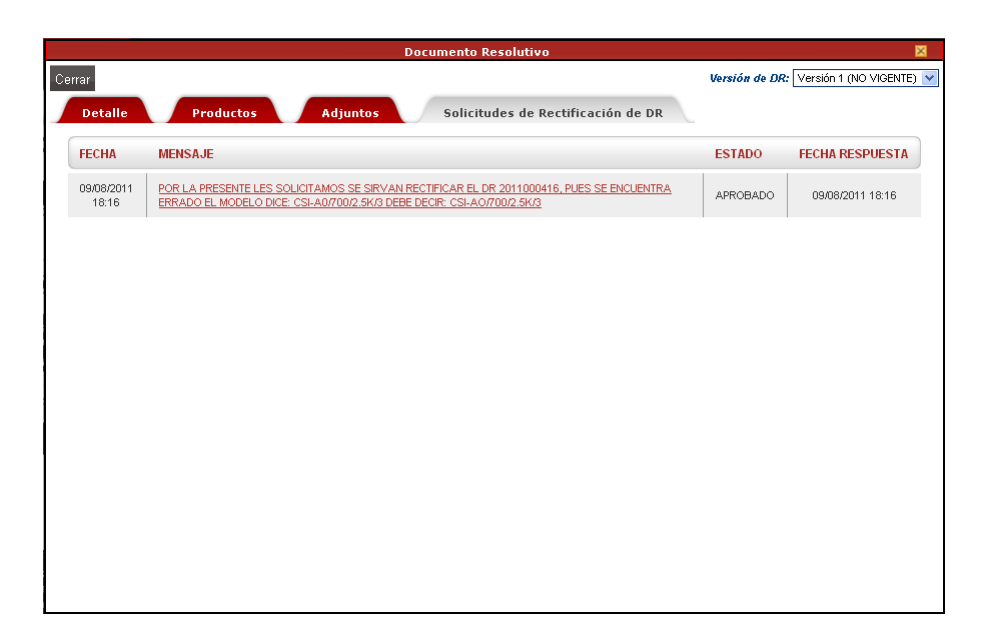

Al cambiar la *Versión de DR*, seleccionando la **Versión 2 (VIGENTE)** se aprecia en **Adjuntos** el DR Rectificado y en la pestaña **Solicitudes de Rectificación de DR** se muestra activo el botón Nueva Solicitud de Rectificación , que le permitirá solicitar una nueva Rectificación.

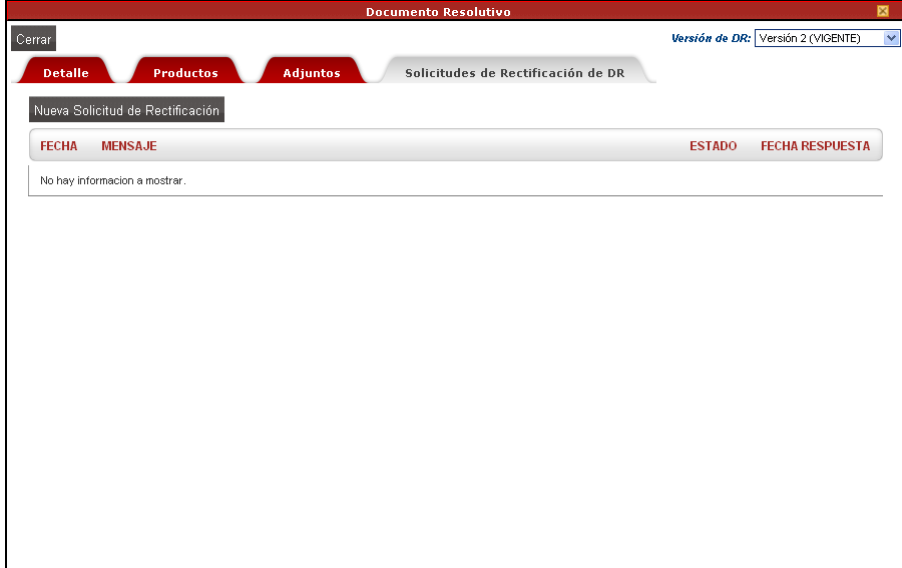

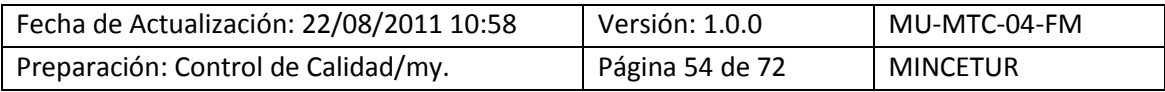

Producto: Manual de Usuario VUCE-MTC Asunto: Ventanilla Única de Comercio Exterior Ámbito: Público

### **VI.2. REEMPLAZO DE DR**

Es la Entidad, en este caso el MTC quien decide si aprueba la Rectificación del DR generando uno nuevo con el mismo número pero con la modificación solicitada o Reemplaza el DR generando en este caso uno nuevo quedando el anterior anulado.

Si la Entidad Reemplaza el DR, ingresando al trámite a través de la opción SUCE se aprecia que en la pestaña Docs. Resolutivos se tienen dos (2) registros, uno anulado (se muestra con fondo en color plomo) y el nuevo con fondo en color blanco.

En este caso, el DR 2011000446 queda ANULADO pues en su reemplazo se emitió el DR 2011000449.

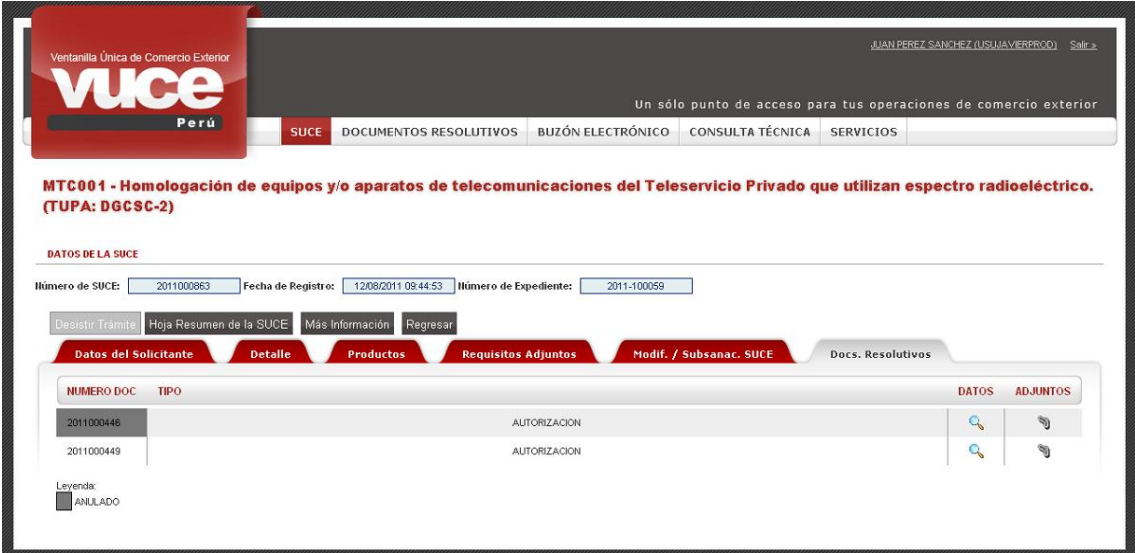

Si se da clic en **DATOS** , con el cursor ubicado en el registro anulado se apreciará que ingresando a la pestaña **Solicitudes de Rectificación de DR** ya no se muestra el botón Nueva Solicitud de Rectificación

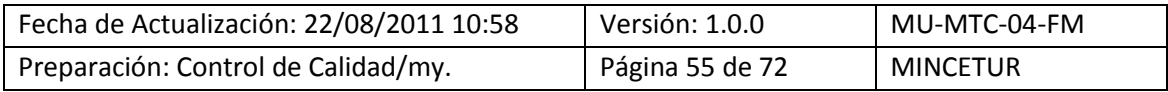

Asunto: Ventanilla Única de Comercio Exterior

Ámbito: Público

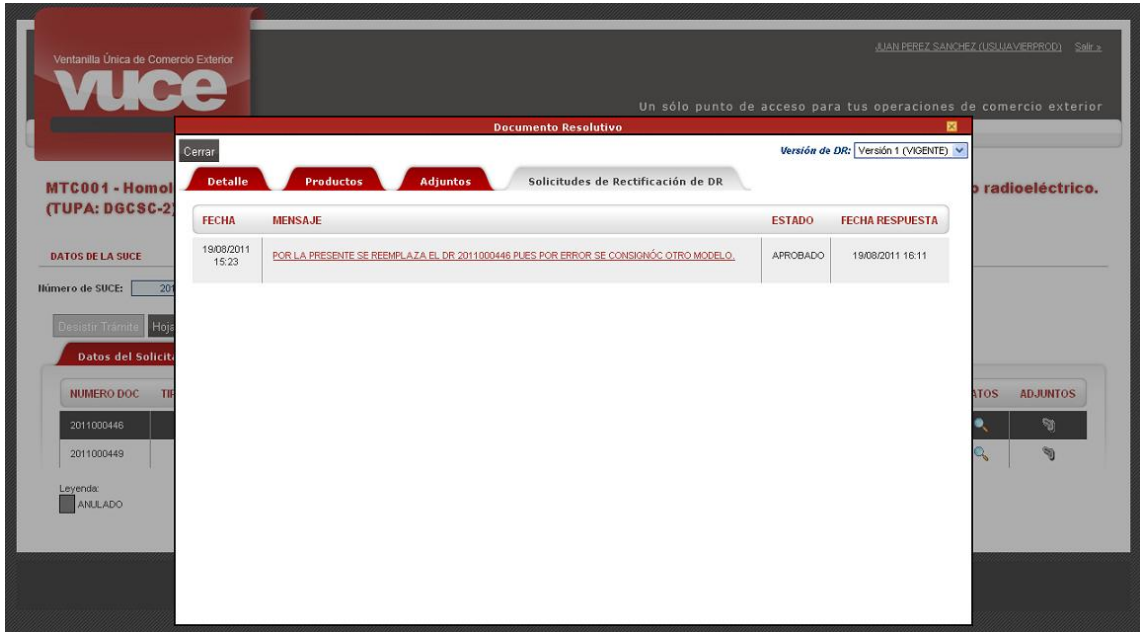

En cambio, al dar clic en **DATOS** 4, con el cursor ubicado en el registro activo se apreciará que ingresando a la pestaña **Solicitudes de Rectificación de DR** se muestra activo el botón Nueva Solicitud de Rectificación

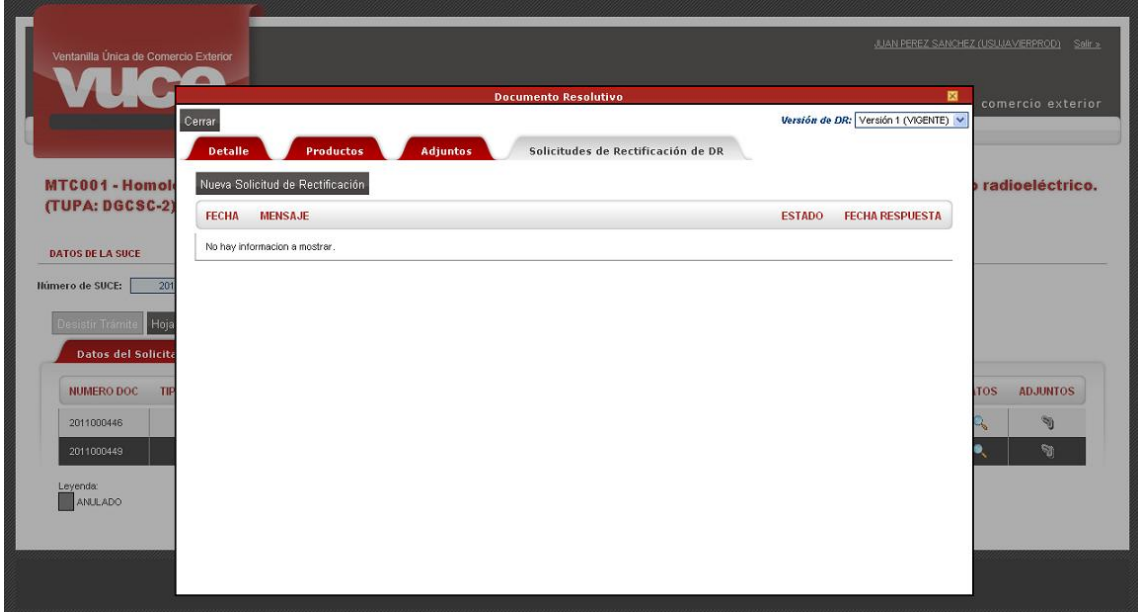

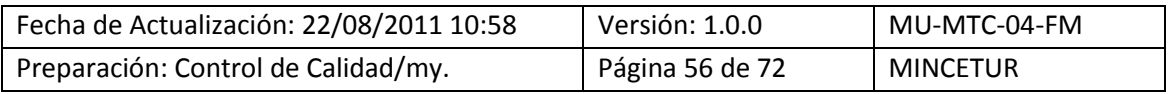

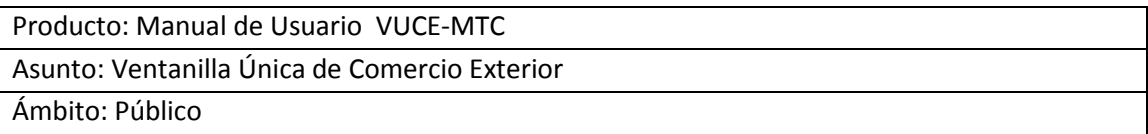

# **VII. Buzón Electrónico**

Siendo el **BUZÓN ELECTRÓNICO** la casilla virtual en donde el Sistema VUCE y la Entidad depositan las notificaciones emitidas al Usuario, ingresa a éste para visualizarlas.

Las notificaciones recibidas a través del Buzón Electrónico son las mismas para las Personas Naturales como para las Personas Jurídicas.

## **VI.1. GENERACIÓN DEL CPB**

Si el trámite es con tasa el Sistema genera un mensaje con el Número de CPB (CDA), el Monto a pagar y la Fecha hasta cuándo se puede efectuar el pago.

Para facilitar la búsqueda consignar el Número de la Solicitud en el campo **Asunto** y dar clic en .<br>Buscar

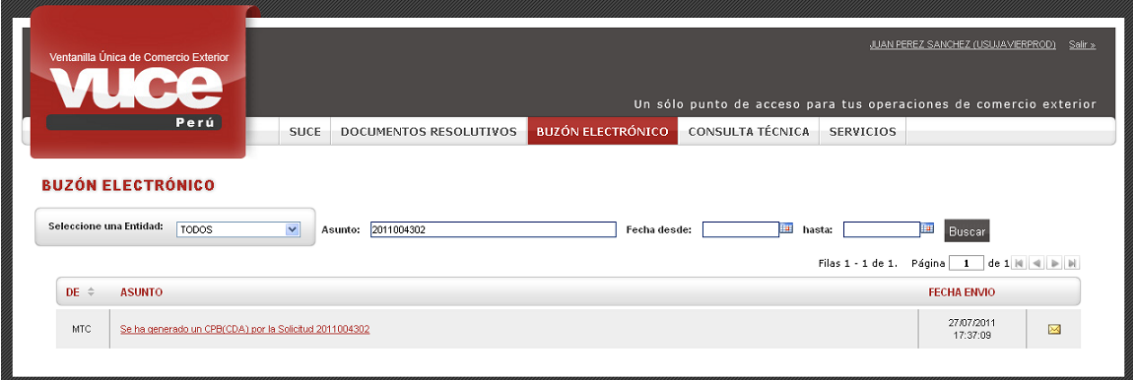

Dar clic sobre el **ASUNTO** para ver el Detalle de la notificación.

## **VI.2. PAGO DEL CPB (CDA)**

Como la cancelación de la tasa debe efectuarse a través de la Pasarela de Pagos de la SUNAT, si el pago se realiza presencialmente (yendo a la Ventanilla de un Banco), presentar la impresión de **Comprobante de Pago Bancario**.

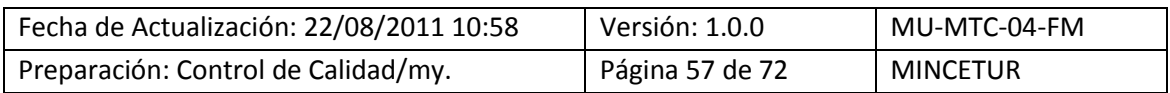

# Asunto: Ventanilla Única de Comercio Exterior

## Ámbito: Público

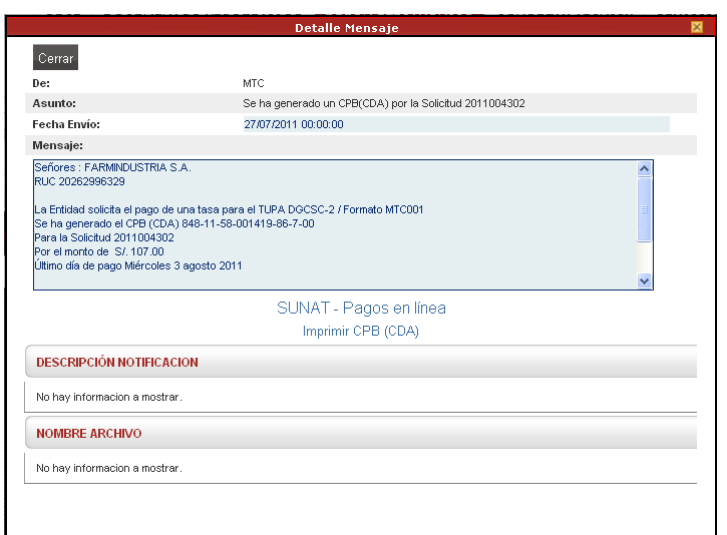

Para ello, dar clic sobre Imprimir CPB (CDA).

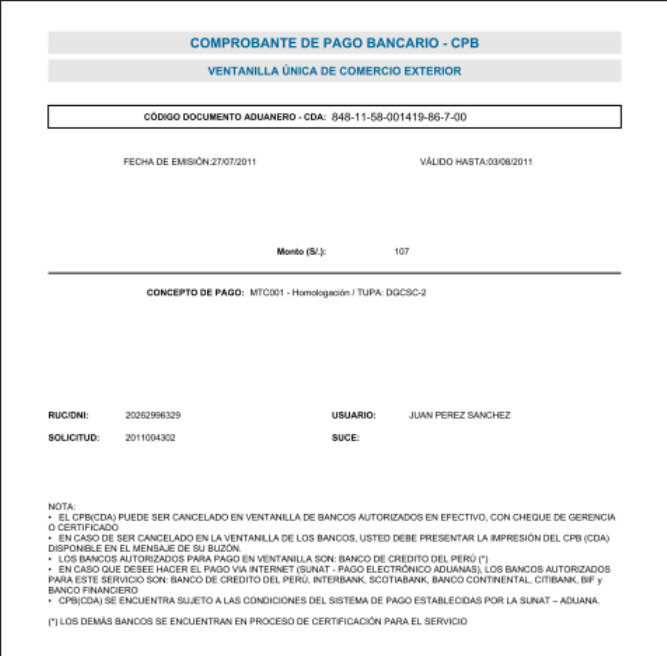

Por el contrario, si se pagara la tasa por Internet a través del Servicio de Pago Electrónico, dar clic en SUNAT - Pagos en línea. De inmediato nos trasladará a la pantalla en donde se realizará el pago electrónico.

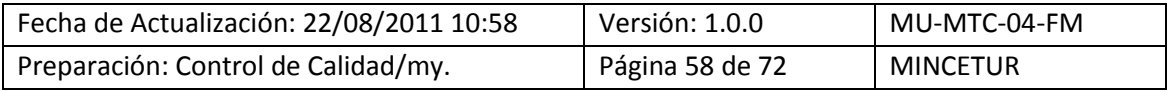

Asunto: Ventanilla Única de Comercio Exterior

Ámbito: Público

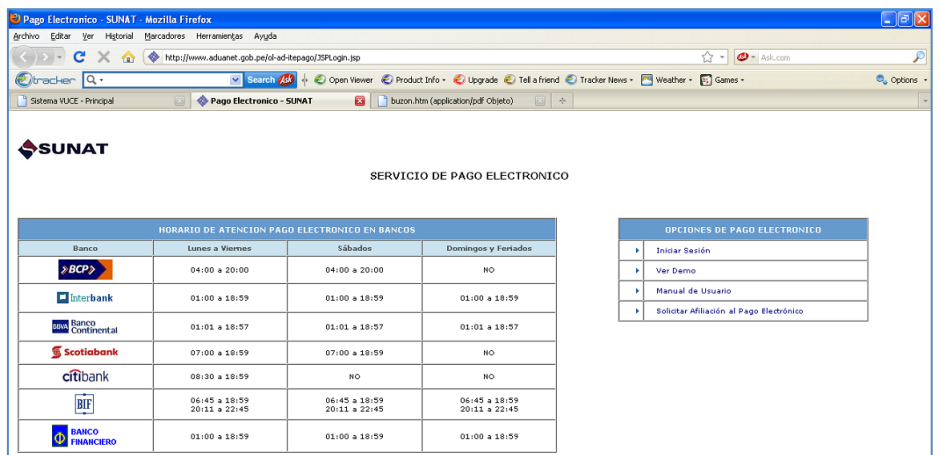

#### **VI.3. GENERACIÓN DE LA SUCE**

Realizado el pago del CPB el Sistema confirma el pago, generando un número correlativo de SUCE, el cual se recibe a través de una notificación en el **BUZÓN ELECTRÓNICO**.

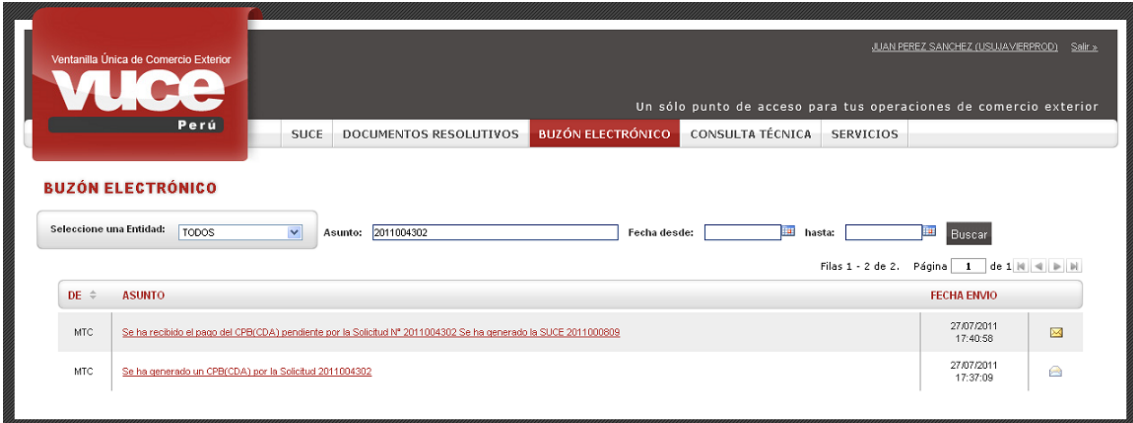

Ingresando al **ASUNTO** desde el **Detalle Mensaje** el Usuario podrá trasladarse a la SUCE dando clic en Abrir SUCE 2011000809.

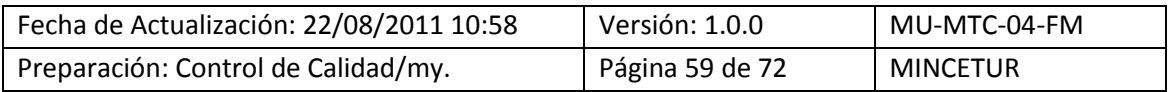

Asunto: Ventanilla Única de Comercio Exterior

Ámbito: Público

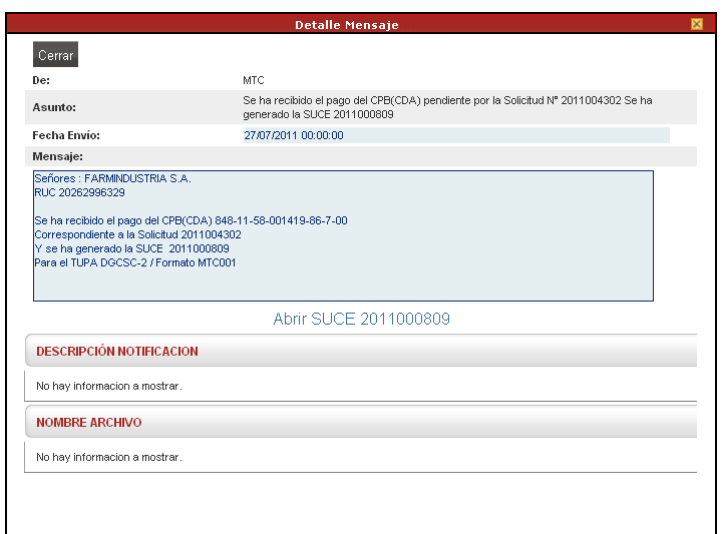

Mostrando la información registrada en la Solicitud, con los campos inactivos o bloqueados, es decir que, no permite modificaciones ni incorporaciones.

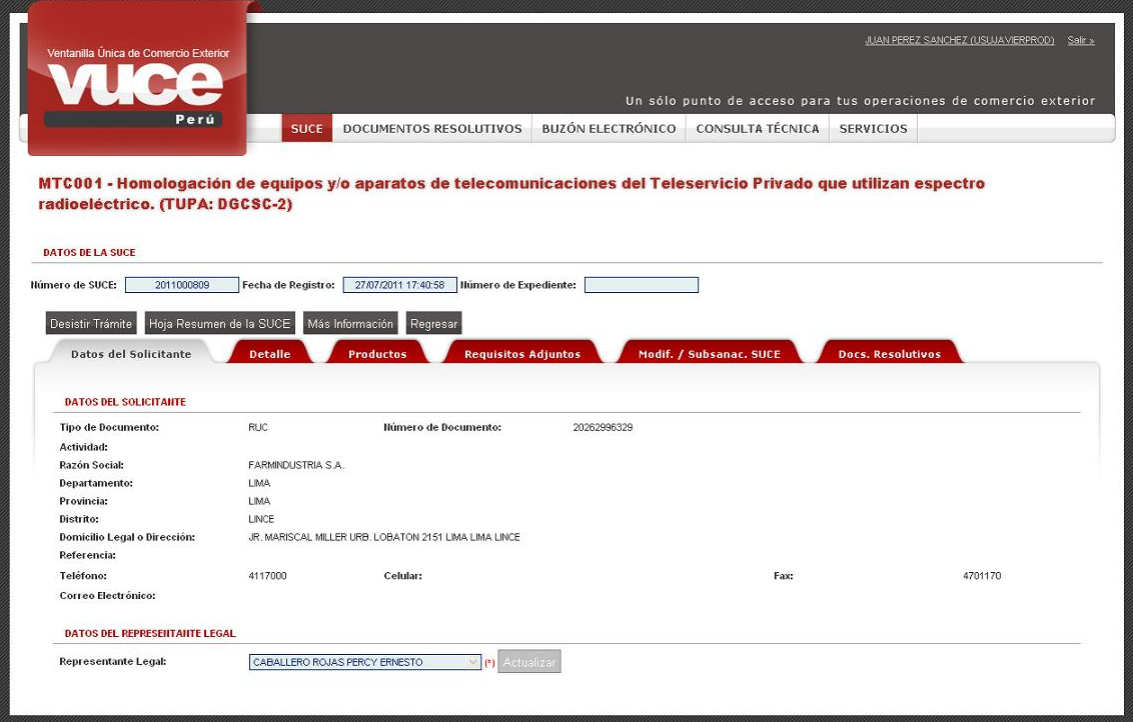

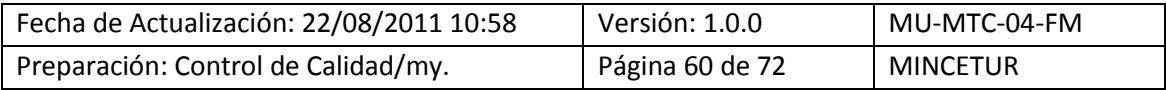

Asunto: Ventanilla Única de Comercio Exterior

Ámbito: Público

## **VI.4. ASIGNACIÓN DEL EXPEDIENTE**

También se recibe el Número de **Expediente** asignado por la Entidad a la SUCE, esto a través del **BUZÓN ELECTRÓNICO**.

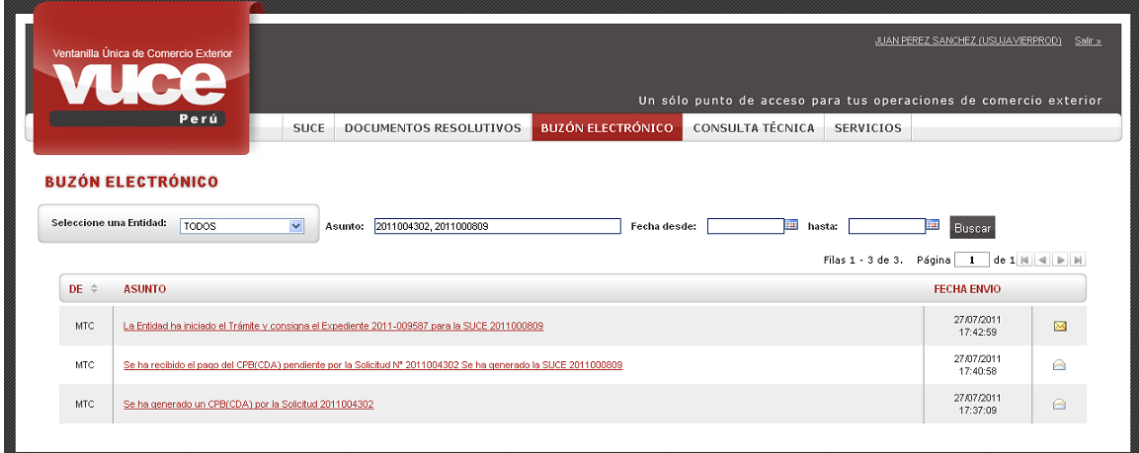

Dando clic en el **ASUNTO** se visualiza el **Detalle del Mensaje**.

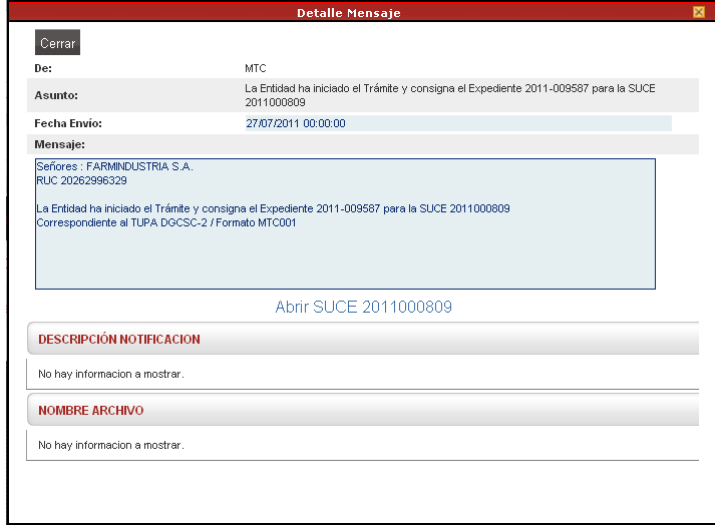

## **VI.5. MODIFICACIÓN DE LA SUCE**

En caso el Usuario presentara un **Escrito** solicitando alguna modificación, recibirá en el **BUZÓN ELECTRÓNICO** la respuesta de la Entidad.

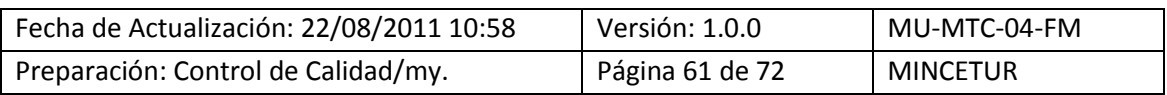

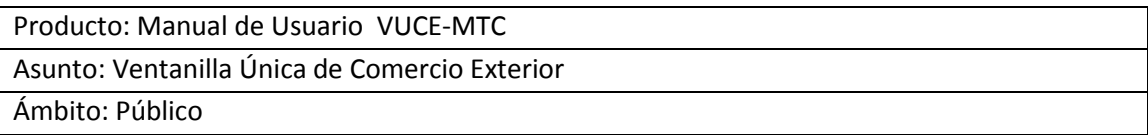

#### **VI.5.1. Aprobación de la Modificación de SUCE**

En caso la Entidad aprobara la Modificación de SUCE se recibe una notificación informando que se aprueba el Escrito enviado.

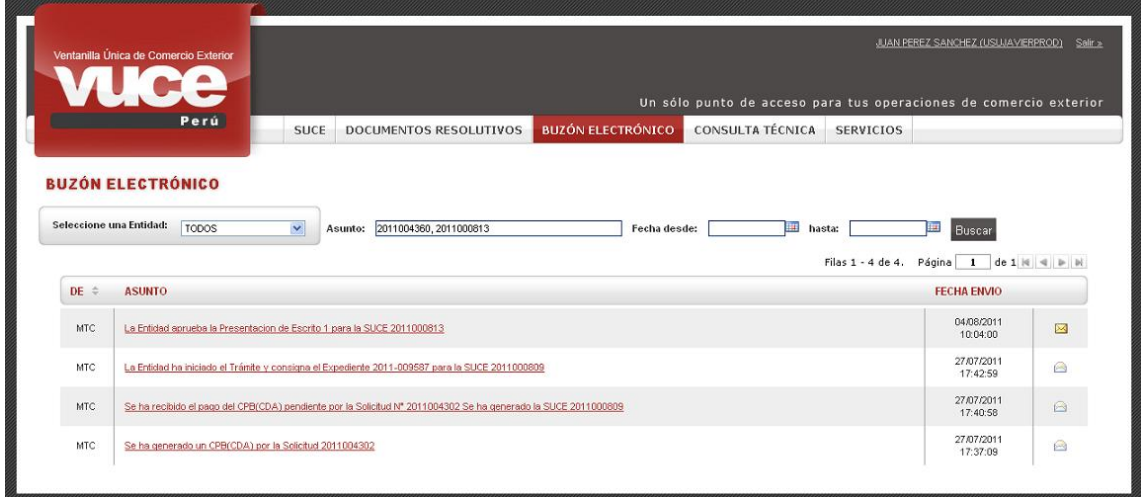

Y, para visualizar el **Detalle del Mensaje** por la aprobación de la modificación dar clic en el **ASUNTO**.

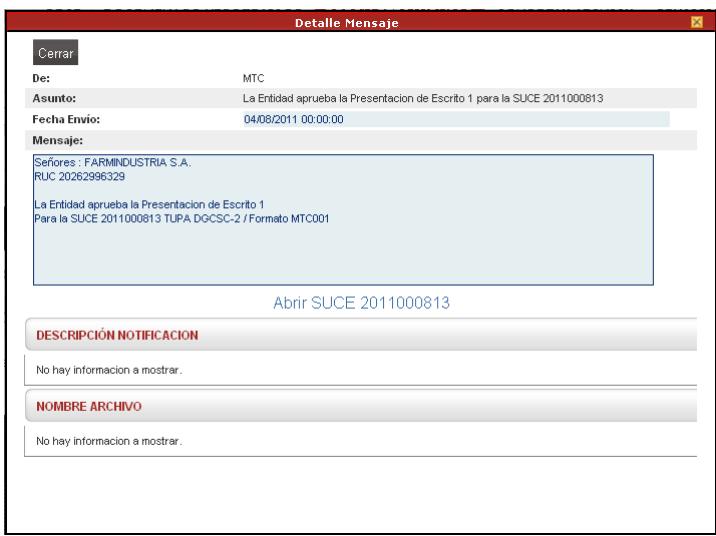

## **VI.5.2. Rechazo de la Modificación de SUCE**

Por el contrario, la respuesta de la Entidad podría ser rechazando la Modificación de SUCE. En este caso también se recibe ésta a través de una notificación.

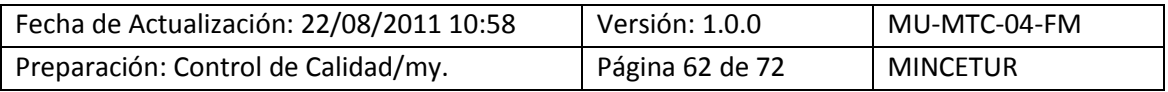

Asunto: Ventanilla Única de Comercio Exterior

Ámbito: Público

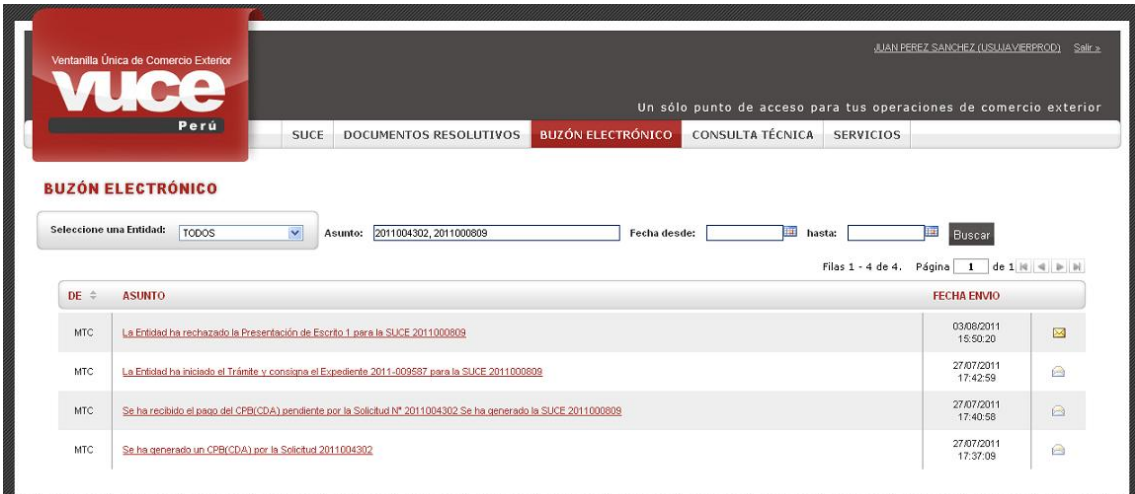

Igualmente desde el **Detalle del Mensaje** el Usuario podría ir a la SUCE.

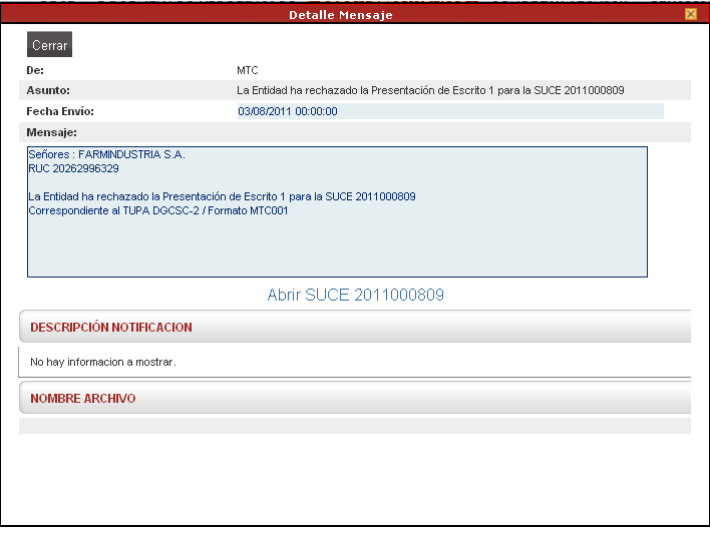

## **VI.6. NOTIFICACIÓN DE SUBSANACIÓN DE SUCE**

En caso la Entidad solicitara la Subsanación de una SUCE envía una notificación la cual llega al **BUZÓN ELECTRÓNICO**.

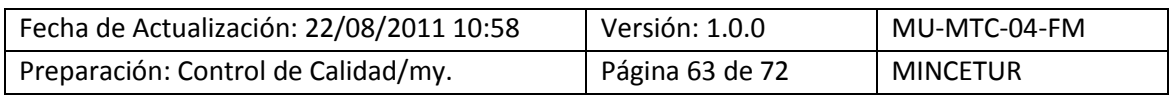

Asunto: Ventanilla Única de Comercio Exterior

Ámbito: Público

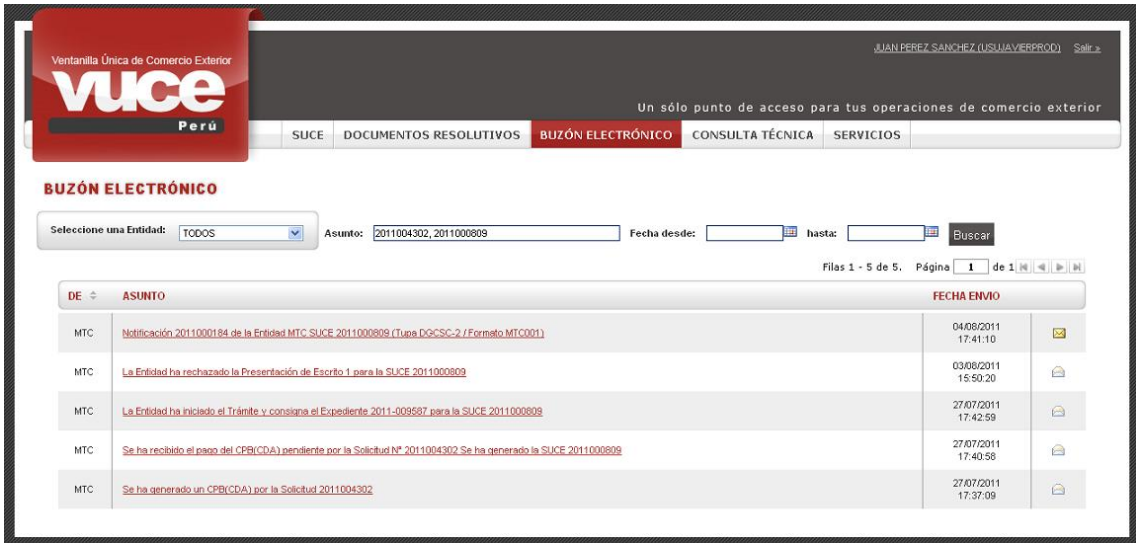

Ingresando al **Detalle Mensaje** (dando clic en el **ASUNTO**) visualiza lo que la Entidad le solicita se modifique.

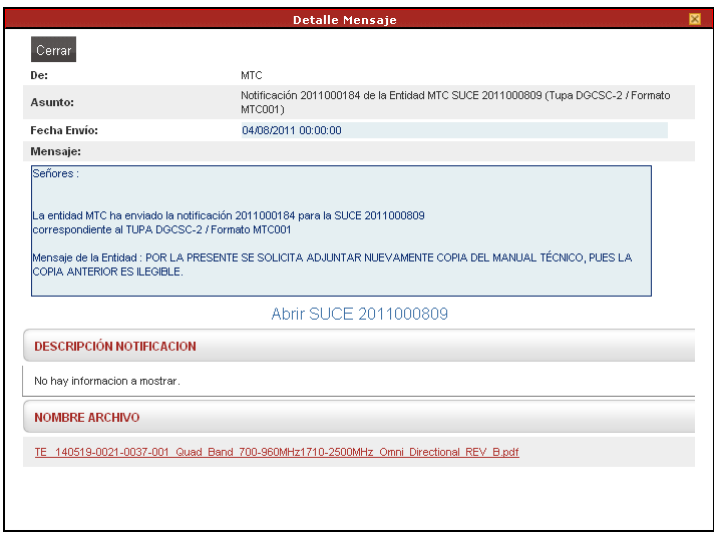

Posteriormente, luego que se responda la notificación con la Subsanación de SUCE se recibirá la aprobación o rechazo a ésta.

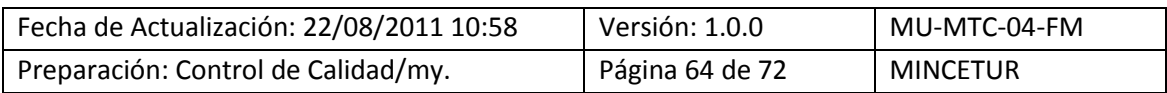

Asunto: Ventanilla Única de Comercio Exterior

Ámbito: Público

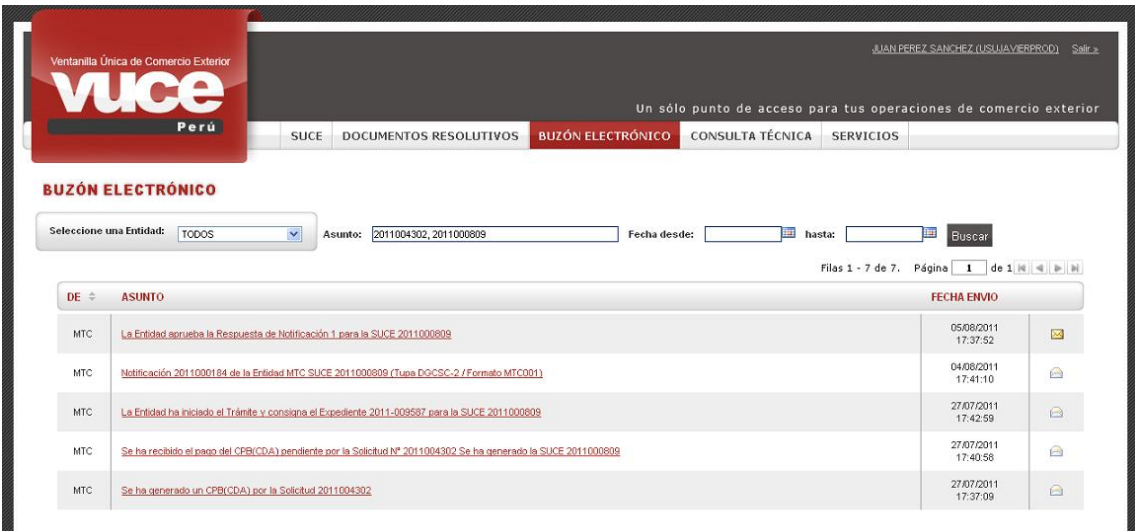

Al igual que todos los mensajes que se reciben en el **BUZÓN ELECTRÓNICO** al ingresar al **ASUNTO** se visualiza el **Detalle Mensaje**.

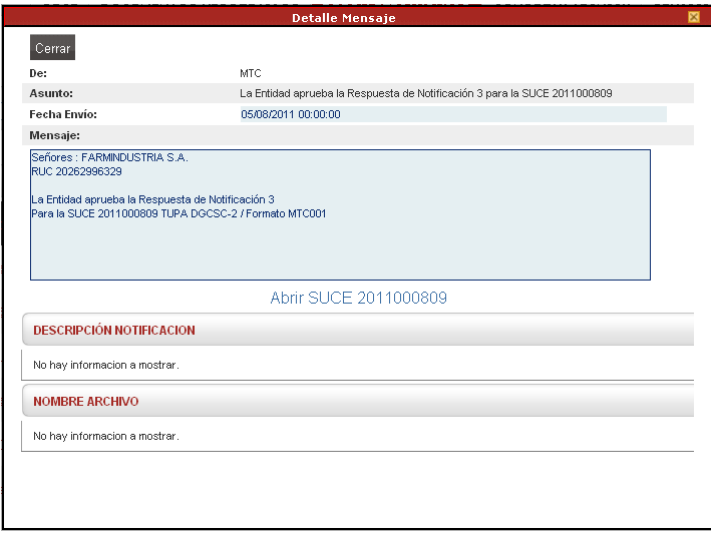

#### **VI.7. DOCUMENTO RESOLUTIVO**

Posteriormente, una vez que en la Entidad se evalúa la información se recibe la notificación con el Documento Resolutivo (aprobando o denegando la SUCE) y luego otra informando la culminación del Trámite.

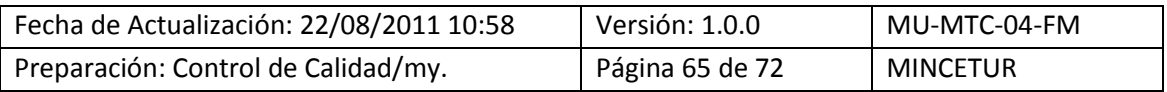

Asunto: Ventanilla Única de Comercio Exterior

Ámbito: Público

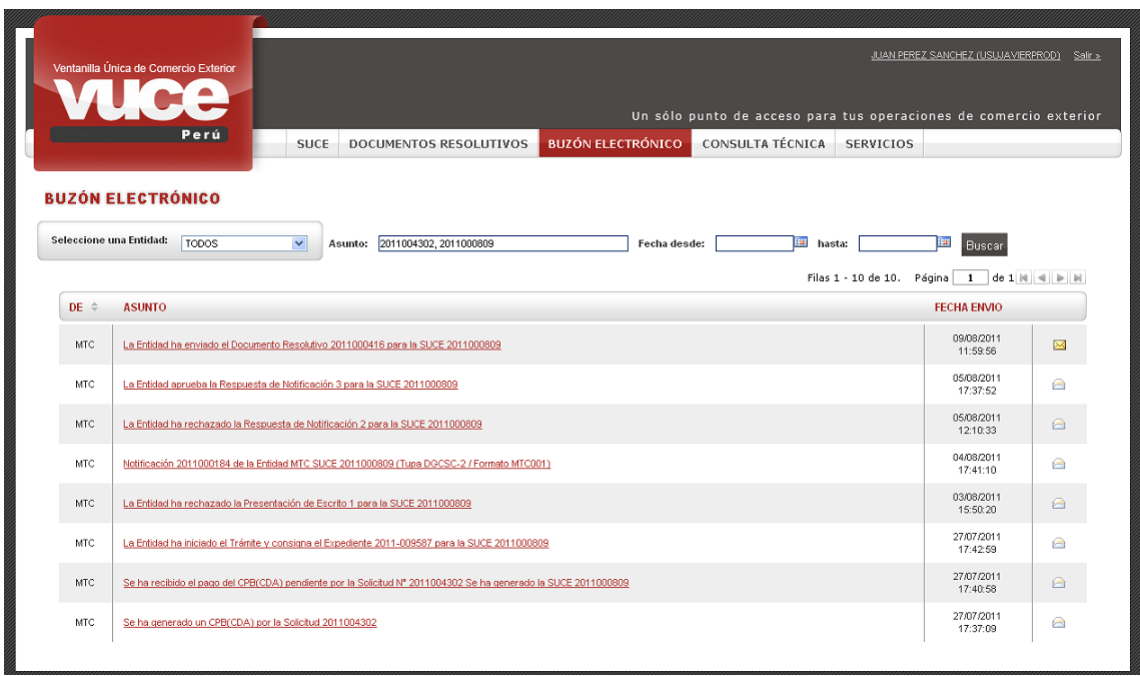

De igual modo, ingresando al contenido se cuenta con el link que nos lleva directamente a la SUCE.

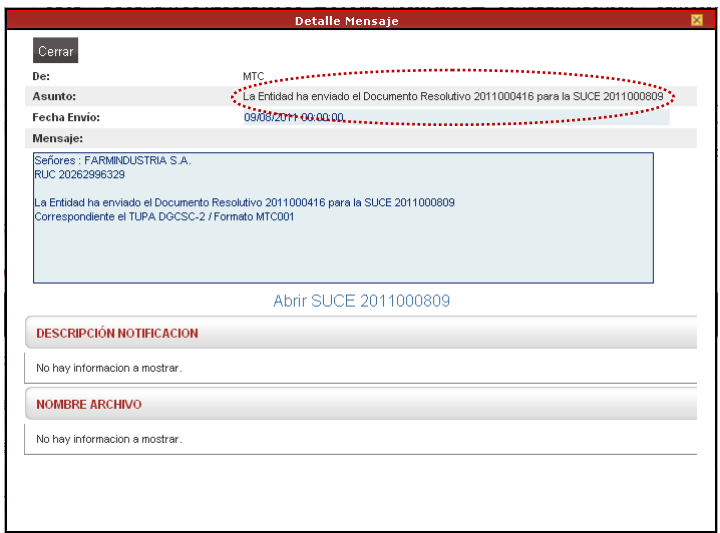

Por último, se recibe la notificación con la Culminación del Trámite.

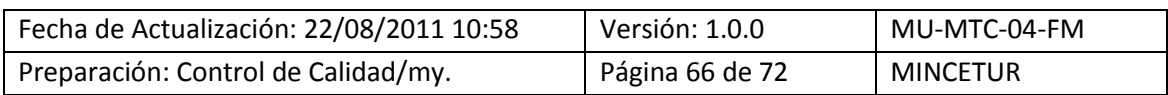

Asunto: Ventanilla Única de Comercio Exterior

Ámbito: Público

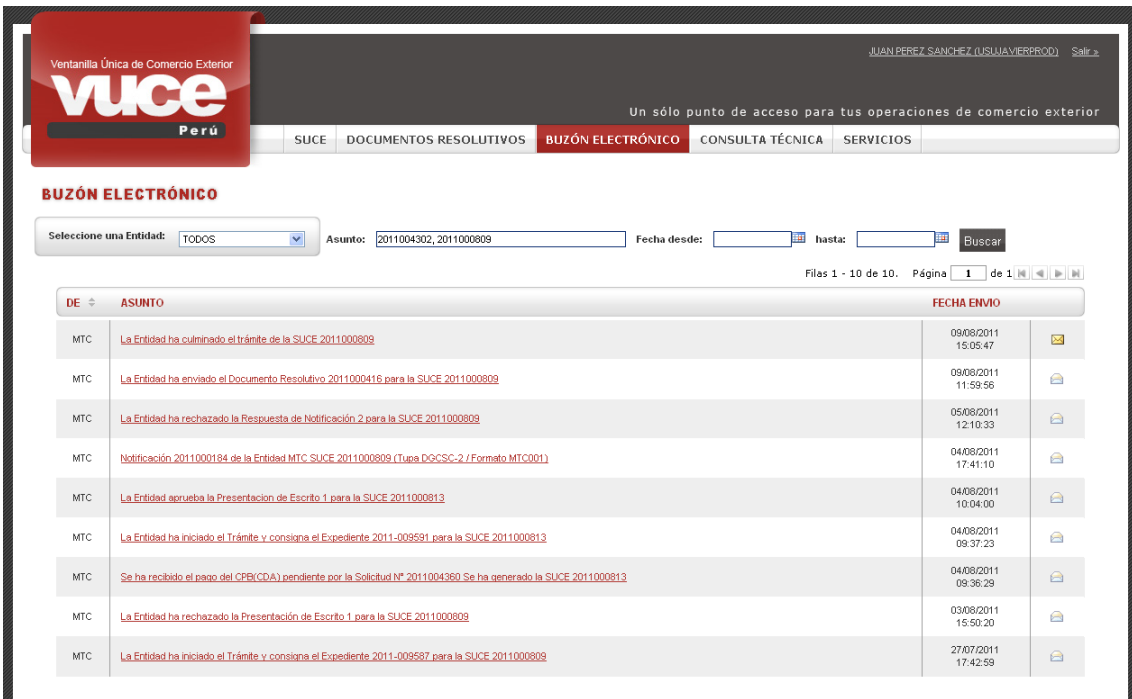

Dando clic en el **ASUNTO**, se puede ingresar al **Detalle del Mensaje**.

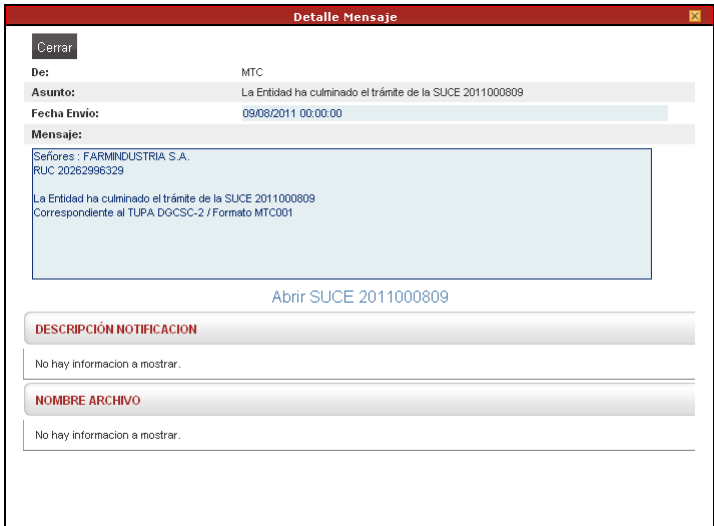

#### **VI.8. RECTIFICACIÓN DEL DOCUMENTO RESOLUTIVO**

En caso la Entidad apruebe la Solicitud de Rectificación de DR, se recibe también una notificación.

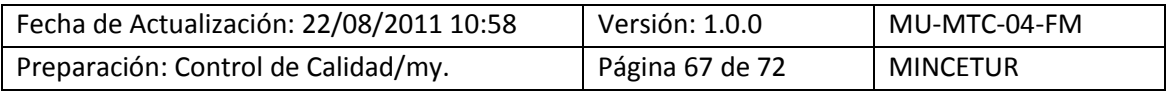

Asunto: Ventanilla Única de Comercio Exterior

Ámbito: Público

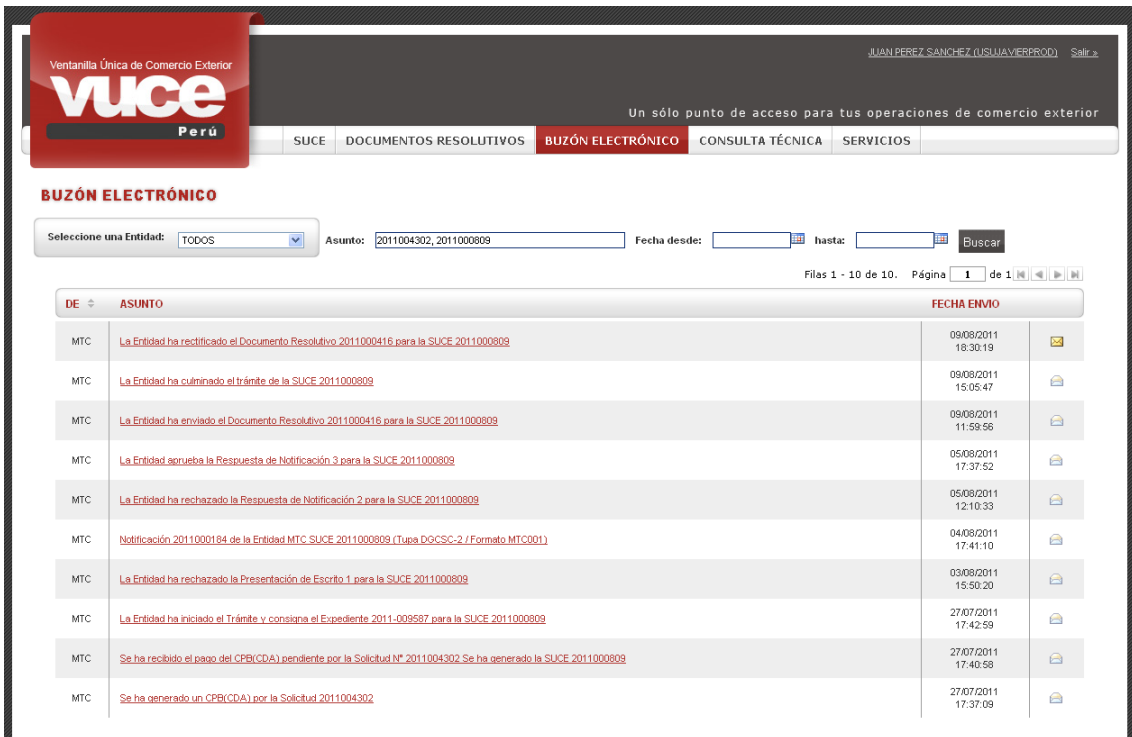

Para visualizar el **Detalle Mensaje** se da clic en el **ASUNTO**.

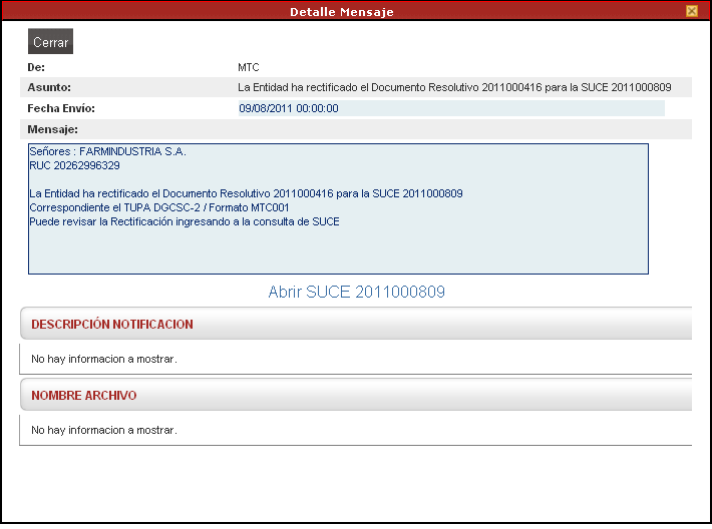

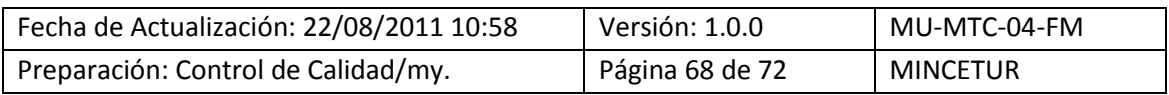

Asunto: Ventanilla Única de Comercio Exterior

Ámbito: Público

#### **VI.9. REEMPLAZO DEL DOCUMENTO RESOLUTIVO**

Al ser el Documento Resolutivo reemplazado por otro (quedando el DR Origen anulado), se recibe en el BUZÓN ELECTRÓNICO dos (2) notificaciones.

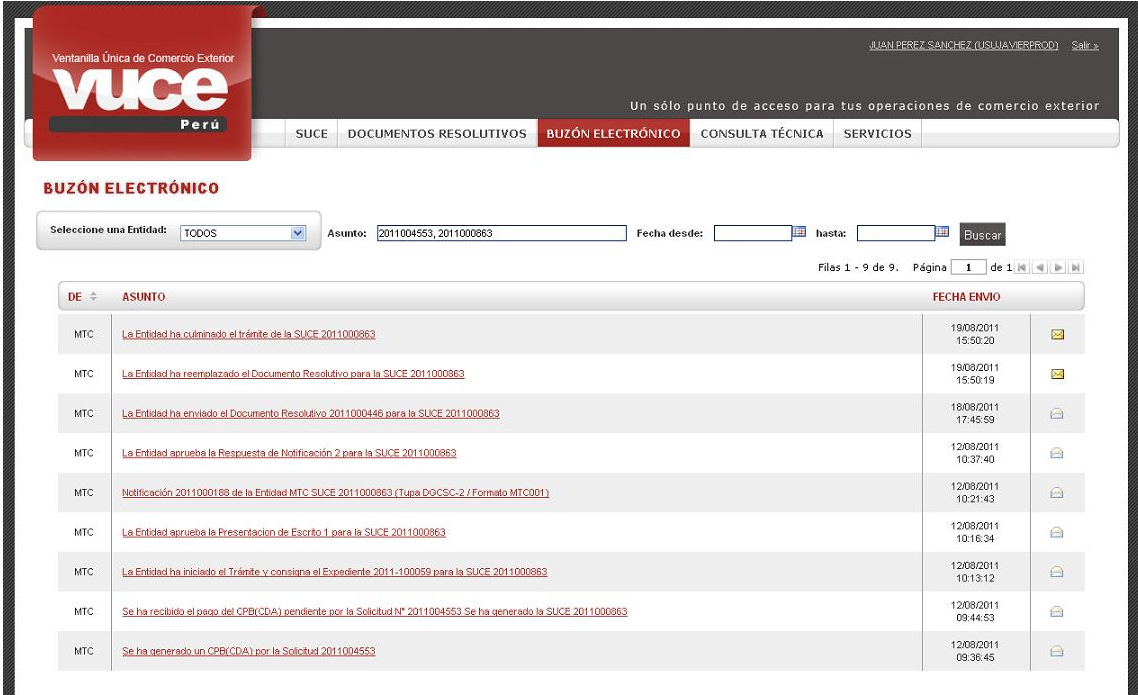

Dando clic en el **ASUNTO** se visualiza el **Detalle Mensaje**.

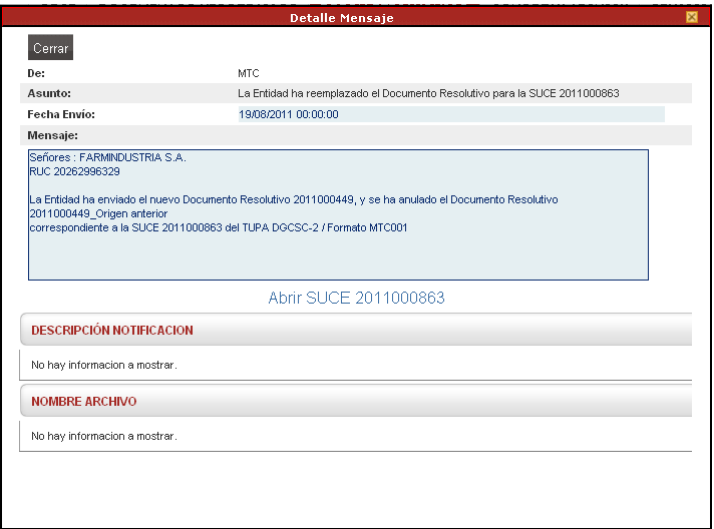

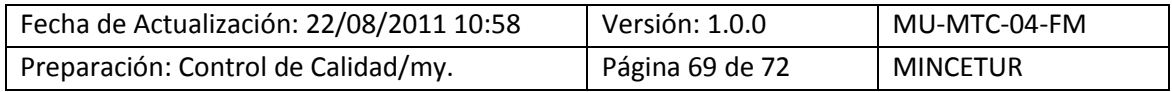

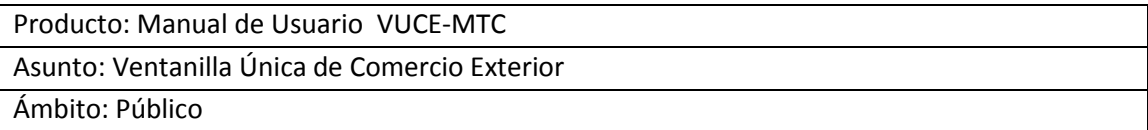

# **VIII. Trazabilidad**

Durante el ciclo del trámite en la VUCE, el Usuario puede consultar la trazabilidad de su trámite a través del link ver (columna TRAZA) de la opción SUCE desde que se crea la Solicitud.

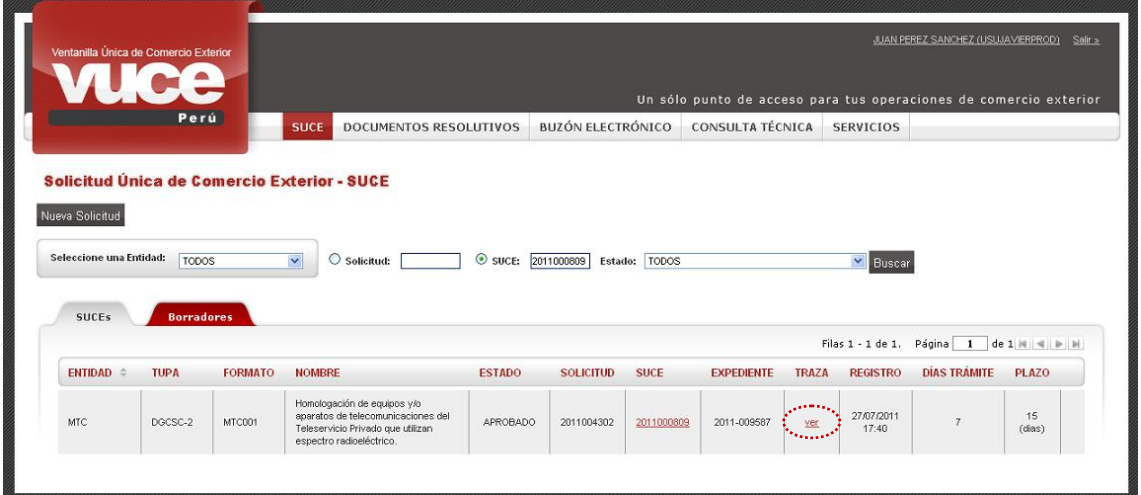

También se puede acceder a través de la opción **SERVICIOS** subopción **Trazabilidad**.

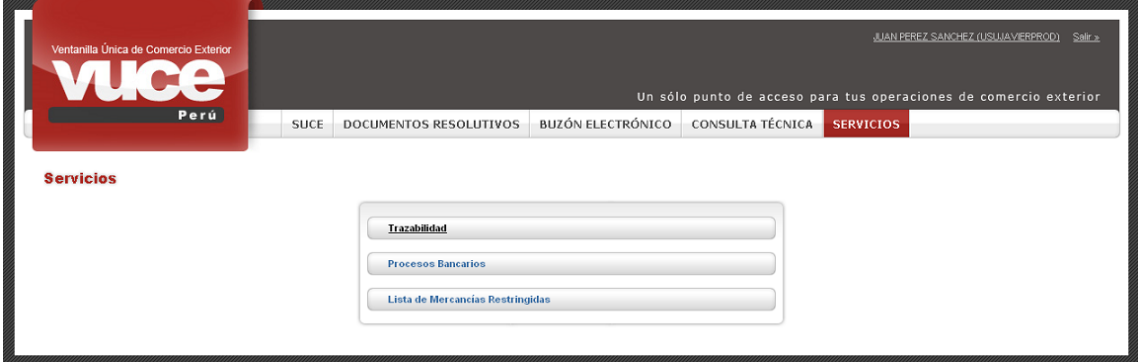

Consignando el Número de Solicitud o de la SUCE, según lo seleccionado. Dar luego clic en Consultar . En el caso se realiza la consulta por SUCE.

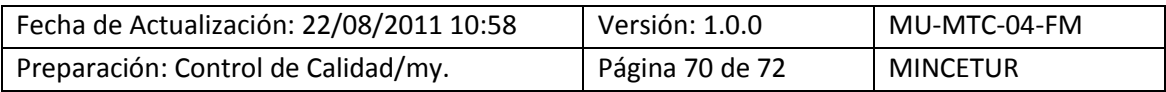

Asunto: Ventanilla Única de Comercio Exterior

Ámbito: Público

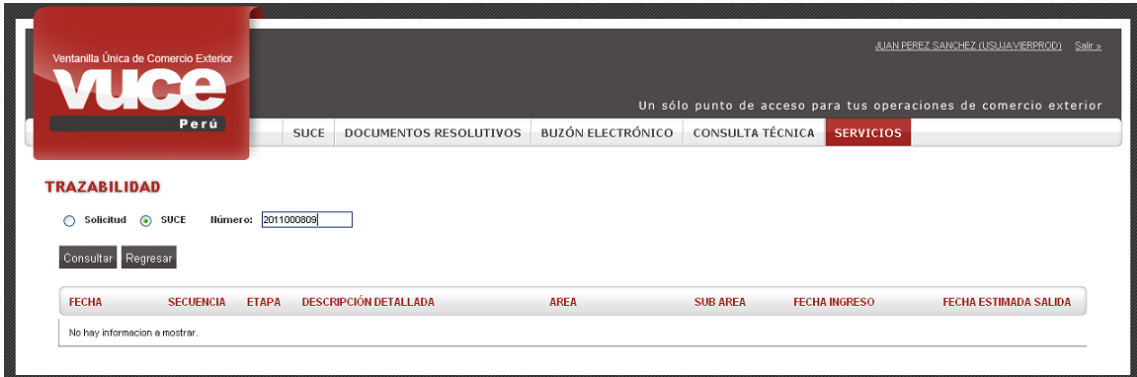

Desde cualquiera de las dos opciones el Sistema VUCE presenta la misma información para la Trazabilidad.

Ésta se consulta de abajo hacia arriba, mostrando al final lo que se hizo primero y lo más reciente al inicio.

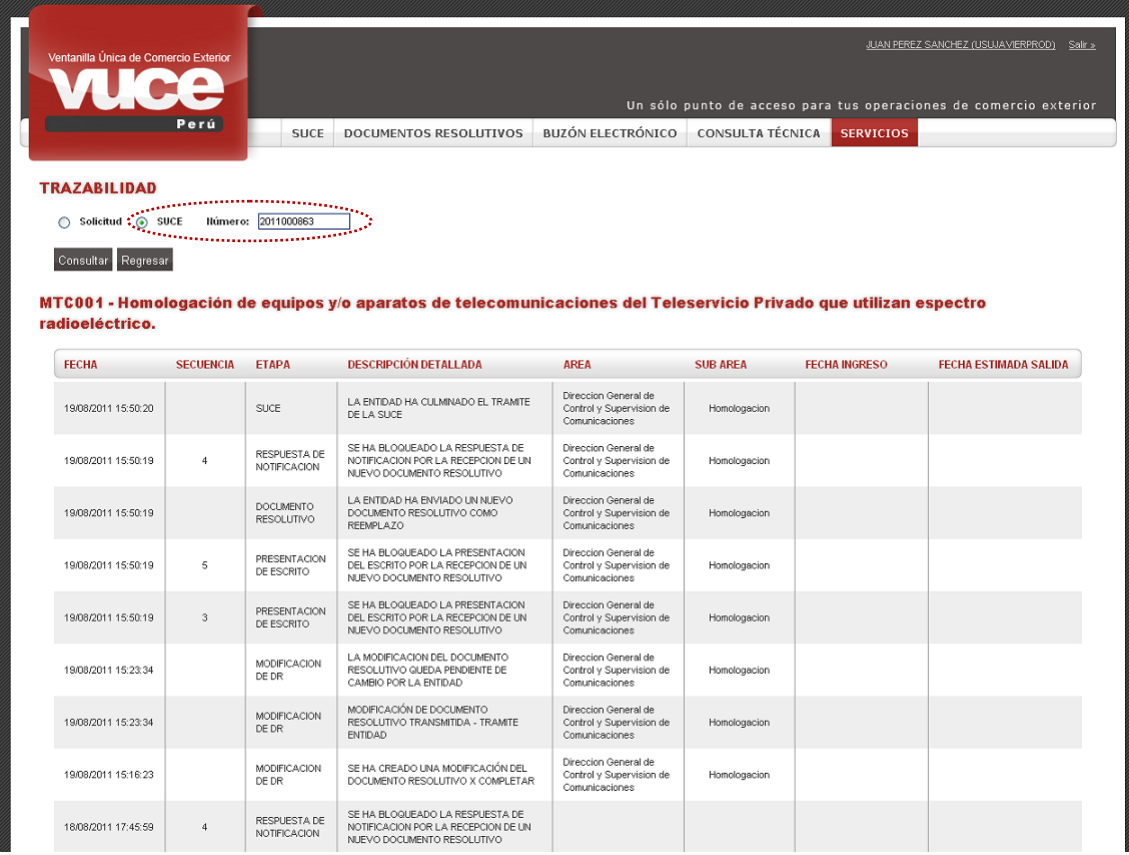

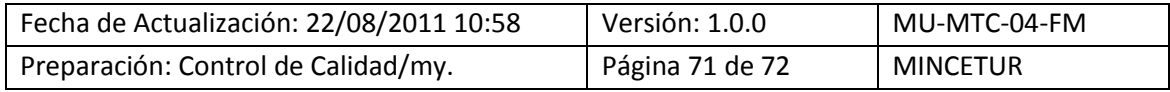

# Asunto: Ventanilla Única de Comercio Exterior

Ámbito: Público

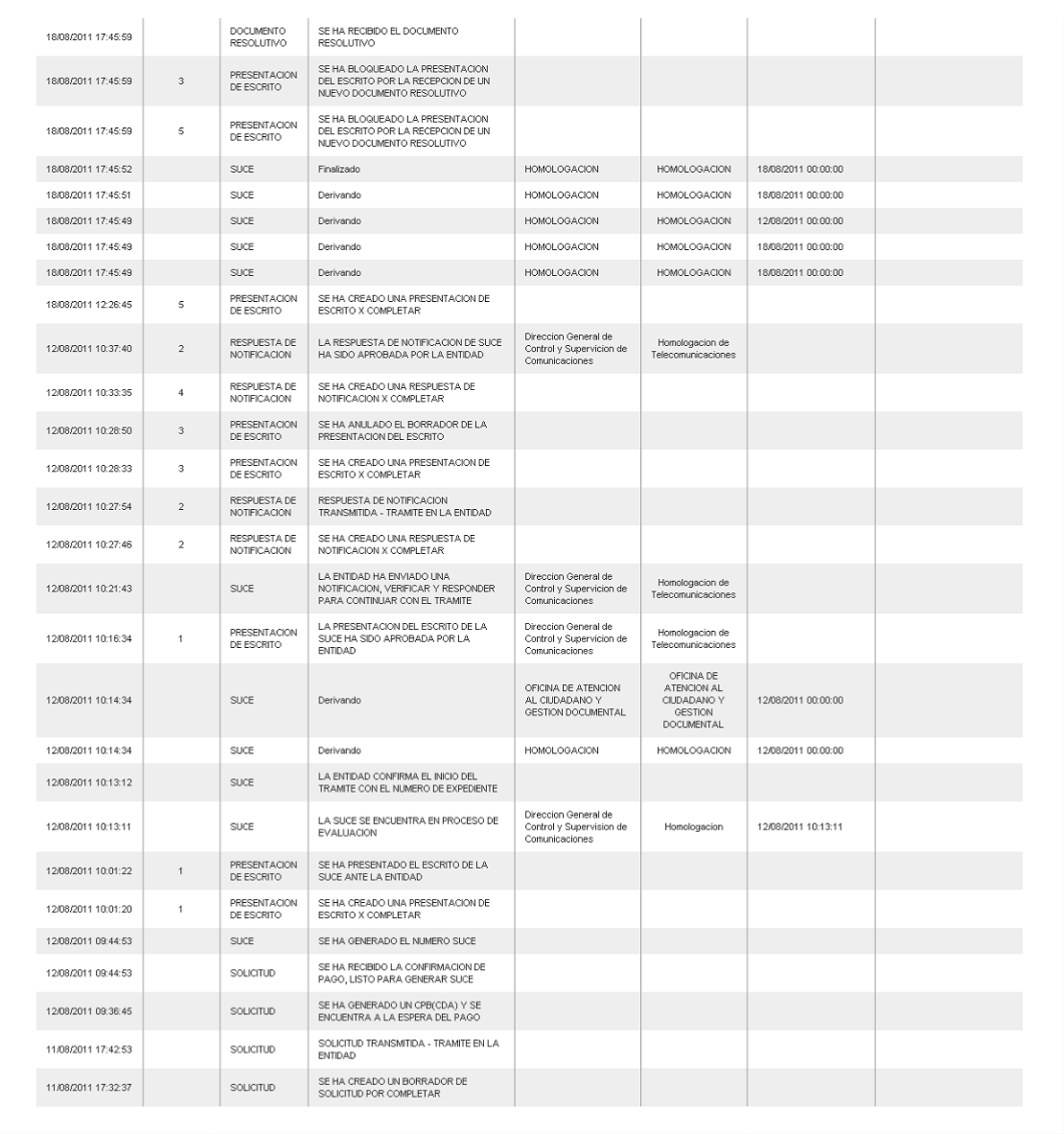

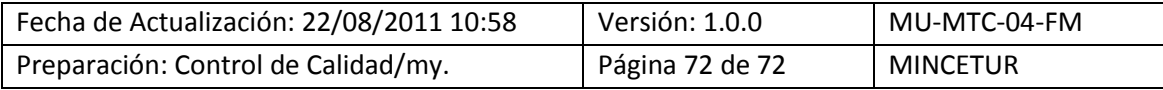